# **YOUR ONLINE BUSINESS BANKING**  eGUIDE

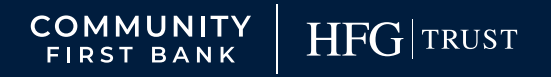

YOUR FINANCIAL PARTNER FOR LIFE

Published by Murphy & Company, Inc. 13610 Barrett Office Drive St. Louis, MO 63021 <www.mcompany.com>

© 2009-2021 Murphy & Company, Inc. Quicken is a registered trademark of Intuit, Inc. Macintosh is a trademark of Apple Inc., registered in the U.S. and other countries. Adobe Reader is a registered trademark of Adobe Systems, Inc. © 2012 Portions of this guide were written by Q2 Software, Inc.

#### **Disclaimer**

Concepts, strategies and procedures outlined in this guide can and do change and may not be applicable to all readers. The content in this guide is not warranted to offer a particular result or benefit. Neither the author, publisher nor any other party associated with this product shall be liable for any damages arising out of the use of this guide, including but not limited to loss of profit, commercial, special, incidental or other damages. For complete product and service information, please refer to the terms, conditions and disclosures for each product and service.

## **Getting Started**

Welcome to Business Online Banking with Community First Bank! Whether you are at home or at the office using a mobile phone, tablet or laptop, we strive to make your Online Banking experience easy and convenient.

By adding powerful commercial products and features, Community First Bank provides you with the complex tools your business needs to achieve its goals. While our Business Online Banking shares similar features with our personal accounts, this guide is meant to help you through business features only.

You can navigate this guide by clicking a topic or feature in the Table of Contents. Each section provides an overview and steps to help you during the Online Banking process. If you have additional questions, contact us at (509) 783-0955.

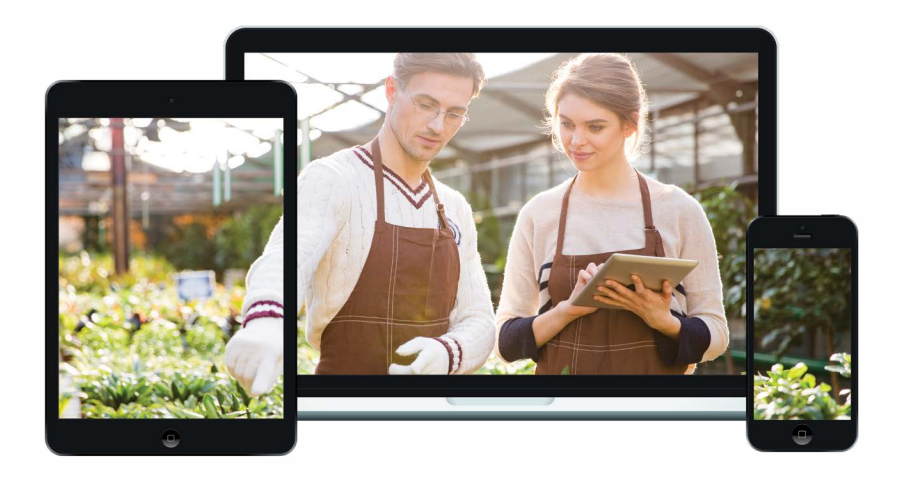

# **Table of Contents**

### **Getting Started**

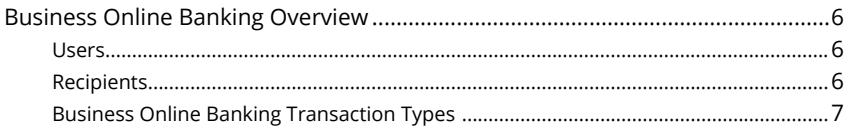

### **Commercial**

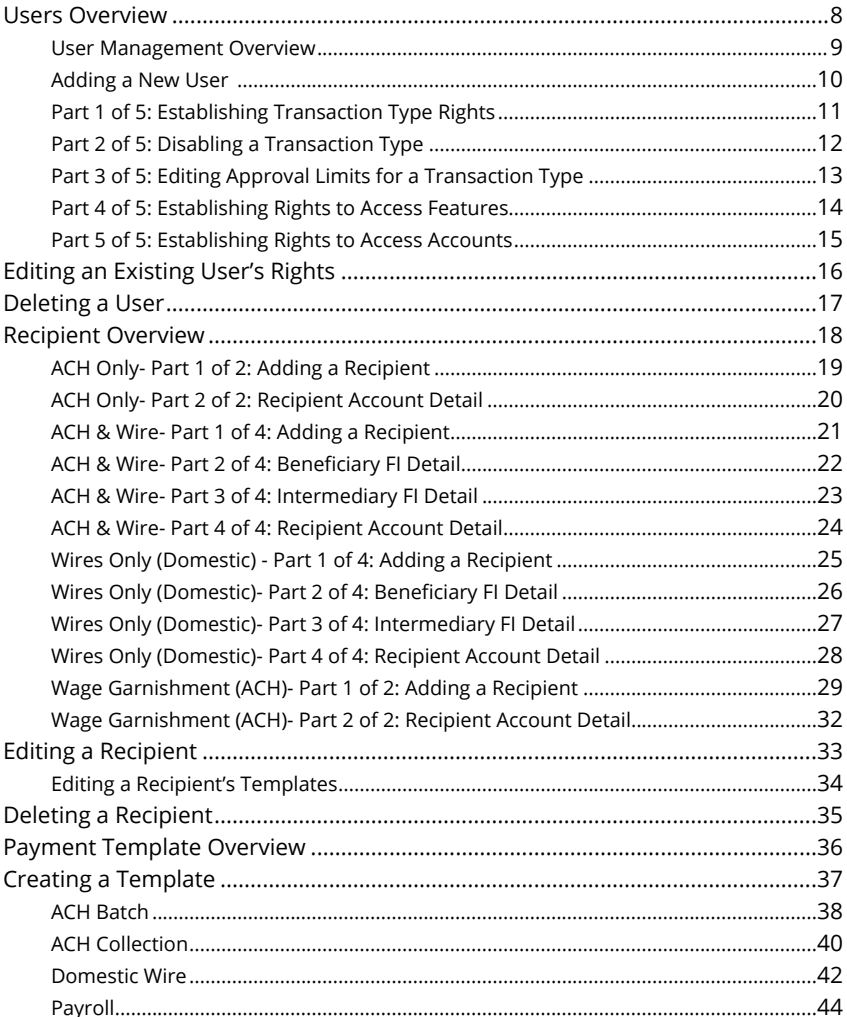

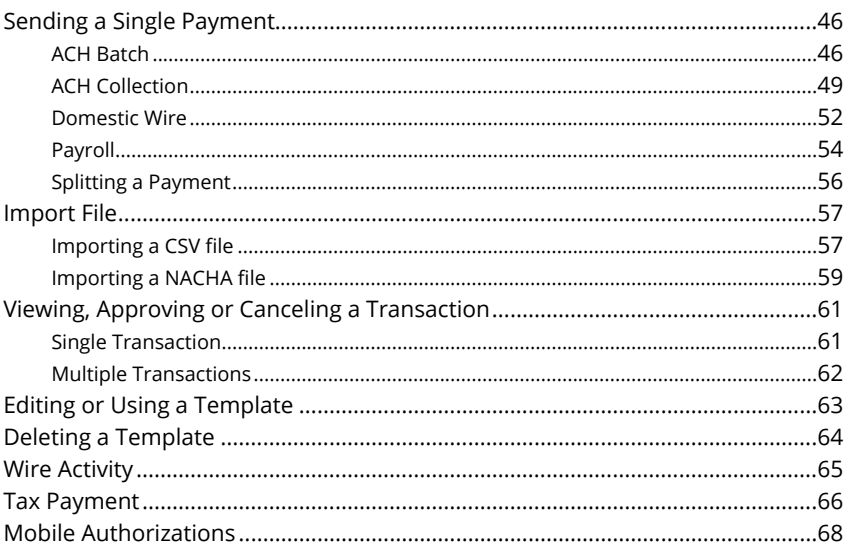

### **Positive Pay**

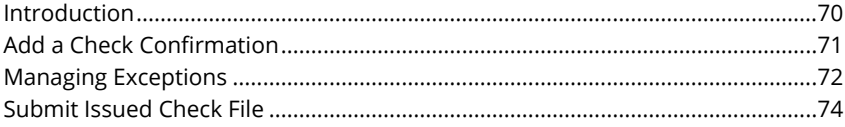

### **Advanced Positive Pay**

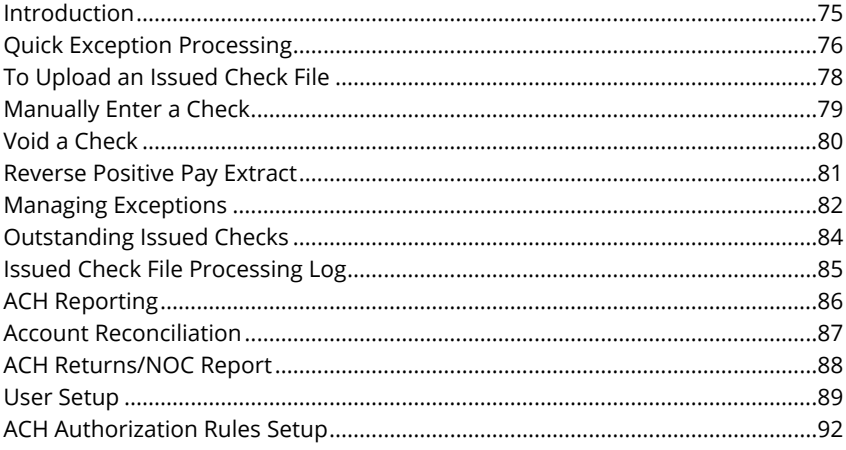

### **Advanced Pay Bills**

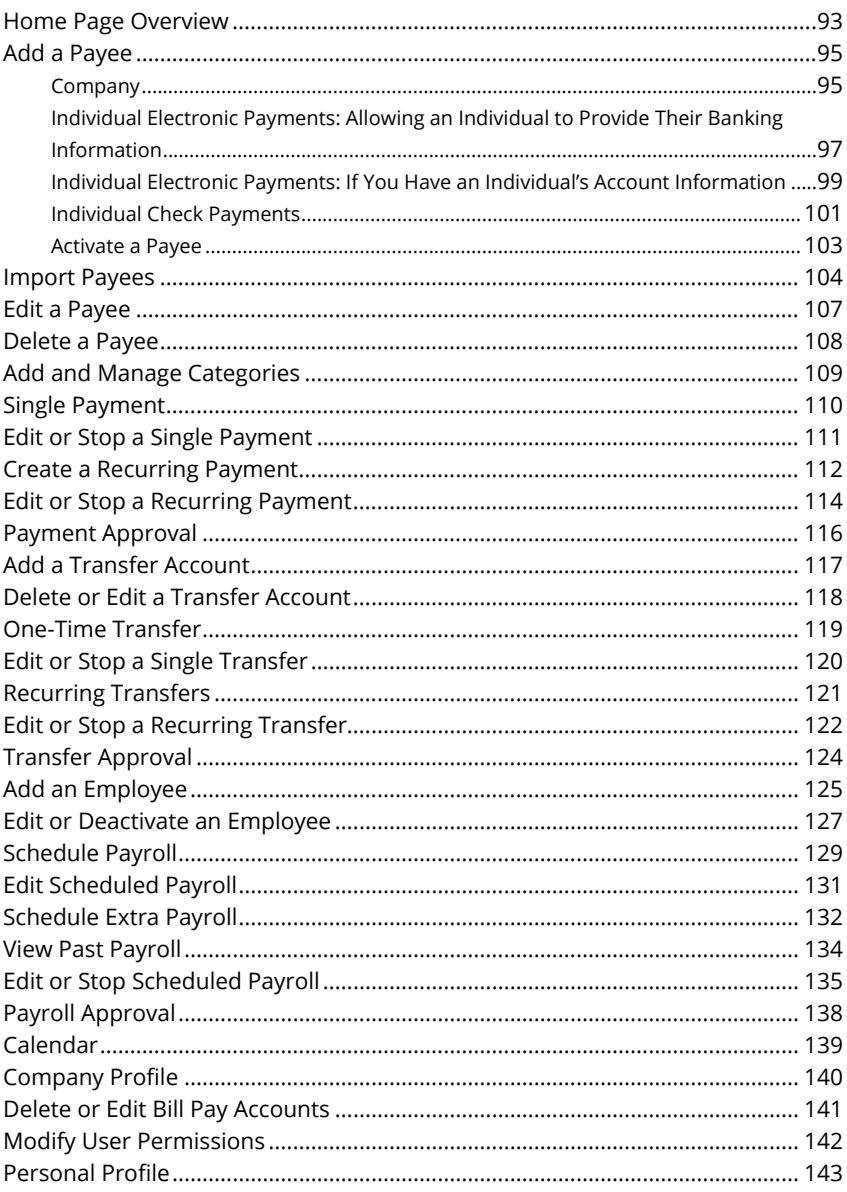

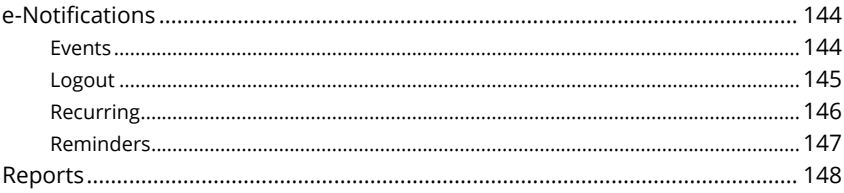

# <span id="page-7-0"></span>**Getting Started**

### **Business Online Banking Overview**

Whether you're an enterprise, large corporation or small organization, our flexible Business Online Banking can efficiently serve you. Depending on your size, the first steps in banking online are setting up your users and recipients. After setting up these key entities, you can jump right in and experience our state-of-the-art system!

#### **Users**

If your business only needs one person with access to Business Online Banking, you can set up a single login ID and password. This is typical for small companies who primarily use basic Online Banking tools with occasional business transactions.

For larger organizations, our system lets you establish multiple login IDs and passwords for authorized employees. After setting up a company policy with a Community First Bank representative, you can organize which employees get access to different features within Business Online Banking by establishing user roles.

### **Recipients**

Recipients are people or businesses to whom you send money using a payment feature offered through Business Online Banking. After creating a profile for each recipient, you can choose the method to send them money and the respective transaction details. Each created recipient is saved so you can quickly and easily make future payments.

<span id="page-8-0"></span>Various types of payment methods are offered through Business Online Banking, including wire and ACH transfers. Though they are both quick electronic payments, wires are the fastest way to transfer money between accounts. ACH transactions are done using a batch process, and funds are generally not available until the next business day.

Please call us at (509) 783-0955 for a full list of wire and ACH fees or if you have any questions.

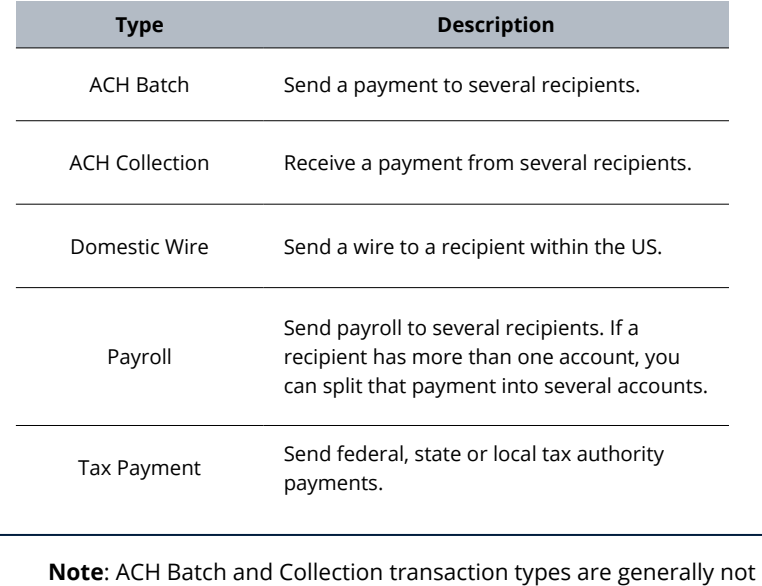

#### **Business Online Banking Transaction Types**

Ē

offered for same day transactions.

# <span id="page-9-0"></span>**Commercial Commercial**

### **Users Overview**

Depending on your number of employees, owners and company policies, Business Online Banking lets you set up multiple users with different responsibilities. New users can be created with their own unique login IDs and passwords.

Each user is assigned a set of user rights that permits or prevents them from performing certain actions such as:

- Sending or drafting payments and creating templates for certain transaction types
- The number of approvals that can be completed in a day or the dollar amount in a specific transaction
- Accessing specific accounts
- Managing recipients, users, subsidiaries and templates

Authorized users can set up the features, accounts and rights each user needs to do their job. Establishing these rights gives users permission to perform specific tasks, helping you manage your business and making it run as smoothly as possible.

### <span id="page-10-0"></span>**User Management Overview**

The User Management page lets you view all your existing users and their contact information in one easy place. From here, you can create users, edit rights and oversee your employees on a day-to-day basis.

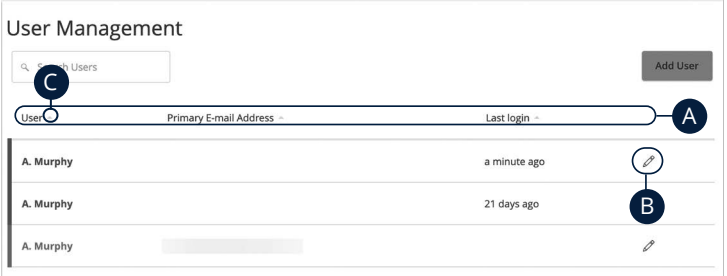

In the **Commercial** tab, click **Users**.

- **A.** The following information presents for each user:
	- User
	- Email address
	- Last login time
- **B.** Click the  $\mathcal{L}$  icon to edit a user.
- **C.** You can sort users in alphabetical or reverse alphabetical order by user, email address or last login order by clicking the **A** icon next to the Users column.

### <span id="page-11-0"></span>**Adding a New User**

An authorized user with Manage Users rights can set up a new user by first creating a profile and a unique login ID and password. Once you establish a user and their login credentials, you can begin assigning user rights by accessing their User Policy.

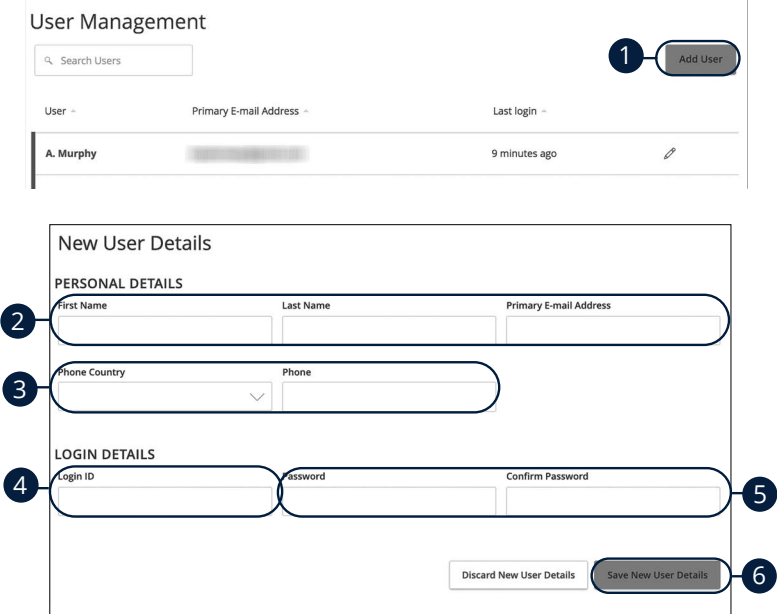

In the **Commercial** tab, click **Users**.

- **1.** Click the **Add User** button in the top right corner.
- **2.** Enter the user's first and last name and email address.
- **3.** From the "Phone Country" drop-down select the user's country and enter their phone number.
- **4.** Create a unique login ID for your new user.
- **5.** Enter a password following our guidelines and confirm it.
- **6.** Click the **Save New User Details** button at the bottom when you are finished. You will then be taken to the User Policy page to establish the new user's rights.

### <span id="page-12-0"></span>**Part 1 of 5: Establishing Transaction Type Rights**

You start assigning or editing a user's rights in the **Transactions** tab, which helps you decide which responsibilities and limitations a user should have regarding certain transactions. Here, you can change a user's approval limits and decide which transaction types they can view, draft, approve or cancel.

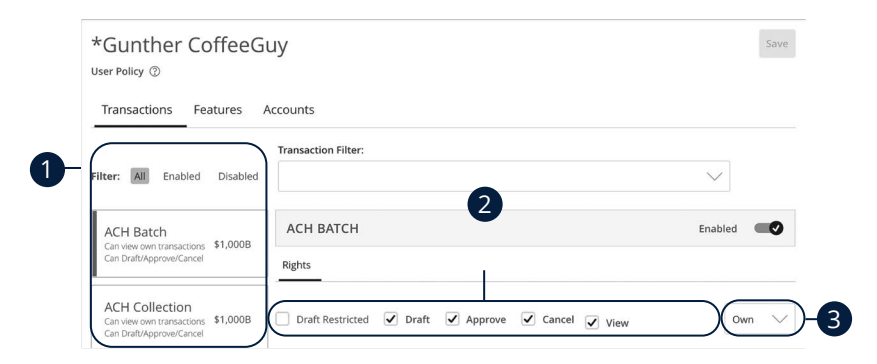

- **1.** Choose a type of transaction to assign rights for.
- **2.** Choose whether a user can draft, approve, cancel or view a specific transaction by checking the appropriate boxes.
	- **Draft:** Create a transaction or template that needs approval from an authorized user.
	- **Approve**: Send or accept drafted transactions.
	- **Cancel**: Reject a drafted or unprocessed transaction.
- **3.** Use the drop-down to change which transaction activity a user can view.
	- **Own:** Can view only their activity.
	- **All:** Can view activity of all users.
	- **No:** Cannot view activity of any user.

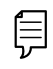

**Note**: Users must have the **All** view right enabled to approve transactions.

### <span id="page-13-0"></span>**Part 2 of 5: Disabling a Transaction Type**

If a user should not have access to a certain transaction type, such as payroll, an authorized user can disable those rights for individual users.

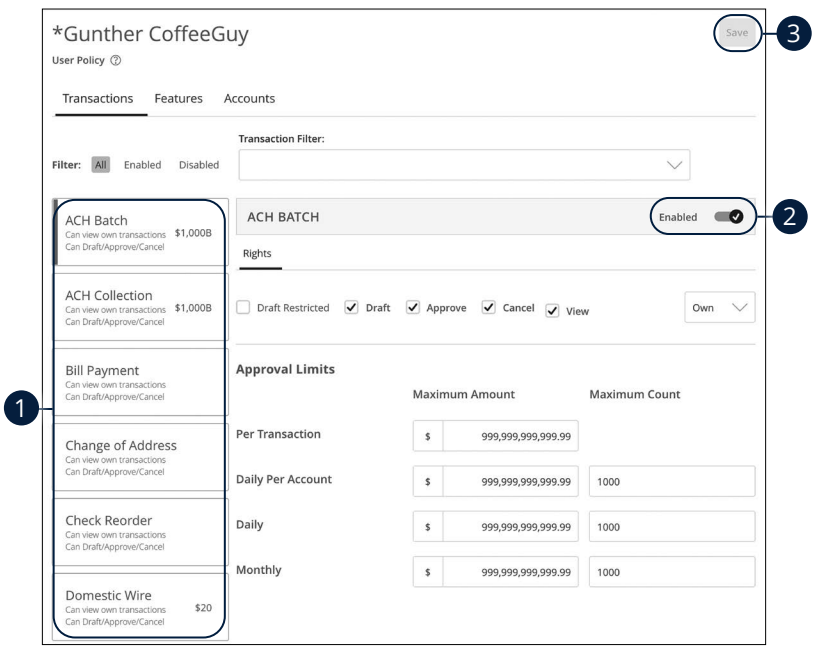

- **1.** Select the transaction type to disable.
- **2.** Toggle the switch to "Disabled" for that specific transaction.
- **3.** Click the **Save** button when you are finished making changes.

### <span id="page-14-0"></span>**Part 3 of 5: Editing Approval Limits for a Transaction Type**

To give you peace of mind, a user's approval limits can be adjusted, so you never have to worry about the amount or number of transactions they make. You can set these restrictions for a daily and monthly basis as well as per account.

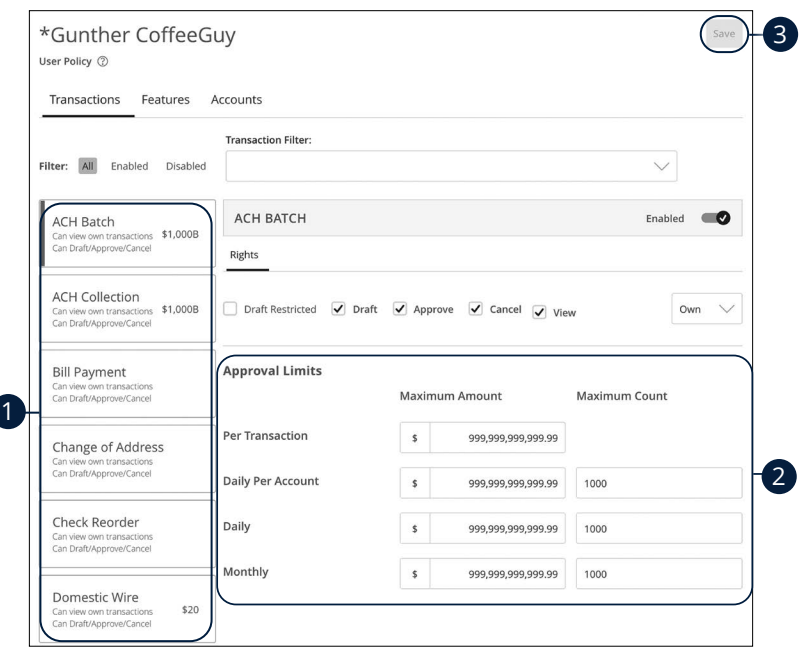

- **1.** Select a transaction type to edit a user's approval limits.
- **2.** Edit the maximum amounts a user can approve or draft and the maximum number of transactions a user can perform.
- **3.** Click the **Save** button when you are finished making changes.

### <span id="page-15-0"></span>**Part 4 of 5: Establishing Rights to Access Features**

When assigning user rights, the **Features** tab lets you control who can edit templates or manage users, subsidiaries or recipients. Depending on their User Policy or job roles, some users may have different responsibilities than others.

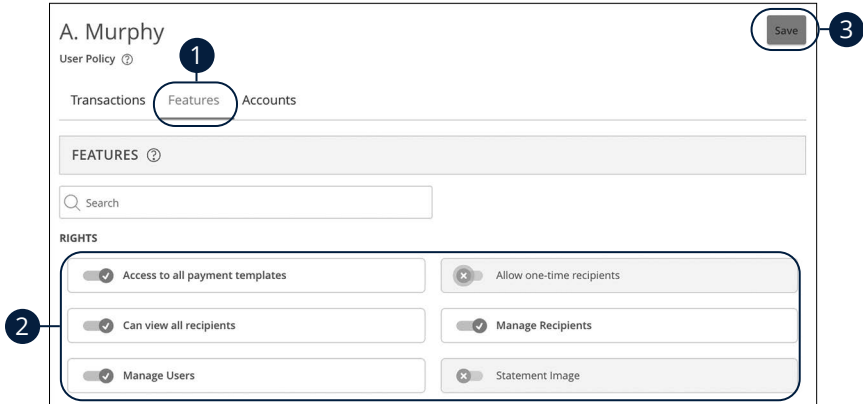

**1.** Click the **Features** tab.

厚

- **2.** Use the toggles to enable or disable features.
- **3.** Click **Save** when you are finished making changes.

**Note**: If Manage Users is assigned to a user, they can change their own rights. Be sure to limit which users have this feature.

### <span id="page-16-0"></span>**Part 5 of 5: Establishing Rights to Access Accounts**

The **Accounts** tab lets you decide which users have access to perform specific tasks within an account, including viewing the account and transaction histories and making deposits or withdrawals.

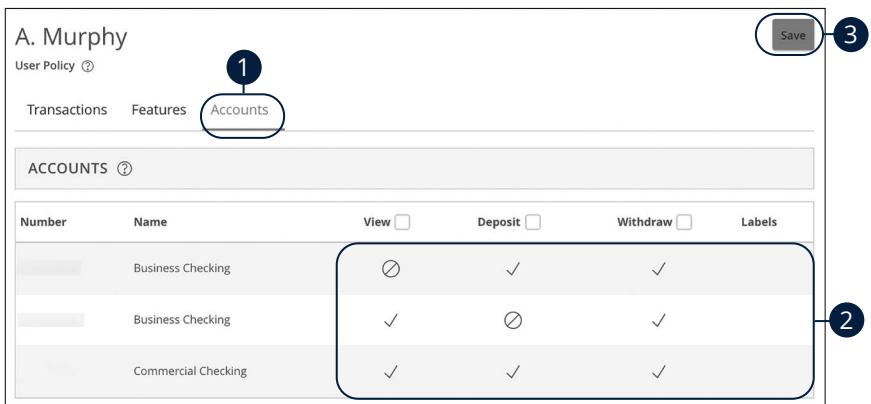

- **1.** Click the **Accounts** tab.
- **2.** Edit a user's ability to view, deposit or withdraw in a specific account.
	- **•** User right is active.
	- **•** User right is disabled.
- **3.** Click the **Save** button when you are finished making changes.

### <span id="page-17-0"></span>**Editing an Existing User's Rights**

Authorized users with the Manage Users right can make changes to existing users at any time. This is especially beneficial if someone's job title changes or their approval limits need to be adjusted.

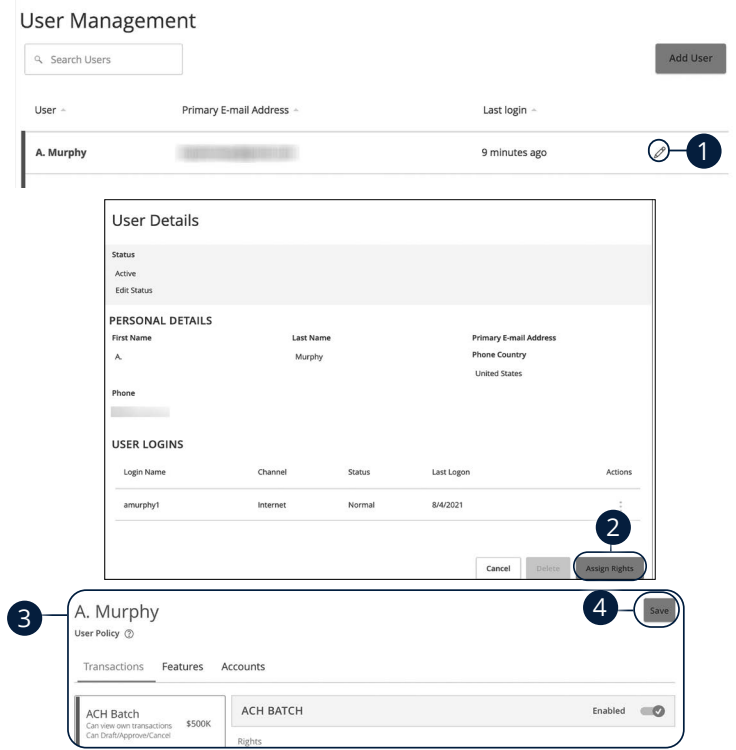

In the **Commercial** tab, click **Users**.

- **1.** Find the user you want to edit and click the  $\mathscr{D}$  icon.
- **2.** Click the **Assign Rights** button.
- **3.** Make the necessary changes to the existing user.
- **4.** Click the **Save** button when you are finished making changes.

**Note**: For more details on editing user rights visit [page](#page-12-0) 11.

### <span id="page-18-0"></span>**Deleting a User**

If you are assigned the Manage Users right, you have the ability to permanently delete a user that is no longer needed. This deletes their contact information from the User Management page and deactivates their Business Online Banking login ID, but it does not erase the data from an existing payment using that person.

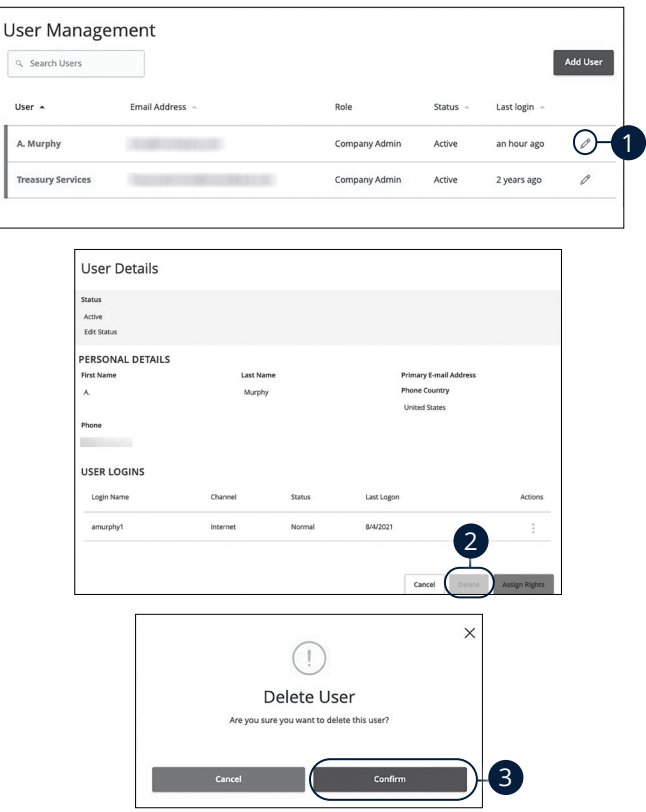

In the **Commercial** tab, click **Users**.

- **1.** Find the user you want to remove and click the  $\emptyset$  icon.
- **2.** Click the **Delete** button.
- **3.** Click the **Confirm** button to permanently remove a user.

### <span id="page-19-0"></span>**Recipient Overview**

A recipient is any person or company that receives payments from your business. For easy access on the Recipient Management page, you can set up individual profiles, so funds can be sent to or received by a recipient. After they are created, you can include them in multiple payments or templates.

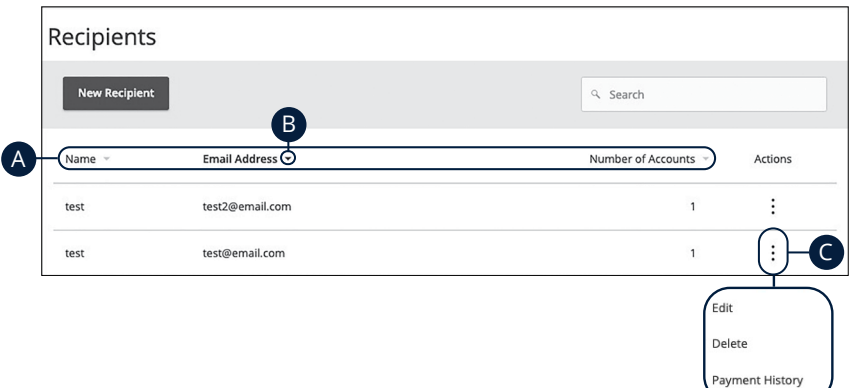

#### In the **Commercial** tab, click **Recipients**.

- **A.** The following information presents for each recipient:
	- Name
	- Email address
	- Number of accounts they have
- **B.** Click the **i**con next the appropriate column to sort recipients by display name, number of accounts, or email address.
- **C.** Click the : icon to make edits to or delete a specific recipient or view payment history.

### <span id="page-20-0"></span>**ACH Only- Part 1 of 2: Adding a Recipient**

If you are assigned the Manage Recipient right, you need to set up your recipients before you can send payments. In order to add a recipient, you need their contact and account information.

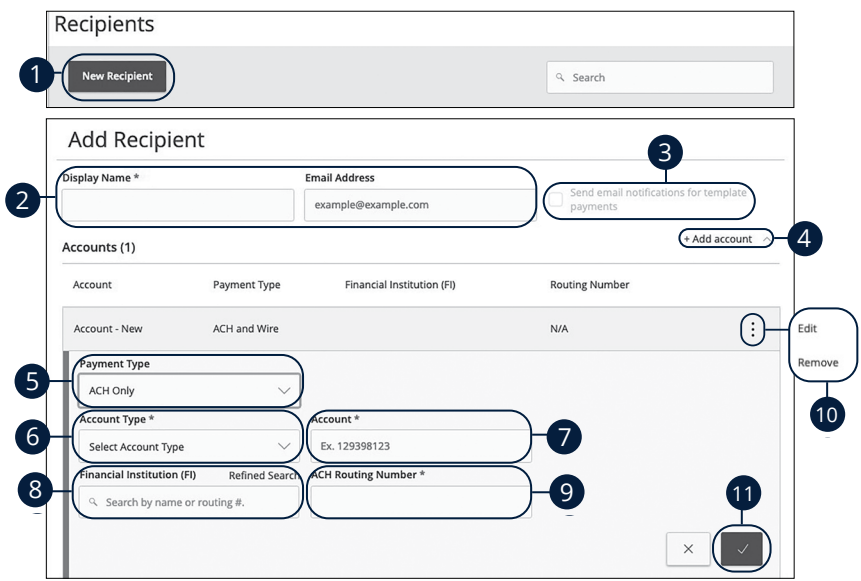

In the **Commercial** tab, click **Recipients**.

- **1.** Click the **New Recipient** button.
- **2.** Enter a display name and the recipient's email address.
- **3.** Check the box next to "Send email notifications for template payments" to alert them when a payment is sent.
- **4.** (Optional) Click the "+Add Account" link to add a new account.
- **5.** Select a payment type using the "Payment Type" drop-down.
- **6.** Select the recipient's account type using the "Account Type" drop-down.
- **7.** Enter the recipient's account number.
- **8.** (Optional) Enter the financial institution (FI).
- **9.** Enter the recipent's ACH routing number.
- **10.** Click the: icon to edit or remove a recipient's account information.
- **11.** Click the  $\vee$  button when you are finished.

### <span id="page-21-0"></span>**ACH Only- Part 2 of 2: Recipient Account Detail**

You need to provide a new recipient's account information, including their financial institution (FI) and account number. Depending on the types of payments you plan on sending them, you need to specify how users are allowed to send funds to this recipient.

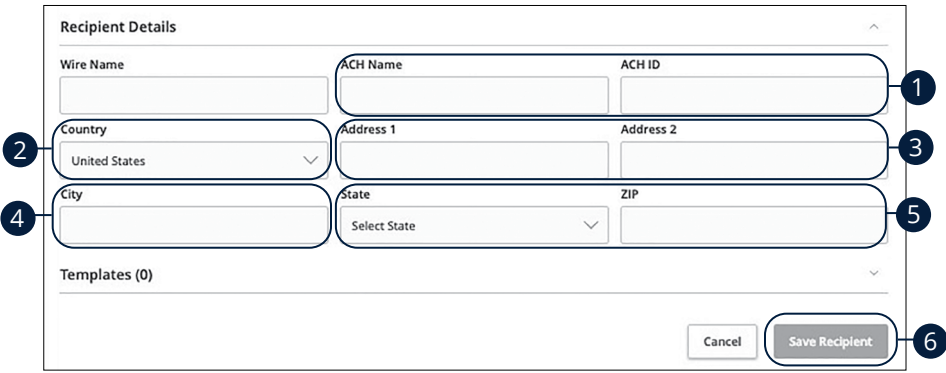

- **1.** Enter the ACH name and ID.
- **2.** Use the drop-down to select the recipient's country.
- **3.** Enter the recipient's street address.
- **4.** Enter the recipient's city.
- **5.** Select the recipient's state using the drop-down and enter the zip code.
- **6.** Click the **Save Recipient** button.

### <span id="page-22-0"></span>**ACH & Wire- Part 1 of 4: Adding a Recipient**

If you are assigned the Manage Recipient right, you need to set up your recipients before you can send payments. In order to add a recipient, you need their contact and account information.

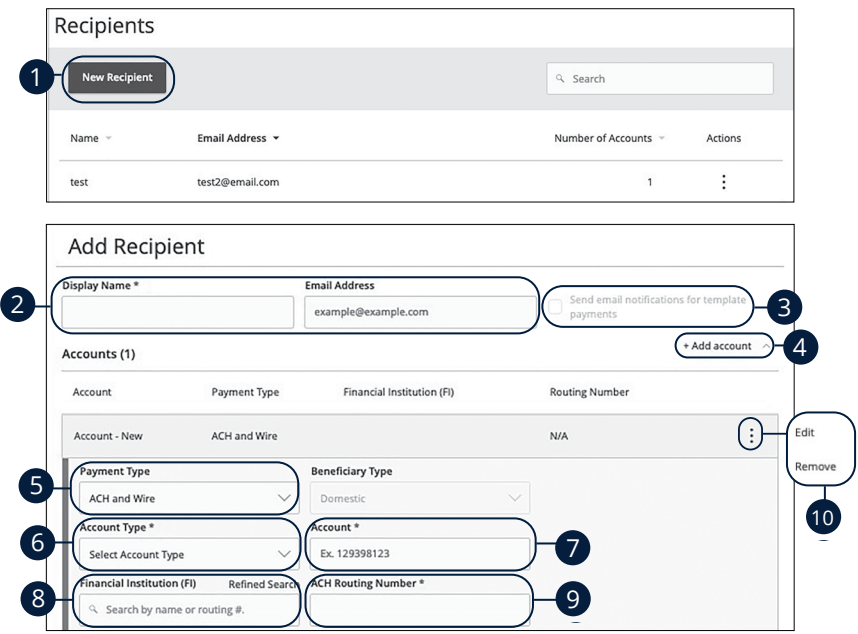

In the **Commercial** tab, click **Recipients**.

- **1.** Click the **New Recipient** button.
- **2.** Enter a display name and the recipient's email address.
- **3.** Check the box next to "Send email notifications for template payments" to alert them when a payment is sent.
- **4.** (Optional) Click the "+Add Account" link to add a new account.
- **5.** Select a payment type using the "Payment Type" drop-down.
- **6.** Select the recipient's account type using the "Account Type" drop-down.
- **7.** Enter the recipient's account number.
- **8.** (Optional) Enter the financial institution (FI).
- **9.** Enter the recipient's ACH routing number.
- **10.** Click the: icon to edit or remove a recipient's account information.

### <span id="page-23-0"></span>**ACH & Wire- Part 2 of 4: Beneficiary FI Detail**

When sending a wire, the beneficiary FI is the final bank that receives the funds. Depending on the payment type you selected in Part 1, you may need to provide beneficiary FI information.

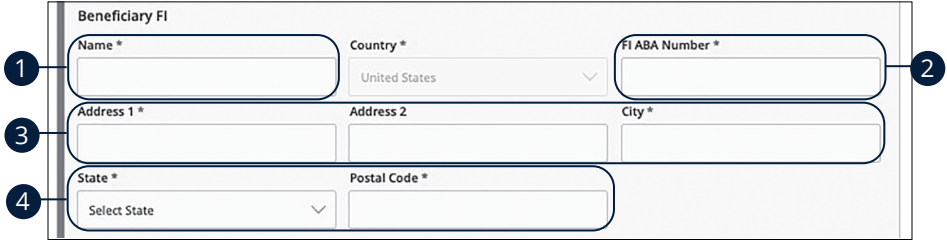

- **1.** Enter the beneficiary FI's name.
- **2.** Enter the FI ABA number.
- **3.** Enter its street address and city.
- **4.** Select the state using the drop-down and enter its postal code.

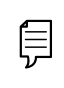

**Note**: Incorrect beneficiary details are the main reason wire transfers are rejected. Be sure all information is correct before proceeding.

### <span id="page-24-0"></span>**ACH & Wire- Part 3 of 4: Intermediary FI Detail**

Some FIs use an in-between third-party bank called an intermediary FI to process funds. If your beneficiary FI requires an intermediary FI, you need the FI's wire routing number and address.

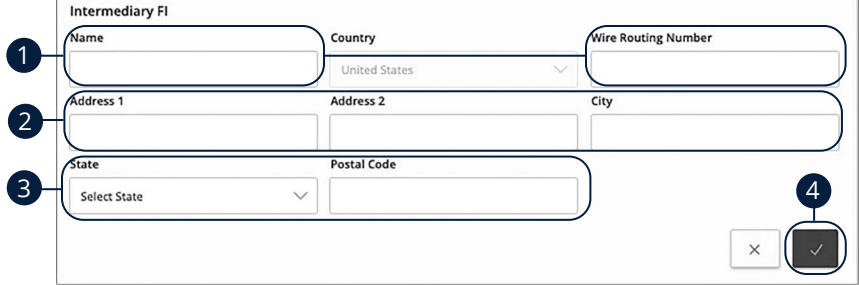

- **1.** Enter the intermediary FI's name and wire routing number.
- **2.** Enter its street address and city.
- **3.** Select the intermediary FI's location using the "State" drop-down and enter its postal code.
- **4.** Click the  $\vee$  button.

#### <span id="page-25-0"></span>**ACH & Wire- Part 4 of 4: Recipient Account Detail**

You need to provide a new recipient's account information, including their financial institution (FI) and account number. Depending on the types of payments you plan on sending, you need to specify how users are allowed to send funds to this recipient.

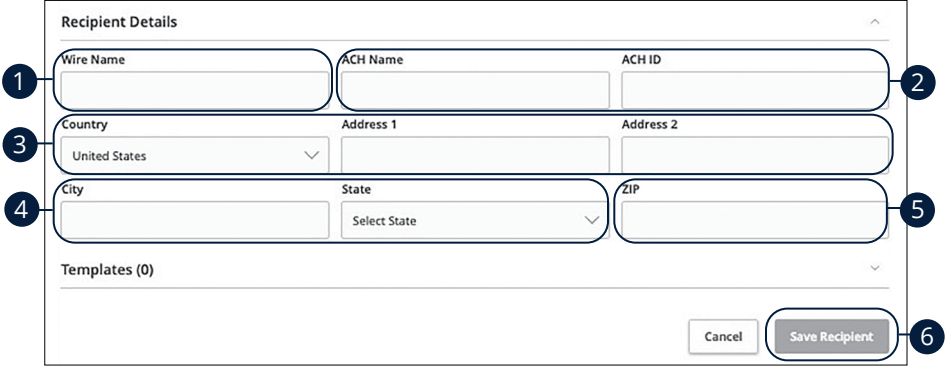

- **1.** Enter the wire name.
- **2.** Enter the ACH name and ACH ID.
- **3.** Select the recipient's country using the drop-down, then enter their street address.
- **4.** Enter the city and select the recipient's state using the drop-down.
- **5.** Enter the zip code.
- **6.** Click the **Save Recipient** button.

### <span id="page-26-0"></span>**Wires Only (Domestic) - Part 1 of 4: Adding a Recipient**

If you are assigned the Manage Recipient right, you need to set up your recipients before you can send payments. In order to add a recipient, you need their contact and account information.

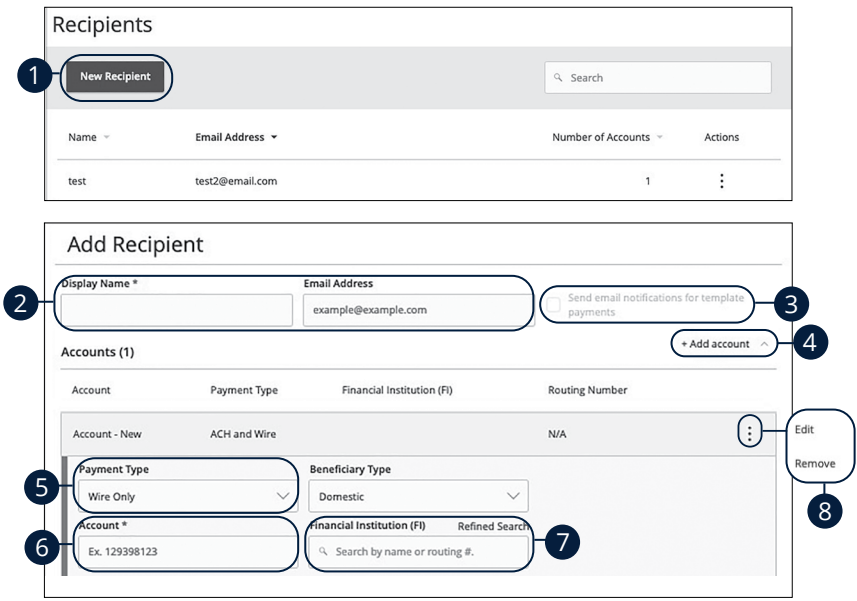

In the **Commercial** tab, click **Recipients**.

- **1.** Click the **New Recipient** button.
- **2.** Enter the recipient's name and email address.
- **3.** Check the box next to "Send email notifications for template payments" to alert them when a payment is sent.
- **4.** (Optional) Click the "+Add Account" link to add a new account.
- **5.** Select a payment type using the "Payment Type" drop-down.
- **6.** Enter the recipient's account number.
- **7.** (Optional) Enter the financial institution (FI).
- **8.** Click the: icon to edit or remove a recipient's account information.

### <span id="page-27-0"></span>**Wires Only (Domestic)- Part 2 of 4: Beneficiary FI Detail**

When sending a wire, the beneficiary FI is the final bank that receives the funds. Depending on the payment type you selected in Part 1, you may need to provide beneficiary FI information.

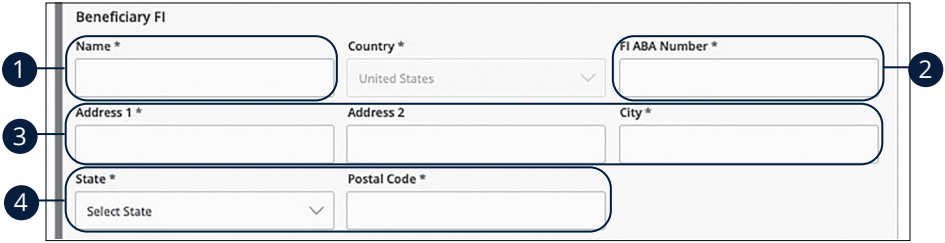

- **1.** Enter the beneficiary FI's name.
- **2.** Enter the FI ABA number.
- **3.** Enter its street address and city.
- **4.** Select the recipient's state using the drop-down, and enter its postal code.

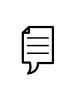

**Note**: Incorrect beneficiary details are the main reason wire transfers are rejected. Be sure all information is correct before proceeding.

### <span id="page-28-0"></span>**Wires Only (Domestic)- Part 3 of 4: Intermediary FI Detail**

Some FIs use an in-between third-party bank called an intermediary FI to process funds. If your beneficiary FI requires an intermediary FI, you need the FI's wire routing number and address.

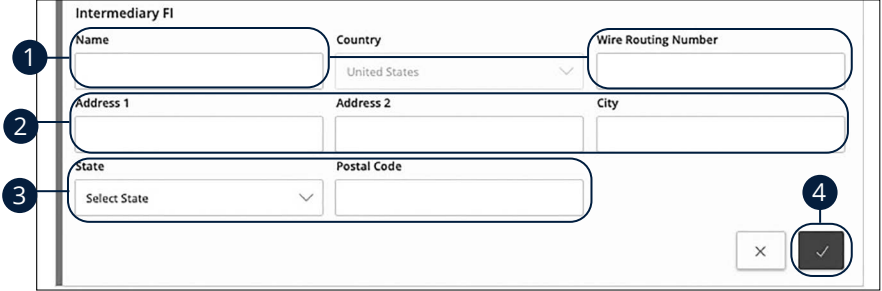

- **1.** Enter the intermediary FI's name and wire routing number.
- **2.** Enter its street address and city.
- **3.** Select the intermediary FI's location using the "State" drop-down, and enter its postal code.
- **4.** Click the  $\overline{\smile}$  button.

#### <span id="page-29-0"></span>**Wires Only (Domestic)- Part 4 of 4: Recipient Account Detail**

You need to provide a new recipient's account information, including their financial institution (FI) and account number. Depending on the types of payments you plan on sending them, you need to specify how users are allowed to send funds to this recipient.

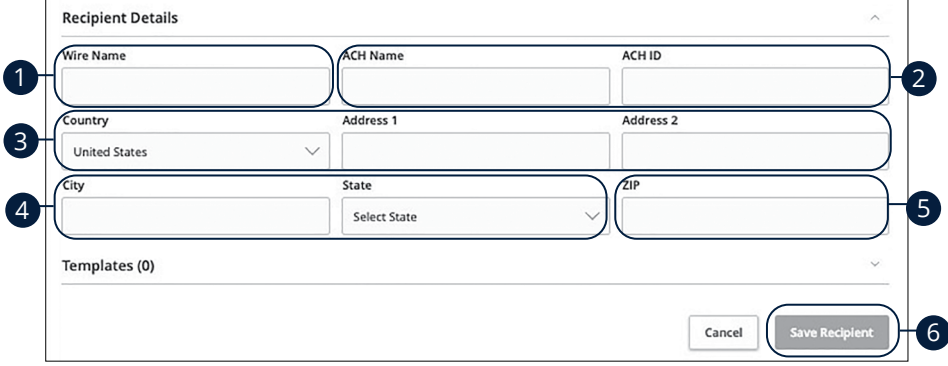

- **1.** Enter the wire name.
- **2.** Enter the ACH name and ACH ID.
- **3.** Select the recipient's country using the drop-down, then enter their street address.
- **4.** Enter the city and select the recipient's state using the drop-down.
- **5.** Enter the zip code.
- **6.** Click the **Save Recipient** button.

### <span id="page-30-0"></span>**Wage Garnishment (ACH)- Part 1 of 2: Adding a Recipient**

If you are assigned the Manage Recipient right, you need to set up your recipients before you can collect payments. In order to add a recipient, you need their contact and account information.

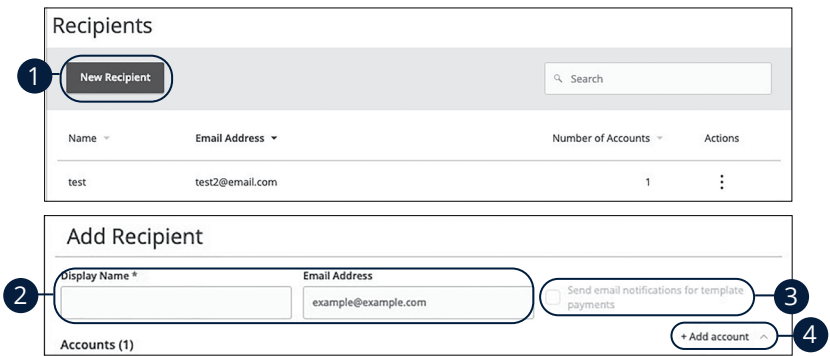

In the **Commercial** tab, click **Manage Recipients**.

- **1.** Click the **New Recipient** button.
- **2.** Enter a display name and the recipient's email address.
- **3.** Check the box next to "Send email notifications for template payments" to alert them when a payment is sent.
- **4.** (Optional) Click the "+Add Account" link to add a new account.

### **Child Support**

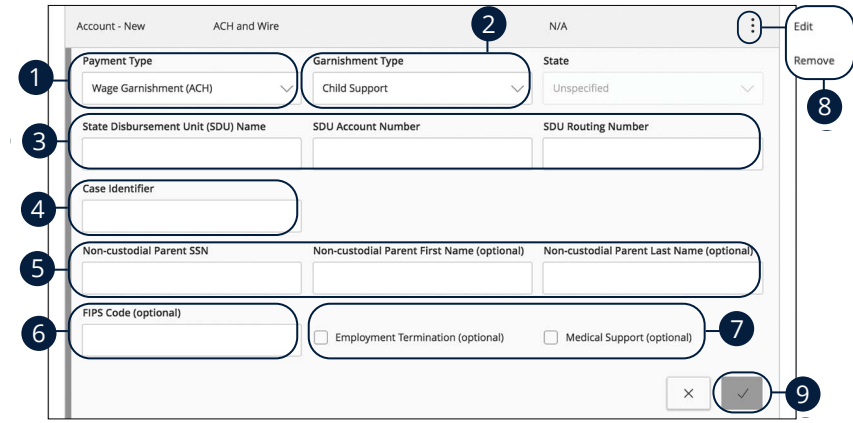

- **1.** Use the "Payment Type" drop-down to select "Wage Garnishment (ACH)."
- **2.** Use the "Garnishment Type" drop-down to select "Child Support."
- **3.** Enter the State Disbursement Unit (SDU)'s name, account number and routing number.
- **4.** Enter a case identifier.
- **5.** Enter the non-custodial parent's SSN, first name (optional) and last name (optional).
- **6.** (Optional) Enter the FIPS code.
- **7.** (Optional) Check the box next to employment termination and/or medical support.
- **8.** Click the: icon to edit or remove a recipient's account information.
- **9.** Click the  $\vee$  button when you are finished.

### **Third-Party Tax**

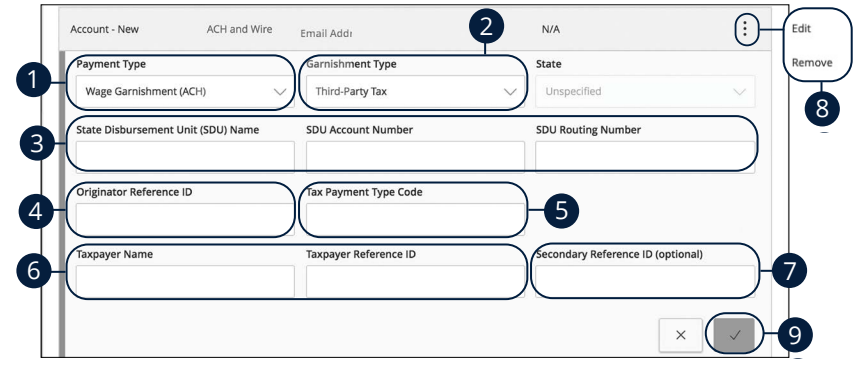

- **1.** Use the "Payment Type" drop-down to select "Wage Garnishment (ACH)."
- **2.** Use the "Garnishment Type" drop-down to select "Third-Party Tax."
- **3.** Enter the State Disbursement Unit (SDU)'s name, account number and routing number.
- **4.** Enter an originator reference ID.
- **5.** Enter a tax payment type code.
- **6.** Enter the taxpayer's name and reference ID.
- **7.** (Optional) Enter a secondary reference ID.
- **8.** Click the: icon to edit or remove a recipient's account information.
- **9.** Click the  $\vee$  button when you are finished.

### <span id="page-33-0"></span>**Wage Garnishment (ACH)- Part 2 of 2: Recipient Account Detail**

You need to provide a new recipient's account information, including their financial institution (FI) and account number. Depending on the types of payments you plan on collecting from them, you need to specify how users are allowed to recieve funds from this recipient.

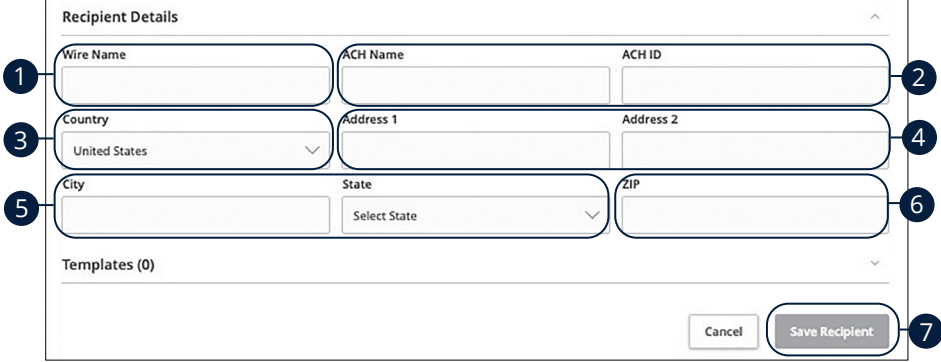

- **1.** Enter the wire name.
- **2.** Enter the ACH name and ID.
- **3.** Using the drop-down, select the recipient's country.
- **4.** Enter the recipient's street address.
- **5.** Enter the city and select the recipient's state using the drop-down.
- **6.** Enter the zip code.
- **7.** Click the **Save Recipient** button.

### <span id="page-34-0"></span>**Editing a Recipient**

If a recipient's account or personal information changes, an authorized user can make those necessary edits from the Recipient Management page.

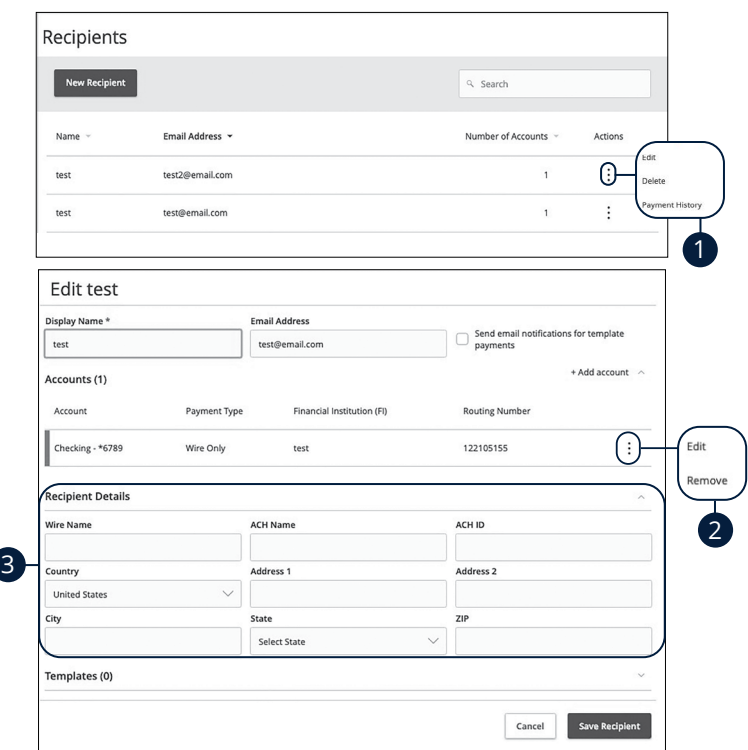

#### In the **Commercial** tab, click **Recipients**.

- **1.** Find the recipient you want to edit and click the: icon.
- **2.** Click the: icon to edit or remove a recipient's account information.
- **3.** Edit the recipient's details.

### <span id="page-35-0"></span>**Editing a Recipient's Templates**

When you make changes to an existing recipient, you can view and edit which templates the recipient is assigned to. While viewing their templates, you can change their accounts or edit specific templates.

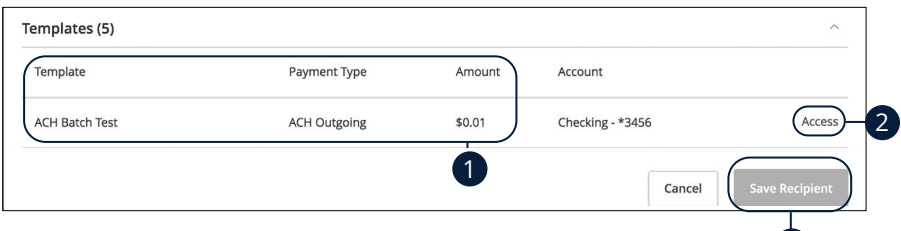

- **1.** Review the list of templates the recipient is added to and the amount the recipient receives from each payment.
- **2.** Click the "Access" link to edit a specific template.
- **3.** Click the **Save Recipient** button when you are finished making changes.

**Note**: For additional information about editing a recipient's assigned templates, [go to page 3](#page-39-0)8.

3
## **Deleting a Recipient**

If you are assigned the Manage Recipient right, you have the ability to permanently delete a recipient that is no longer needed. This deletes their contact information from the Recipient Management page, but it does not erase the data from any existing payments.

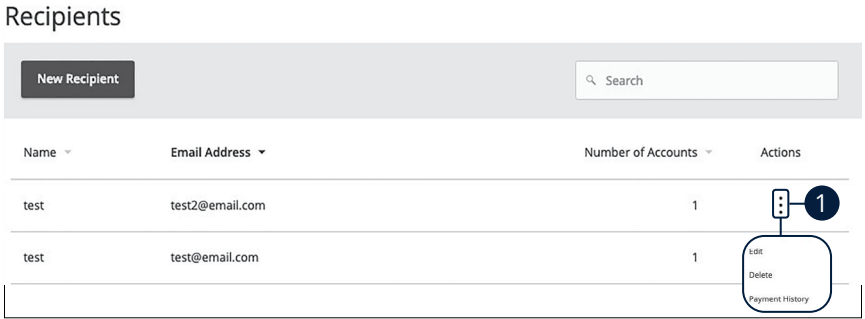

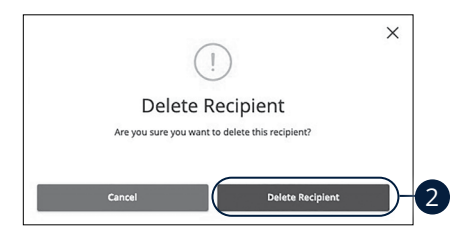

In the **Commercial** tab, click **Recipients**.

- **1.** Click the: icon and select "Delete" to remove a recipient.
- **2.** Click the **Delete Recipient** button to permanently delete a recipient.

## **Payment Template Overview**

If you have frequent repeating payments such as payroll or wires, you can set up a template so each transaction is fast and simple. These templates automate your routine transactions by making a payment model with detailed directions established by an authorized user. Using templates reduces mistakes and saves you time on a regular basis.

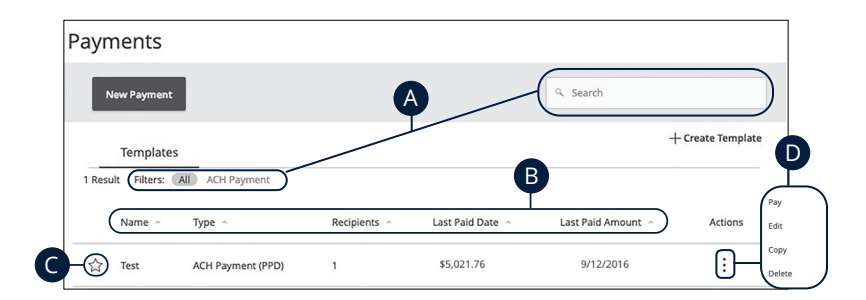

- **A.** You can find specific templates by using the search bar or filter your templates using the provided filters.
- **B.** Click the  $\triangle$  icon next to the appropriate column to sort templates by name, transaction type, recipient, last paid date and last paid amount.
- **C.** Templates can be saved to your favorites by clicking the  $\widehat{\lambda}$  icon.
- **D.** Click the: icon to make a payment, edit, copy or delete a template.

## **Creating a Template**

If you are assigned Draft or Approval rights, you can create a template for recurring transactions.

A template is a pre-made payment model. It contains detailed directions that can be used for repeated transactions. Using a template helps reduce mistakes, assign tasks and control payments. It's best practice to use a template if you are sending payments to:

- Vendors or suppliers
- Collections from customers
- Payroll

### **ACH Batch**

Depending on your user rights, you can create a template for an ACH Batch. An ACH Batch allows you to send singular or multiple ACH payments. Creating a template helps reduce mistakes and keeps payments consistent.

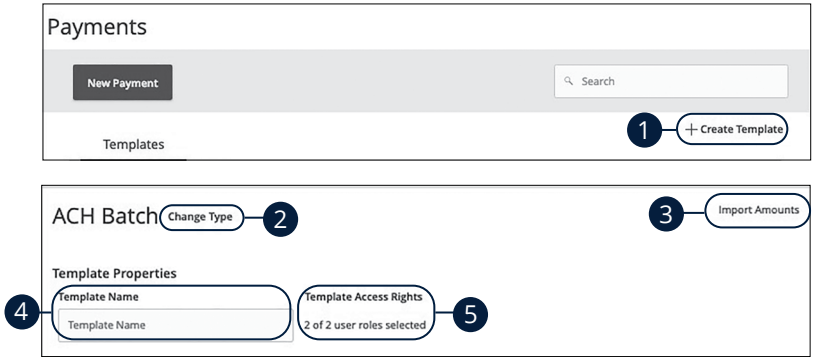

- **1.** Select a template type using the "+Create Template" link and choose ACH Batch.
- **2.** (Optional) If you need to change your payment type, click the "Change Type" link.
- **3.** (Optional) If you are adding more than one recipient, you can upload a Comma Separated Values (CSV) document by clicking the "Import Amounts" link. This option only appears when more than one recipient is selected.
- **4.** Enter the template name.
- **5.** Select the users that have access to the template by clicking the link.

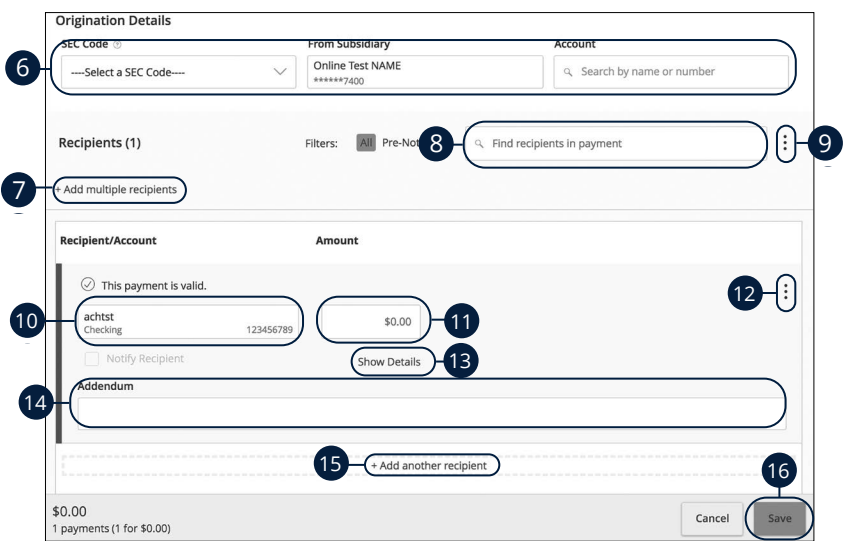

- **6.** Use the "SEC code," "From Subsidiary," and "Account" drop-downs to choose the appropriate selections.
- **7.** (Optional) Click the "+ multiple recipients" link to add several recipients at once.
- **8.** (Optional) Use the search bar to locate a specific recipient.
- **9.** (Optional) Click the: icon to expand or collapse selected recipients.
- **10.** Select a recipient.
- **11.** Enter an amount.
- **12.** (Optional) Click the: icon to copy, remove or expand row on a specific recipient.
- **13.** (Optional) Click the "Show Details" link to view recipient information.
- **14.** (Optional) Enter an addendum.
- **15.** (Optional) You can add another recipient by clicking the "+Add another recipient" link.
- **16.** Click the **Save** button.

### **ACH Collection**

Depending on your user rights, you can create a template for an ACH Collection. An ACH Collection allows you to send multiple transactions to multiple recipients. Creating a template helps reduce mistakes and keeps payments consistent.

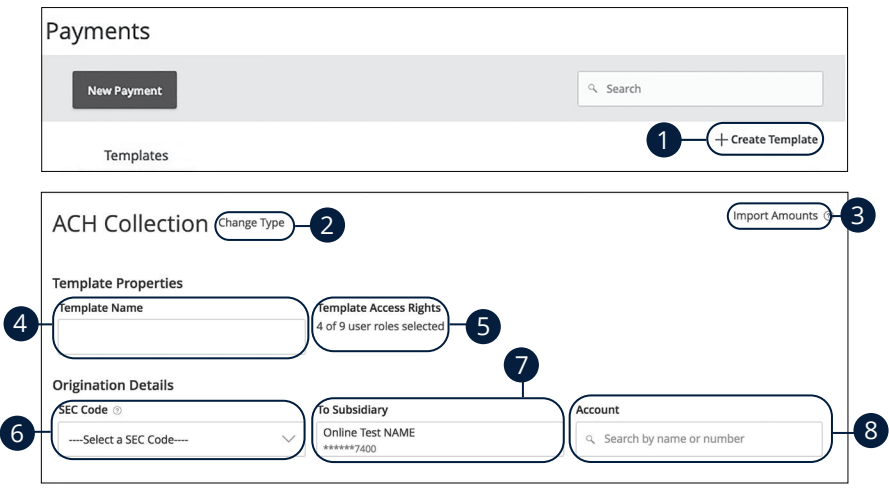

- **1.** Select a template type using the "+Create Template" link and choose "ACH Collection."
- **2.** (Optional) If you need to change your payment type, click the "Change Type" link.
- **3.** (Optional) If you are adding more than one recipient, you can upload a Comma Separated Values (CSV) document by clicking the "Import Amounts" link. This option only appears when more than one recipient is selected.
- **4.** Enter the template name.
- **5.** Select the users that have access to the template by clicking the link.
- **6.** Select an SEC code using the drop-down.
- **7.** Select the To Subsidiary account.
- **8.** Select an account.

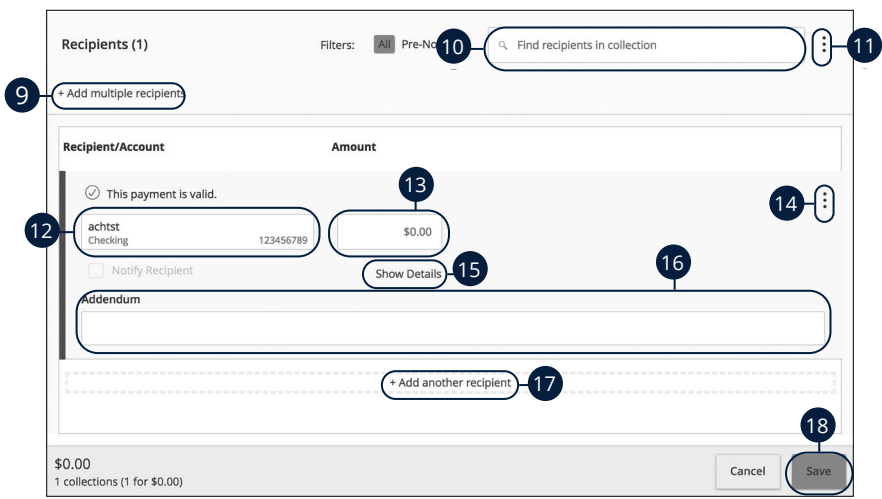

- **9.** (Optional) Click the "+ multiple recipients" link to add several recipients at once.
- **10.** (Optional) Use the search bar to locate a specific recipient.
- **11.** (Optional) Click the: icon to expand or collapse selected recipients.
- **12.** Select a recipent.
- **13.** Enter an amount.
- **14.** (Optional) Click the : icon to copy, remove or expand row on a specific recipient.
- **15.** (Optional) Click the "Show Details" link to view recipient information.
- **16.** (Optional) Enter an addendum.
- **17.** (Optional) You can add another recipient by clicking the "+Add another recipient" link.
- **18.** Click the **Save** button.

### **Domestic Wire**

You can create a template for a wire depending on your user rights. Send a domestic wire to any recipient in your country. Create a template to help reduce mistakes and keep payments consistent.

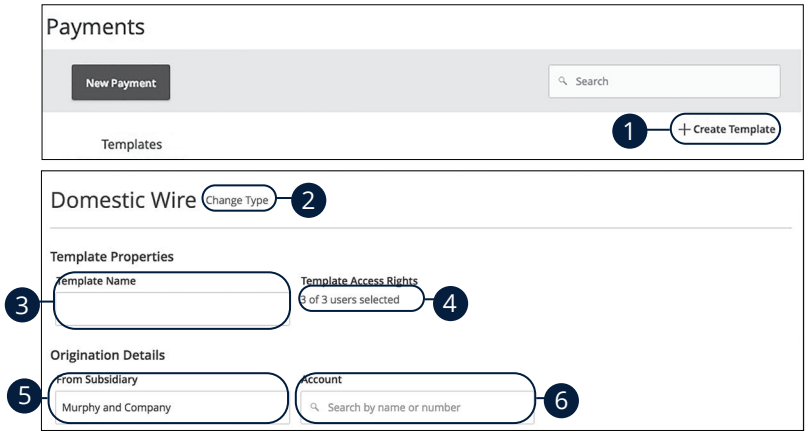

- **1.** Select a template type using the "+Create Template" link and choose Domestic Wire.
- **2.** (Optional) If you need to change your payment type, click the "Change Type" link.
- **3.** Enter the template name.
- **4.** Select the users that have access to the template by clicking the link.
- **5.** Select the From Subsidiary.
- **6.** Select an account.

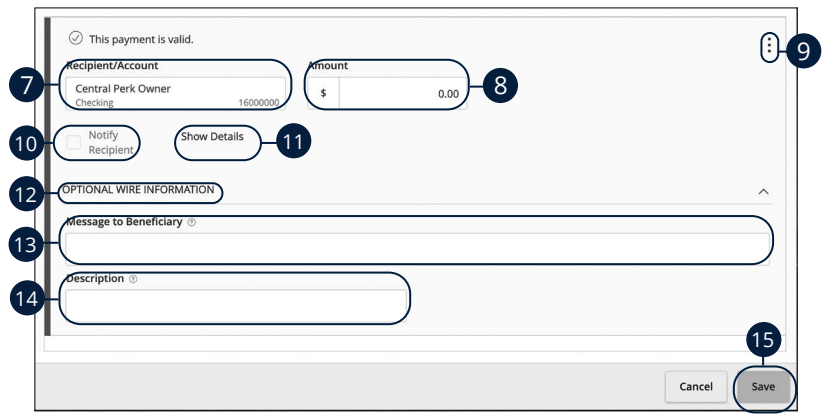

- **7.** Select or create a recipient from the drop-down.
- **8.** Enter an amount.
- **9.** (Optional) Click the: icon to expand or collapse selected recipients.
- **10.** Check the box to notify a recipient.
- **11.** (Optional) Click the "Show Details" link to view recipient information.
- **12.** Click the "Optional Wire Information" link to add more information.
- **13.** (Optional) Enter a message to the beneficiary.
- **14.** (Optional) Enter a description.
- **15.** Click the **Save** button when you are finished.

### **Payroll**

Create a one-time template for your employee payroll. Send payments to multiple employees and accounts. When you create a template, you can help reduce mistakes and keep payments consistent.

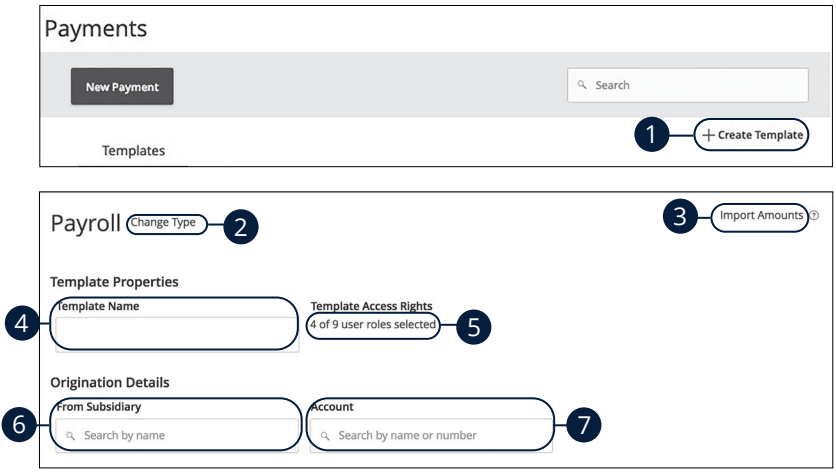

- **1.** Select a template type using the "+Create Template" link and choose Payroll.
- **2.** (Optional) If you need to change your payment type, click the "Change Type" link.
- **3.** (Optional) If you are adding more than one recipient, you can upload a Comma Separated Values (CSV) document by clicking the "Import Amounts" link. This option only appears when more than one recipient is selected.
- **4.** Enter the template name.
- **5.** Select the users that have access to the template by clicking the link.
- **6.** Select the From Subsidiary account.
- **7.** Select an account the funds will be taken from.

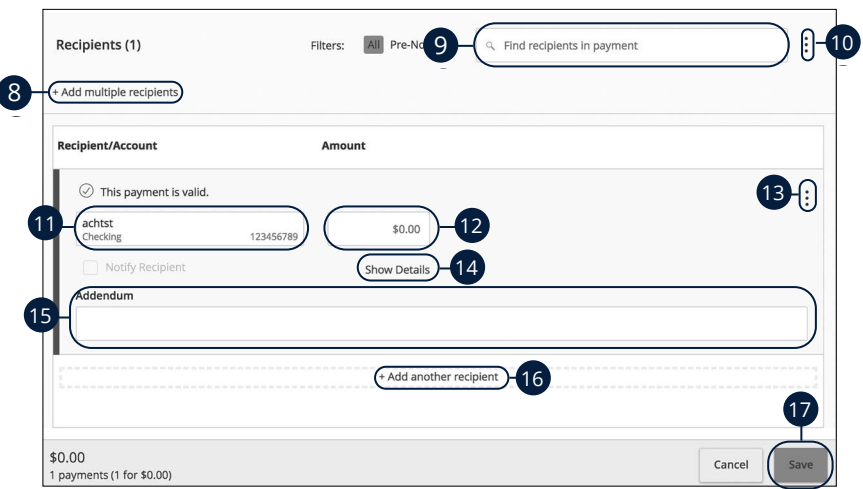

- **8.** (Optional) Click the "+Add multiple recipients" link to add several recipients at once.
- **9.** (Optional) Use the search bar to locate a specific recipient.
- **10.** (Optional) Click the: icon to expand or collapse selected recipients.
- **11.** Select a recipient or create a new recipient from the drop-down.
- **12.** Enter an amount.

 $\overline{\phantom{a}}$ 

- **13.** (Optional) Click the: icon to copy or remove a specific recipient.
- **14.** (Optional) Click the "Show Details" link to view recipient information.
- **15.** (Optional) Enter an Addendum.
- **16.** Click the "+Add another recipient" link to add another recipent.
- **17.** Click the **Save** button when you are finished.

## **Sending a Single Payment**

It is easy to make a single payment once you set up your recipients. You can change your payment types to create ACH payments or wire transfers all from one convenient place.

### **ACH Batch**

You can draft or create a new ACH Batch payment. You have the option to manually enter a recipient or you can upload multiple recipients using a Comma Separated Values (CSV) document.

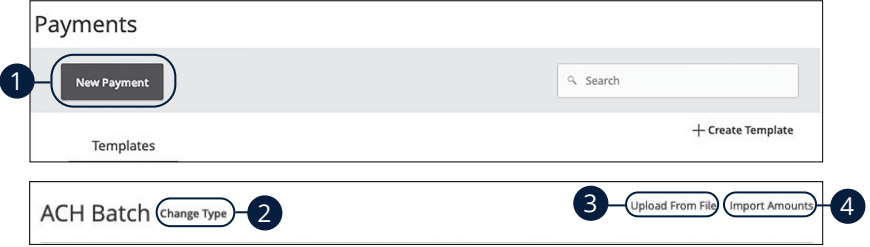

- **1.** Select a payment type using the **New Payment** button and choose ACH Batch.
- **2.** (Optional) If you need to change your payment type, click the "Change Type" link.
- **3.** (Optional) If you would like to upload recipients and amounts from a file, click the "Upload From File" link. For more information about this option, go to [page 5](#page-58-0)7.
- **4.** (Optional) If you are adding more than one recipient, you can upload a Comma Separated Values (CSV) document by clicking the "Import Amounts" link. This option only appears when more than one recipient is selected.

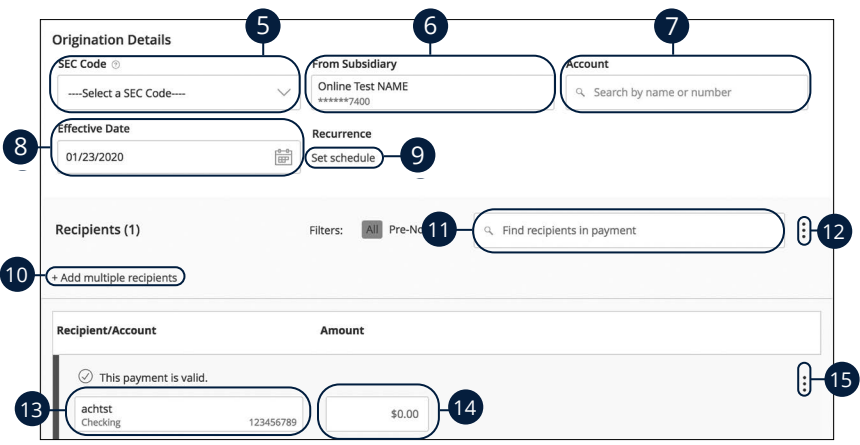

- **5.** Select an SEC code using the drop-down.
- **6.** Select the From Subsidiary account.
- **7.** Select an account.
- **8.** Select the effective date.
- **9.** (Optional) Set up a reccurence.
- **10.** (Optional) Click the "+Add multiple recipients" link to add several recipients at once.
- **11.** (Optional) Use the search bar to locate a specific recipient.
- **12.** (Optional) Click the: icon to expand or collapse selected recipients.
- **13.** Select a recipent.
- **14.** Enter an amount.
- **15.** (Optional) Click the: icon to copy, remove, and expand row on a specific recipient.

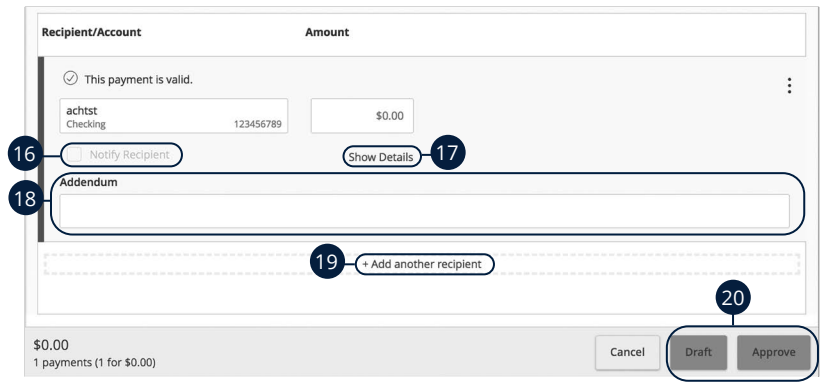

- **16.** (Optional) Check the box to notify a recipient of an incoming payment.
- **17.** (Optional) Click the "Show Details" link to view your recipient's information.
- **18.** (Optional) Add an addendum.
- **19.** (Optional) You can add another recipient by clicking the "+Add another recipient" link.
- **20.** Click the **Submit, Draft** or **Approve** button depending on your user roles.

### **ACH Collection**

You can draft or create a new ACH Collection payment. You have the option to manually enter your recipients or upload multiple recipients at once using a Comma Separated Values (CSV) document.

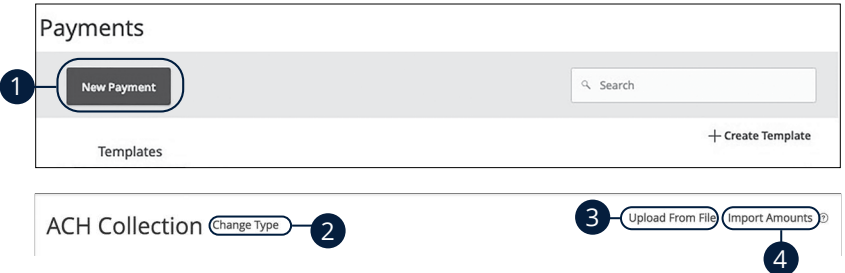

- **1.** Select a payment type using the **New Payment** button and choose ACH Collection.
- **2.** (Optional) If you need to change your payment type, click the "Change Type" link.
- **3.** (Optional) If you would like to upload recipients and amounts from a file, click the "Upload From File" link. For more information about this option, go to [page 5](#page-58-0)7.
- **4.** (Optional) If you are adding more than one recipient, you can upload a Comma Separated Values (CSV) document by clicking the "Import Amounts" link. This option only appears when more than one recipient is selected.

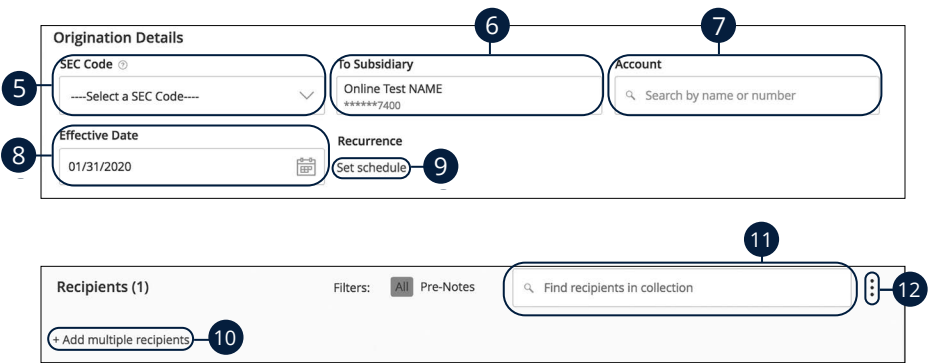

- **5.** Select an SEC code using the drop-down.
- **6.** Select the From Subsidiary account.
- **7.** Select an account.
- **8.** Select the effective date.
- **9.** (Optional) Set up a reccurence.
- **10.** (Optional) Click the "+Add multiple recipients" link to add several recipients at once.
- **11.** (Optional) Use the search bar to locate a specific recipient.
- **12.** (Optional) Click the: icon to expand or collapse selected recipients.

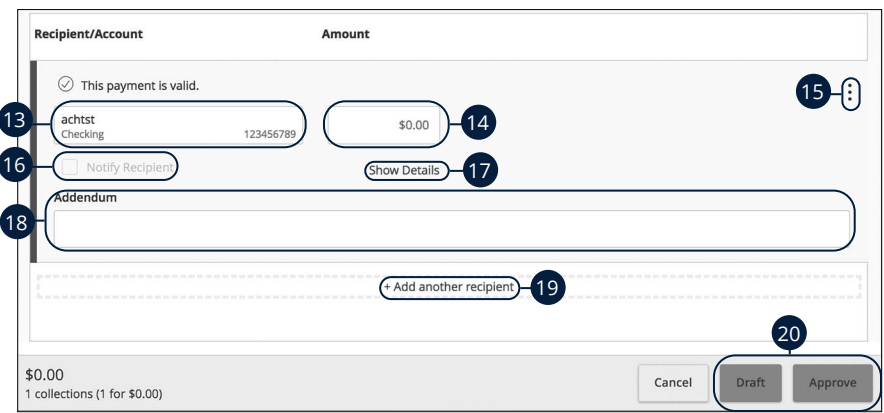

- **13.** Select a recipent.
- **14.** Enter an amount.
- **15.** (Optional) Click the: icon to copy, remove or expand row on a specific recipient.
- **16.** (Optional) Check the box to notify a recipient of an incoming payment.
- **17.** (Optional) Click the "Show Details" link to view your recipient's information.
- **18.** (Optional) Add an addendum.
- **19.** (Optional) You can add another recipient by clicking the "+Add another recipient" link.
- **20.** Click the **Submit, Draft** or **Approve** button depending on your user roles.

### **Domestic Wire**

You can draft or create a new domestic wire. Domestic wires allow you to send funds to any recipient in your country. Make sure you all have the necessary account and contact information before you continue.

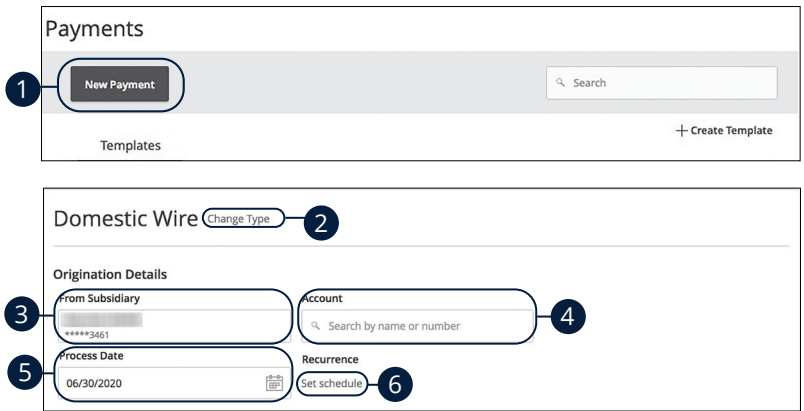

- **1.** Select a payment type using the **New Payment** button and choose Domestic Wires.
- **2.** (Optional) If you need to change your payment type, click the "Change Type" link.
- **3.** Select the From Subsidiary.
- **4.** Select an account.
- **5.** Select a process date using the calendar feature.
- **6.** (Optional) Set up a reccurence.

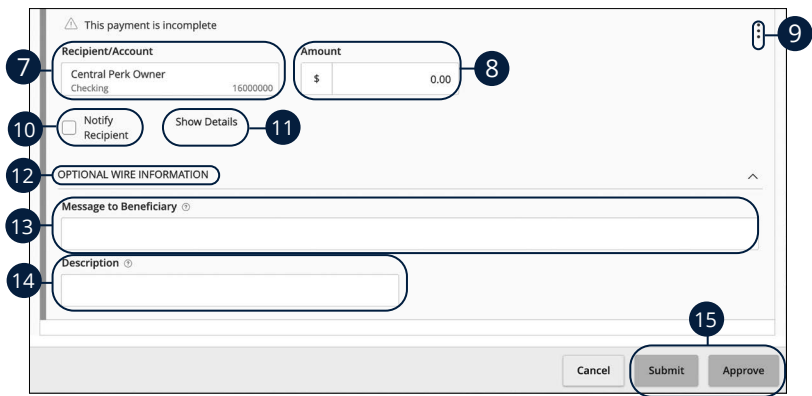

- **7.** Select or create a recipient from the drop-down.
- **8.** Enter an amount.
- **9.** (Optional) Click the: icon to expand or collapse selected recipients.
- **10.** Check the box to notify a recipient.
- **11.** (Optional) Click the "Show Details" link to view recipient information.
- **12.** Click the "Optional Wire Information" link to add more information.
- **13.** (Optional) Enter a Message to Beneficiary.
- **14.** (Optional) Enter a Description.
- **15.** Click the **Submit, Draft** or **Approve** button when you are finished.

### <span id="page-55-0"></span>**Payroll**

You can draft or create a one-time payroll payment to send payments to multiple employees and accounts. Make sure you all have the necessary account and contact information before you continue.

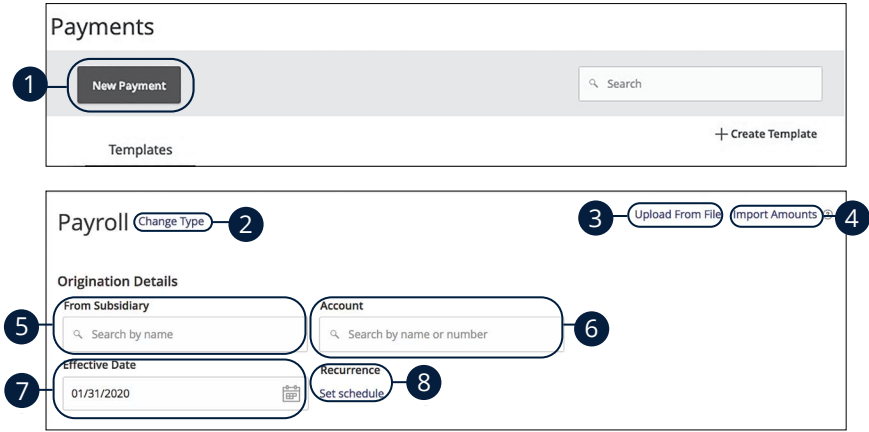

- **1.** Select a template type using the **New Payment** button and choose Payroll.
- **2.** (Optional) If you need to change your payment type, click the "Change Type" link.
- **3.** (Optional) If you would like to upload recipients and amounts from a file, click the "Upload From File" link. For more information about this option, go to [page 5](#page-58-0)7.
- **4.** (Optional) If you are adding more than one recipient, you can upload a Comma Separated Values (CSV) document by clicking the "Import Amounts" link. This option only appears when more than one recipient is selected.
- **5.** Select the From Subsidiary.
- **6.** Select an account.
- **7.** Select the effective date using the calendar feature.
- **8.** (Optional) Set up a recurrence.

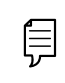

**Note**: If you are splitting a payment, follow through step 8 and then go to [page 5](#page-57-0)6.

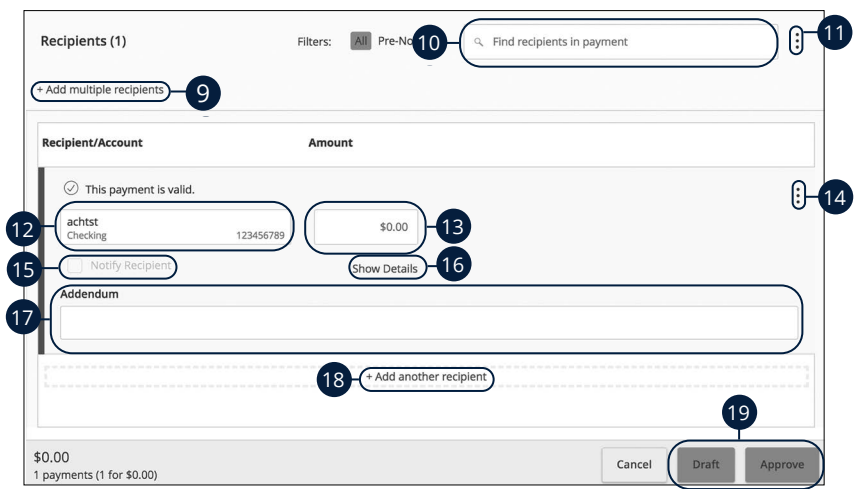

- **9.** (Optional) Click the "+Add multiple recipients" link to add several recipients at once.
- **10.** (Optional) Use the search bar to locate a specific recipient.
- **11.** (Optional) Click the : icon to expand, view details or notify a specific recipient.
- **12.** Select a recipient or create a new recipient from the drop-down.
- **13.** Enter an amount.
- **14.** (Optional) Click the: icon to copy or remove a specific recipient.
- **15.** (Optional) Check the box to notify a recipient of an upcoming payment.
- **16.** (Optional) Click the "Show Details" link to view recipient information.
- **17.** (Optional) Enter an addendum.
- **18.** (Optional) Click the "+Add another recipient" link to a single recipient.
- **19.** Click the **Submit, Draft** or **Approve** button when you are finished.

### <span id="page-57-0"></span>**Splitting a Payment**

If you are sending payroll to an employee with multiple accounts, you can split their payment per their request. This way your employees receive their money how they like without the hassle!

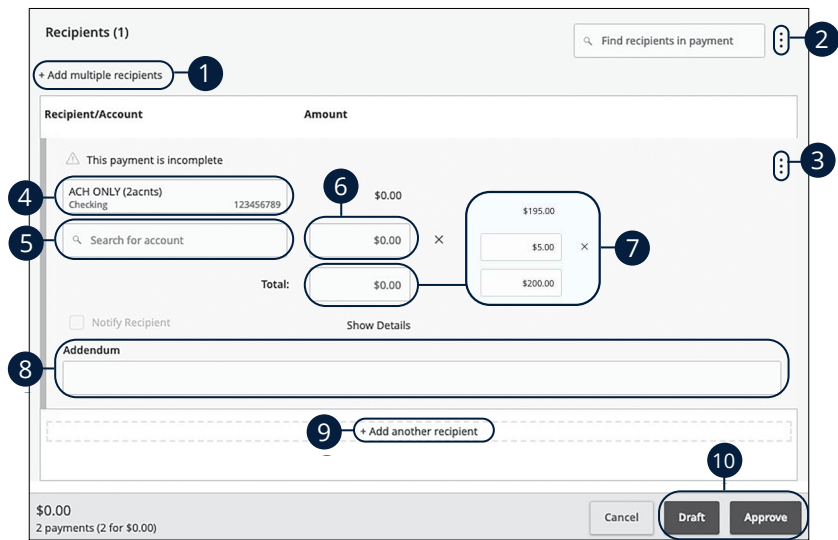

Follow the directions up to step 8 on [page 5](#page-55-0)4.

- **1.** (Optional) Click the "+Add multiple recipients" link to add several recipients at once.
- **2.** (Optional) Click the: icon to expand, view details or notify a specific recipient.
- **3.** (Optional) Click the: icon and select "Split Payment."
- **4.** Select a primary account.
- **5.** Select a secondary account.
- **6.** Enter the amount in the secondary account.
- **7.** Enter the total amount of the deposit in the "Total" text field. The difference between the total payment and the amount in secondary account adjusts in the primary account.
- **8.** (Optional) Enter an addendum.
- **9.** (Optional) Click the "+Add another recipient" link to a single recipient.
- **10.** Click the **Submit, Draft** or **Approve** button when you are finished.

## <span id="page-58-0"></span>**Import File**

If you use a separate accounting software, you can generate a 5-column Comma Separated Values (CSV) file and import it to Corporate Online Banking. When making a new payment, this allows you to quickly add recipients and amounts to payroll, ACH Batches or ACH Collections.

#### **Importing a CSV file**

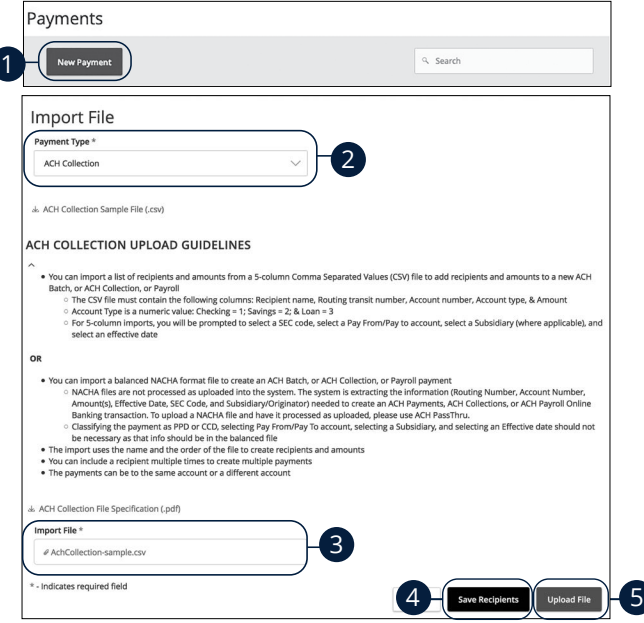

In the **Commercial** tab, click **Payments.** 

⋚

- **1.** Click the **New Payment** button and select "Payment From File" from the drop-down.
- **2.** Select the type of payment to send using the "Payment Type" drop-down.
- **3.** Use the "Import File" option and select the CSV file you would like to upload.
- **4.** (Optional) Click the Save Recipients button to save the recipients to your recipients.
- **5.** Click the **Upload File** button to upload the file.

**Note**: The CSV file should contain five columns: Recipient Name, Routing Number, Account Number, Account Type and Amount.

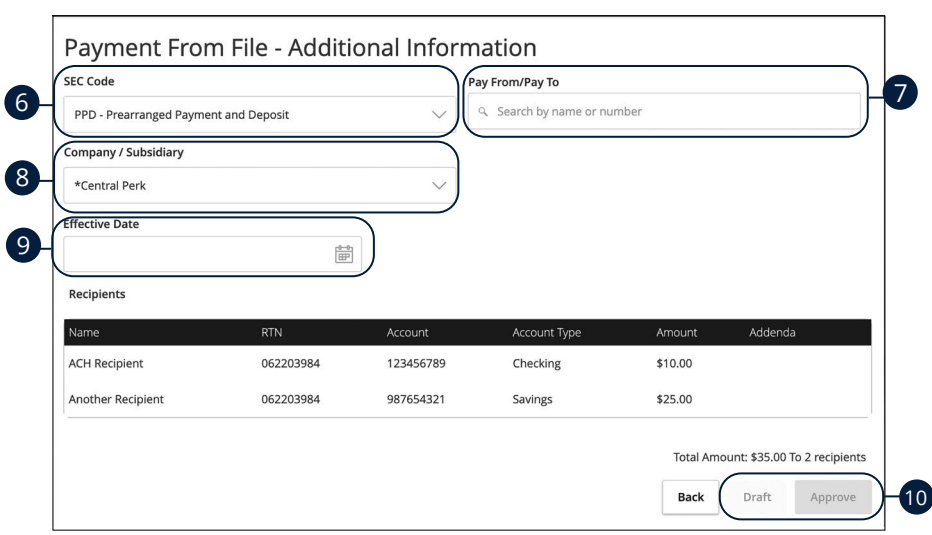

- **6.** Select an SEC code using the drop-down.
- **7.** Select the account the funds will be taken from or posted to using the "Pay From/Pay To" drop-down.
- **8.** Select the subsidiary using the "Company/Subsidiary" drop-down.
- **9.** Select the effective date using the calendar feature.
- **10.** Click either the **Draft** or **Approve** button when you are finished.

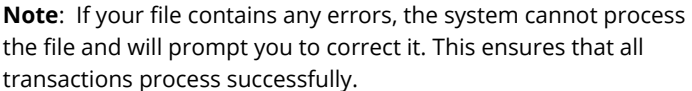

Ę

### **Importing a NACHA file**

You can import a balanced NACHA format file to create an ACH Batch, ACH Collection, or Payroll payment

- NACHA files are not processed as uploaded into the system. The system is extracting the information (Routing Number, Account Number, Amount(s), Effective Date, SEC Code, and Subsidiary/Originator) needed to create an ACH Payments, ACH Collections, or ACH Payroll Online Banking transaction. To upload a NACHA file and have it processed as uploaded, please use ACH PassThru.
- Classifying the payment as PPD or CCD, selecting Pay From/Pay To account, selecting a Subsidiary, and selecting an Effective date should not be necessary as that info should be in the balanced file
- The import uses the name and the order of the file to create recipients and amounts
- You can include a recipient multiple times to create multiple payments
- The payments can be to the same account or a different account

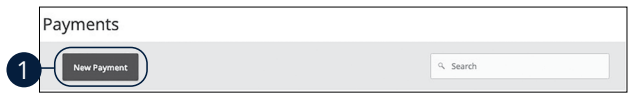

#### In the **Commercial** tab, click **Payments.**

**1.** Click the **New Payment** button and select "Payment From File" from the drop-down. Select the type of payment to send using the "Payment Type" drop-down.

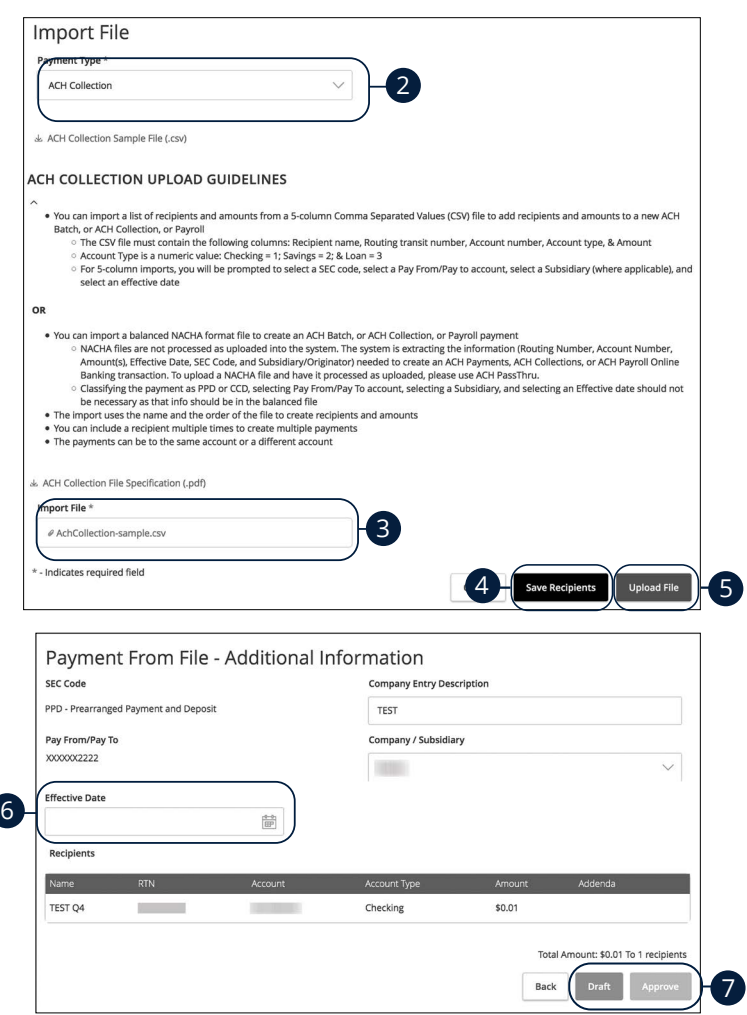

- **2.** Use the "Import File" option and select the NACHA file you would like to upload.
- **3.** (Optional) Click the Save Recipients button to save the recipients to your recipients.
- **4.** Click the **Upload File** to upload the file.
- **5.** Select the effective date using the calendar feature.
- **6.** Click either the **Draft** or **Approve** button when you are finished.

## **Viewing, Approving or Canceling a Transaction**

All payments appear in the Activity Center, where authorized users can view, approve or cancel certain payments. If a payment has processed and cleared, you cannot make changes to that transaction.

### **Single Transaction**

You can easily approve or cancel one specific transaction through the Activity Center.

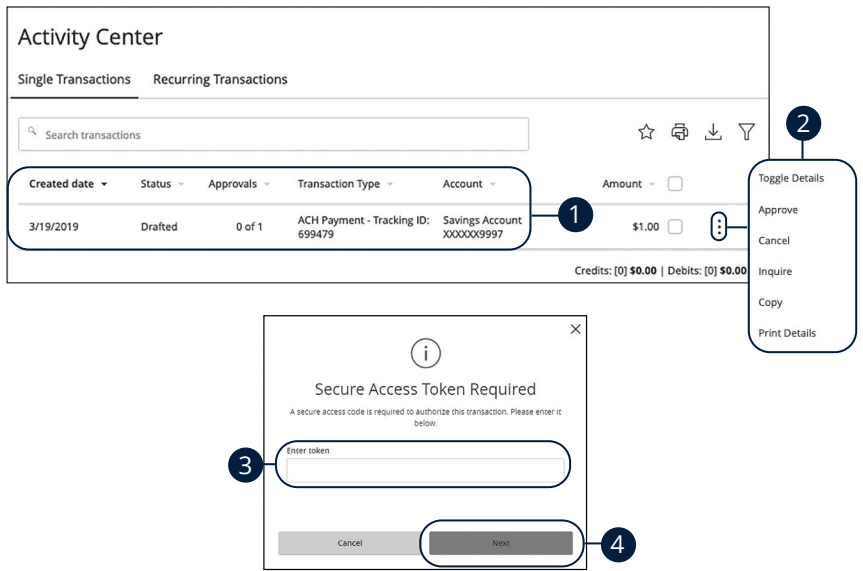

In the **Move Money** tab, click **Activity Center**.

- **1.** Locate the transaction you would like to approve and note how many approvals are needed to process or cancel the transaction.
- **2.** Click the: icon and select "Approve" or "Cancel."
- **3.** Enter the code generated by your token device.
- **4.** Click the **Next** button.
- **5.** You will receive a confirmation message.

### **Multiple Transactions**

The Activity Center feature offers a time-saving tool that gives you the ability to approve or cancel multiple transaction at once, saving you time and effort.

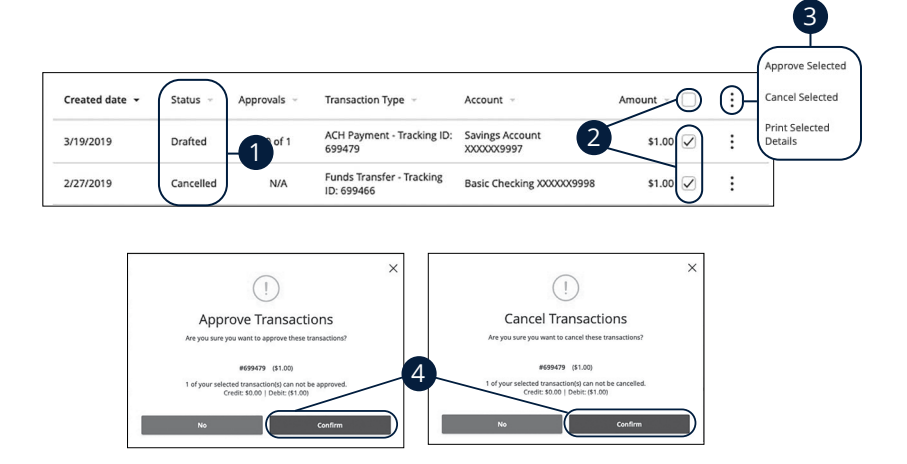

In the **Move Money** tab, click **Activity Center**.

- **1.** Make note of how many approvals are needed to approve or cancel each transaction.
- **2.** Browse through your transactions and check the box for each transaction you want to approve or cancel. Check the box between the Amount and: icon to select all transactions.
- **3.** Click the: icon and select either "Approve Selected" or "Cancel Selected."
- **4.** Click the **Confirm** button when you are finished. The status then changes to "Processed" or "Cancelled" in the Activity Center.

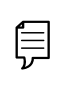

**Note**: If you cancel a recurring transaction in the Single Transaction tab, you only cancel that single occurrence. To cancel an entire series, you must visit the Recurring Transactions tab in the Activity Center.

## **Editing or Using a Template**

If you have Manage Template and Recipient rights, you can edit or use any of the available templates on the Payments page. Templates are a quick way to send a recurring payment or make a quick change without having to create a new template.

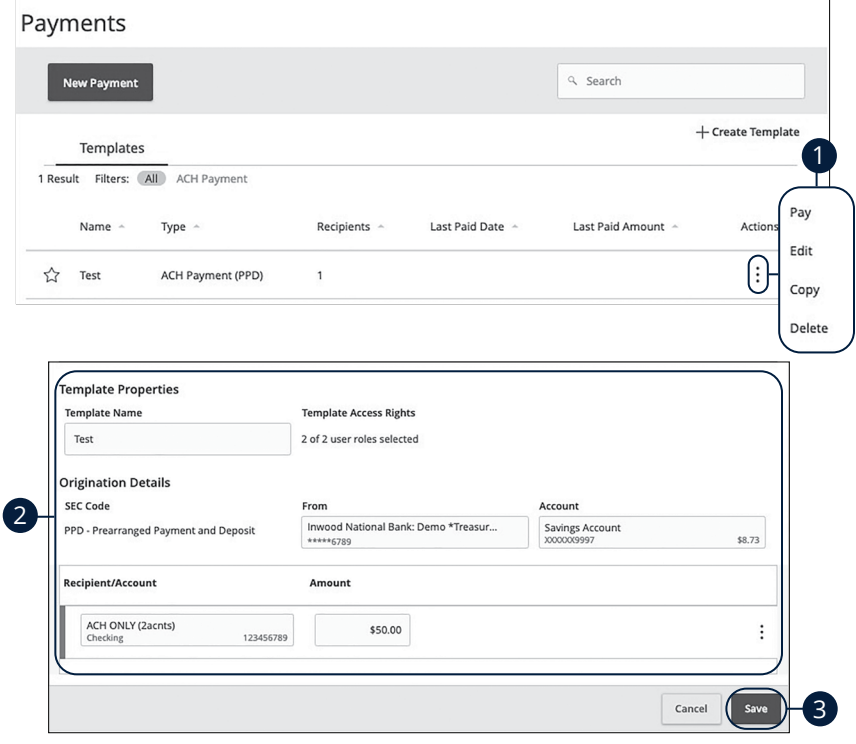

- **1.** Click the: icon and select "Edit" to make changes to a template.
- **2.** Make the necessary changes.
- **3.** Click the **Save** button when you are finished.

## **Deleting a Template**

An authorized user can delete an unnecessary template if they have Manage Template rights. However, once a template is deleted, previous payments using the template do not change.

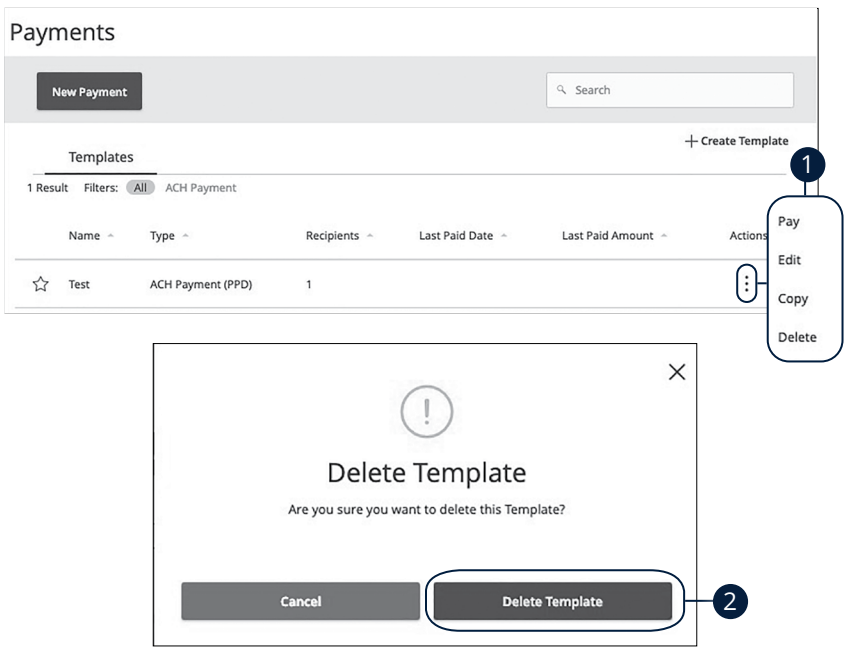

- **1.** Click the: icon and select "Delete" to delete a template.
- **2.** Click the **Delete Template** button to permanently delete a template.

## **Wire Activity**

All incoming and outgoing wires initiated through Business Online Banking appear in one easy place on the Wire Activity page. Here, you can view details about pending or processed wire transactions such as the processing dates, accounts and amounts.

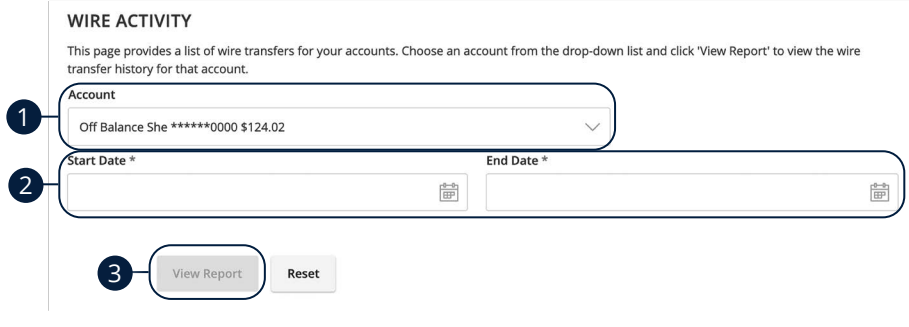

In the **Commercial** tab, click **Wire Activity**.

- **1.** Use the drop-down to select an account.
- **2.** Enter a start and an end date.
- **3.** Click the **View Report** button.

## **Tax Payment**

With Business Online Banking, you can initiate a local, state or federal tax payment through the Electronic Federal Tax Payment System (EFTPS) without ever leaving your home or office. Depending on your approval rights, you can submit a payment up to 30 days in advance.

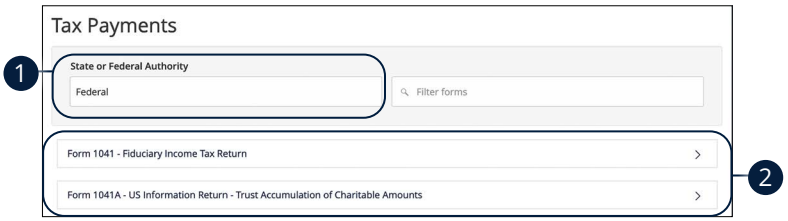

- **1.** Select federal or your state from the "Tax Authority" drop-down.
- **2.** Select a form from the list.

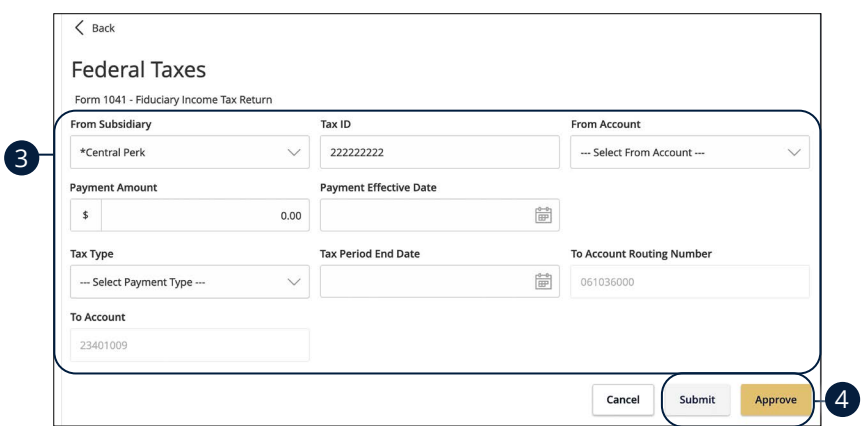

- **3.** Enter your tax payment information. Fields marked with an asterisk are required and vary depending on the form you select.
- **4.** Click either the **Draft** or **Approve** button when you are finished.

## **Mobile Authorizations**

Mobile Authorizations enable an authorized user to approve drafted ACH or wire transactions over the phone or through email. After establishing a Mobile Authorization Code, users with approval rights are notified when payments are drafted, so they can accept those payments without having to log in to Business Online Banking.

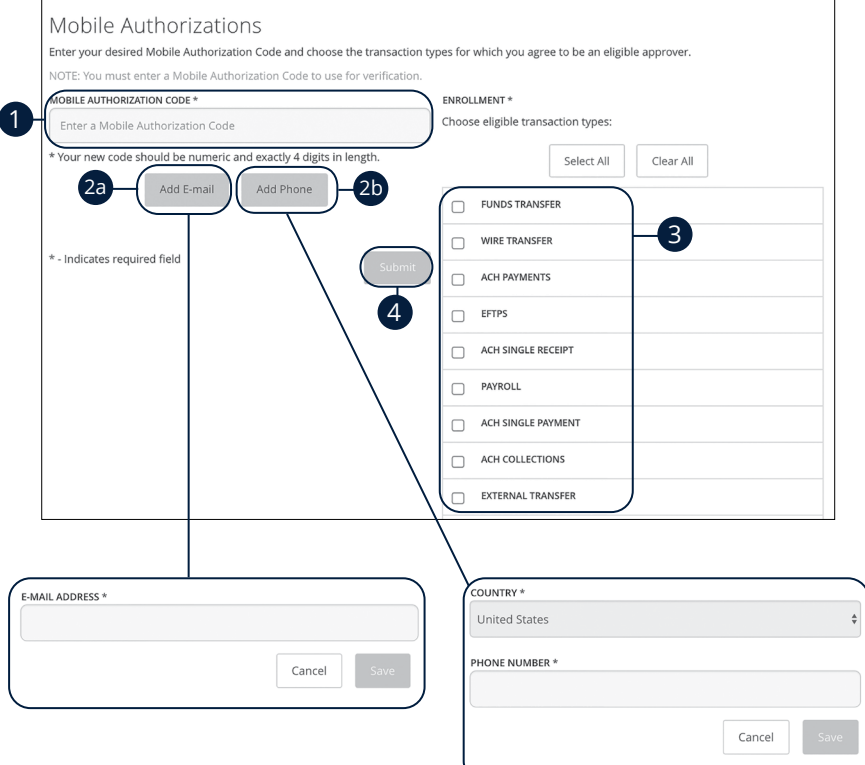

In the **Settings** tab, click **Mobile Authorizations**.

- **1.** Enter a new 4-digit code in the Mobile Authorization Code field.
- **2.** Create a new contact method.
	- **a.** Click the **Add E-mail** button. Enter the approver's e-mail address and click the **Save** button.
	- **b.** Click the **Add Phone** button. Select the approver's country using the "Country" drop-down and enter their phone number. Click the **Save**  button.
- **3.** Choose the transaction types you want the approver to be eligible for by checking the appropriate boxes.
- **4.** Click the **Submit** button when you are finished.

# **Positive Pay**

## **Introduction**

Positive Pay is a business feature that helps minimize or eliminate check fraud, prevent related losses and simplify your account reconciliation.

The Positive Pay system electronically compares daily business-issued checks with existing check records. When a check is filed and does not match the provided record, it is flagged as an exception and referred back to you for a payment decision.

In the **Commercial** tab, click **Positive Pay**.

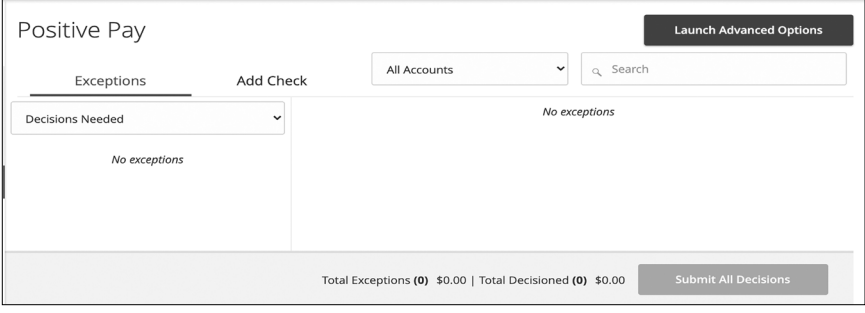

**Note**: The default action for exceptions is dynamic and will conform to your selected default whether it be Pay or Return.

Ş
## **Positive Pay**

## **Add a Check Confirmation**

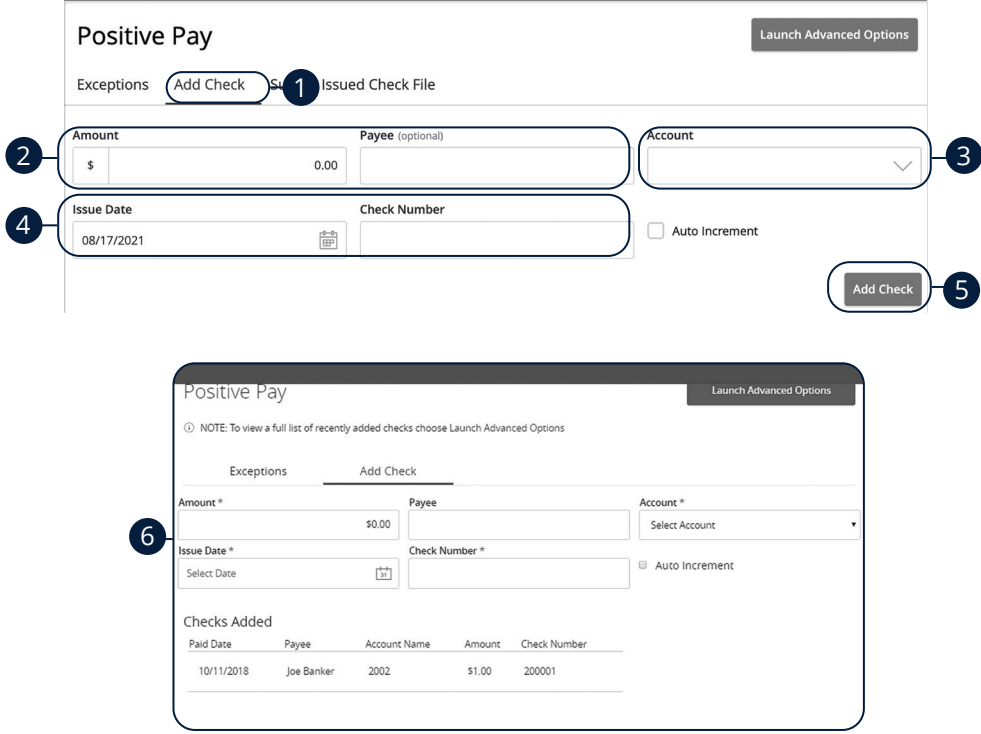

In the **Commercial** tab, click **Positive Pay**.

- **1.** Click the **Add Check** tab.
- **2.** Enter the amount and payee.
- **3.** Select an account using the drop-down.
- **4.** Enter an issue date and check number.
- **5.** Click the **Add Check** button.
- **6.** A confirmation screen will appear.

## **Positive Pay**

### **Managing Exceptions**

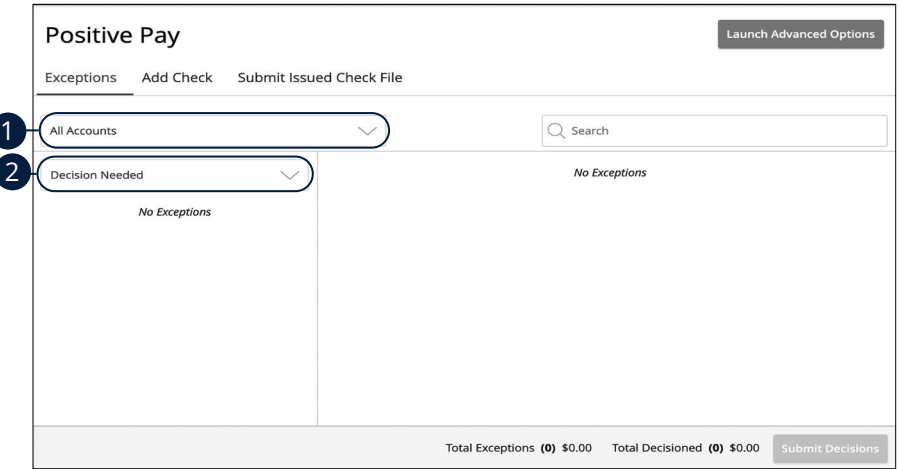

#### In the **Commercial** tab, click **Positive Pay**.

- **1.** Select an account using the drop-down.
- **2.** Select a check status using the drop-down.

**Note**: All exceptions must be given decisions by 10 AM PST. Your default decision (Pay or Return) will be applied if no decision has been made by 10 AM PST.

貝

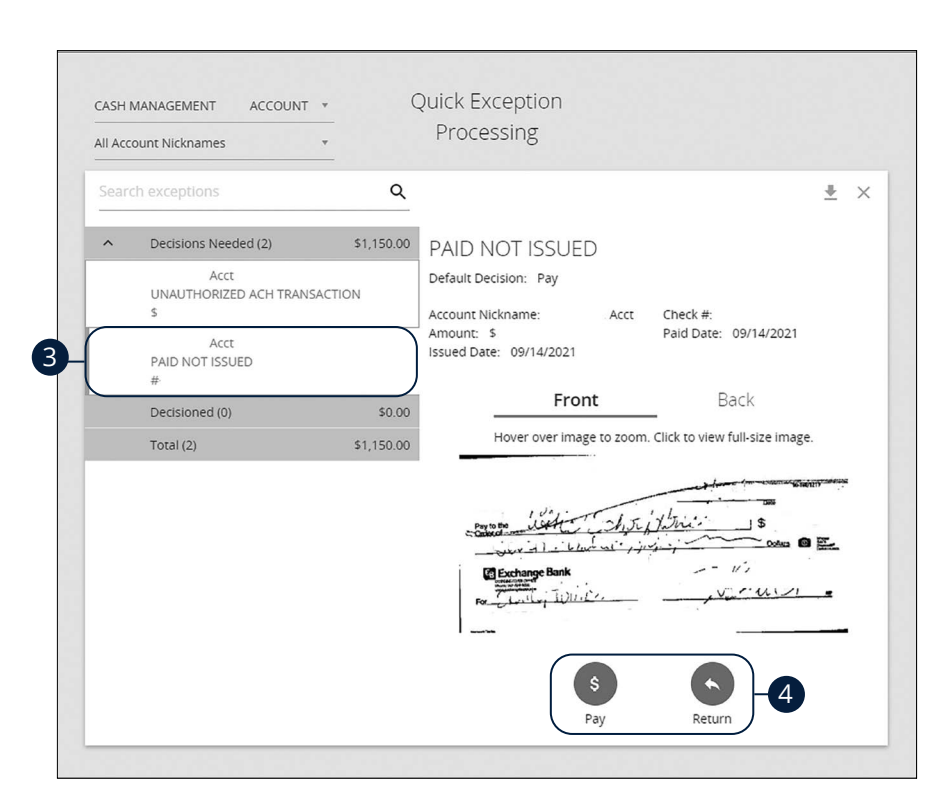

- **3.** Select a check that needs to have a decision made.
- **4.** Select either "Pay" or "Return."

## **Positive Pay**

### **Submit Issued Check File**

The Submit Issued Check File feature allows you to upload issued check files.

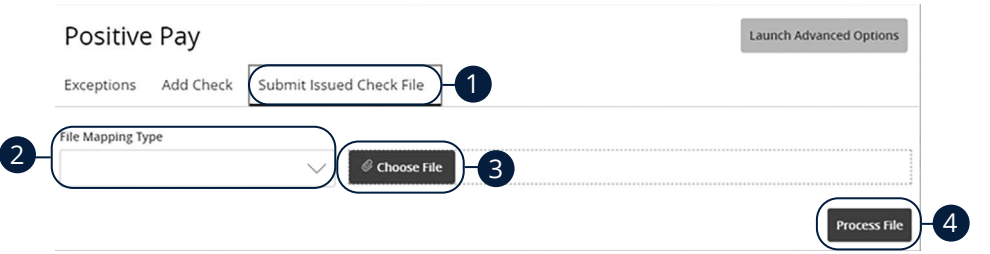

In the **Commercial** tab, click **Positive Pay**.

- **1.** Click the **Submit Issued Check File** tab.
- **2.** Use the drop-down to select a file mapping type.
- **3.** Click the **Choose File** button to upload a file.
- **4.** Click the **Process File** button to process the file.

### **Introduction**

For additional information, such as a full list of recently added checks, you will need to open the advanced options.

In the **Commercial** tab, click **Positive Pay,** then click the **Launch Advanced Options** button.

Always click the **Log Out** button when you are finished using Positive Pay.

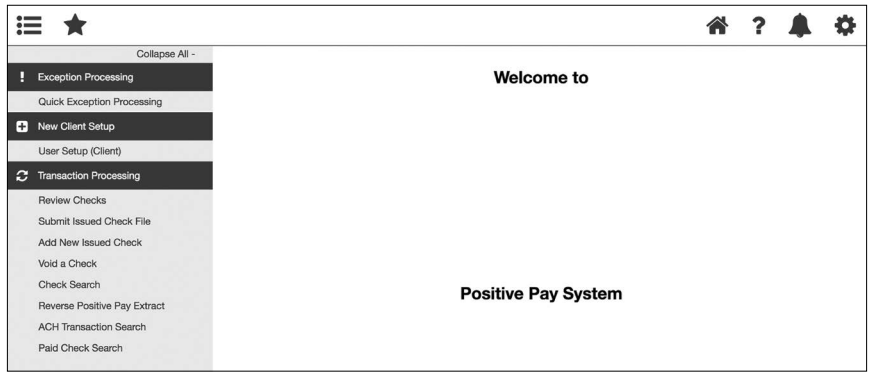

## **Quick Exception Processing**

Quick Exception Processing is an efficient method of managing exception item activity. Pay/Return Decisions can be made on all items using a single screen.

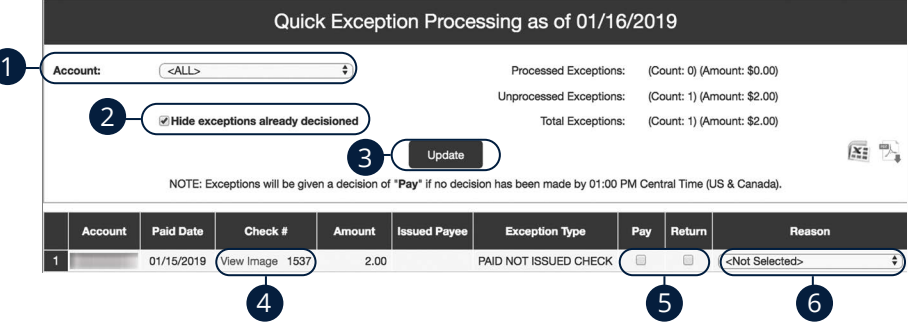

Click the **Exception Processing** tab, then **Quick Exception Processing**.

- **1.** By default, all assigned accounts are included in the report, or you can choose specific accounts to include.
- **2.** Check the box next to "Hide exceptions already decisioned" to only view Pay/ Return Decisions that have not been made.
- **3.** Click the **Update** button to process the report.
- **4.** The Bottom Detail shows the Client/Account ID, paid date, check number, amount, issued payee, and exception type. In the Check Number column, click the "View Image" link to display the check image for the selected item.
- **5.** Check "Pay" or "Return."
- **6.** Select a decision reason from the drop-down list.

#### **Exception Types:**

- **Duplicate Paid Item:** The item was previously paid.
- **Paid Not Issued:** The item was never loaded into the system as an issued check.
- **Stale Dated Item Paid:** The item is a stale dated check. A check is considered stale dated if it is older than 180 days.
- **Previously Paid Item Posted:** The item was previously paid.
- **Voided Item:** The item was previously voided.
- **ACH Transaction:** The item is an ACH transaction that was flagged as an exception by the ACH Filter rules defined for the account.

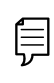

**Note**: For ACH exceptions, the ACH Standard Entry Class Code, Originating Company ID and Debit or Credit (DR/CR) are displayed in the exception description.

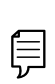

**Note**: The daily cutoff time for positive pay decisions is 10 AM PST. At this time, an automated Pay/Return Decision is made on all "unresolved items" and corporate users are automatically put in "Read-only" mode to prevent any changes. After cutoff, corporate users must contact the financial institution to alter the automated decision.

## **To Upload an Issued Check File**

#### The Submit Issued Check File feature allows you to upload issued check files. files.

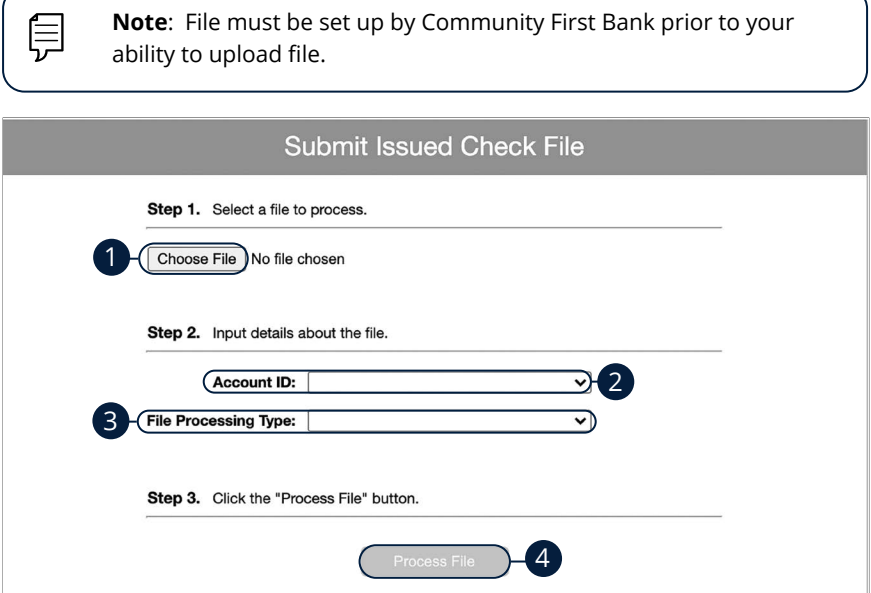

In the **Transaction Processing** tab, click **Submit Issued Check File**.

- **1.** Click the **Choose File** button and locate the file you wish to upload.
- **2.** Using the "Account Nickname" drop-down, select the account the issue was drawn from.
- **3.** Using the "File Processing Type" drop-down, select the previously mapped file type. During the onboarding process, we will work with you to map to the specifications for issued checks provided by your account services provider.
- **4.** Click the **Process File** button. The file processing status will display at the bottom of the page.

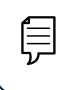

**Note**: The deadline for submitting a check issue file is 3:30 AM PST on the business day following the date the check was issued.

### **Manually Enter a Check**

Ē

The Add New Issued Check feature is used if a check was manually written or was not included in the electronic issued check file submitted to the financial institution.

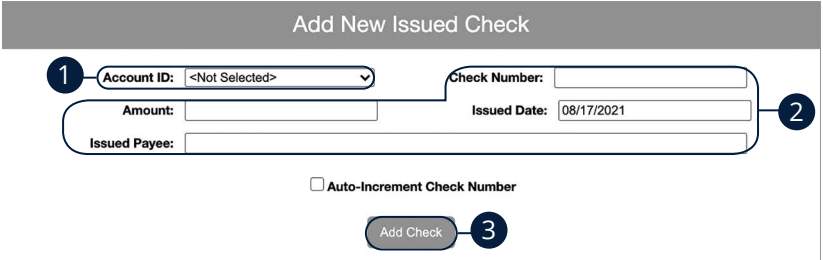

In the **Transaction Processing** tab, click **Add New Issued Check**.

- **1.** Select the account the issued check was drawn from using the "Account Nickname" drop-down.
- **2.** Enter the check number, amount of the check, date issued and payee information into the provided fields.
- **3.** Click the **Add Check** button. A confirmation appears at the top of the page. A table of newly issued checks appears at the bottom of the page.

**Note**: Multiple checks may be added in sequential order by clicking the Auto-Increment Check Number.

## **Void a Check**

The Void Check feature is used to void an issued check.

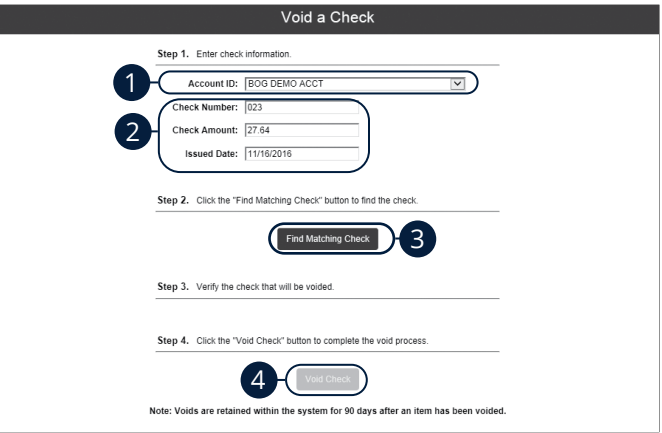

Click the **Transaction Processing** tab, then **Void a Check** 

- **1.** Using the "Account Nickname" drop-down, select the account the issue was drawn from.
- **2.** Enter the check number, amount of the check and date issued into the provided fields.
- **3.** Click the **Find Matching Check** button, and the check information will populate under Step 3 on the page.
- **4.** Review and click the **Void Check** button when ready to complete the action.

### **Reverse Positive Pay Extract**

The Reverse Positive Pay Extract feature provides an electronic file of paid checks to process within another system. Once completed, the file and report are automatically displayed at the bottom of the screen. To save an extract file to a local workstation or network drive, click on the File / Save menu option while viewing the file, or right click on the View File link and select Save Target As.

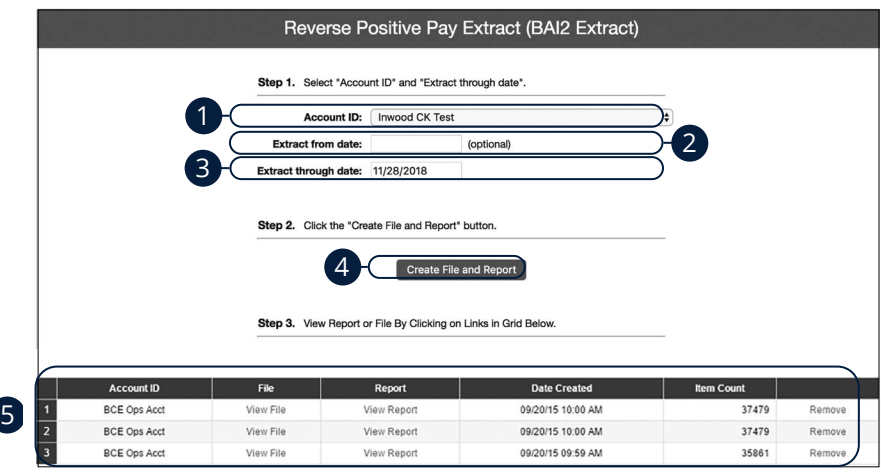

Click the **Transaction Processing** tab, then **Reverse Positive Pay Extract**.

- **1.** Using the "Account Nickname" drop-down, select an account.
- **2.** (Optional) Enter an "extract from" date.
- **3.** Enter an "extract through" date.
- **4.** Click the **Create File and Report** button.
- **5.** Click on a file to view it.

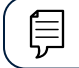

**Note**: An item may only be extracted once.

### **Managing Exceptions**

While processing your items, the Positive Pay system sends you an email notification if there are any exceptions to review. Exceptions represent two types of items: items that do not match checks issued by the client to the bank or items attempting to clear an account where the Positive Pay service is set to run in reverse, requiring client review of all items. Exception items are available for review at 6 AM PST.

The Exception Type can include:

- **Duplicate Paid Item:** The item was previously paid.
- **Paid Not Issued:** The item was never loaded into the system as an issued check.
- **Stale Dated Item Paid:** The item is a stale dated check. A check is considered stale dated if it is older than 180 days.
- **Previously Paid Item Posted:** The item was previously paid.
- **Voided Item:** The item was previously voided.
- **ACH Transaction:** The item is an ACH transaction that was flagged as an exception by the ACH Filter rules defined for the account.

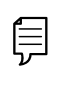

**Note**: For ACH exceptions, the ACH Standard Entry Class Code, Originating Company ID and Debit or Credit (DR/CR) are displayed in the exception description.

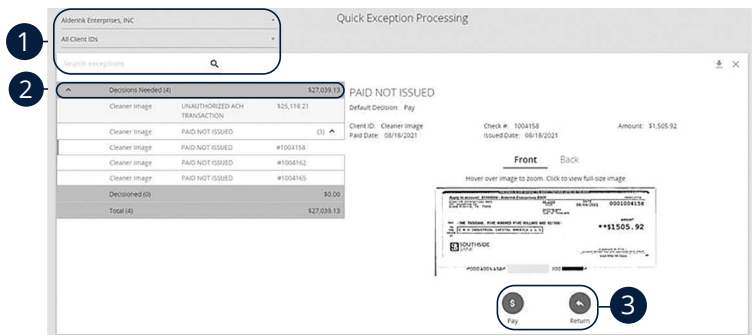

#### Click the **Exception Processing** tab, then **Quick Exception Processing.**

- **1.** Use the exception drop-down and search option to filter through exception items by account.
- **2.** Click and expand the **Decisions Needed** bar.
- **3.** Review the exception and decision the item **Pay** or **Return**.
- **4.** Once each exception is decisioned, click the **Save** button to submit decisions.

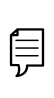

**Note**: Decisions on exceptions must be made by 10 AM PST. Any items left undecided are handled per your default setting. All users at Community First Bank are placed into read-only mode after the cut-off time to prevent changes to the automated decision.

## **Outstanding Issued Checks**

Generate an outstanding issued checks report using the selection criteria on the Outstanding Issued Checks page.

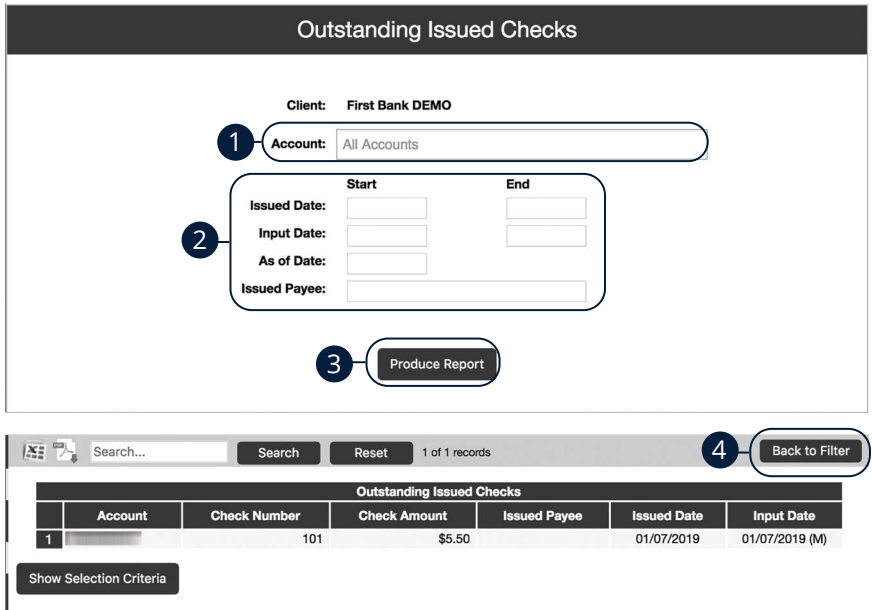

Click the **Transaction Reports** tab, then **Outstanding Issued Checks**.

- **1.** By default, all assigned accounts are included in the report, or you can choose specific accounts to include.
- **2.** Filter items in the report by entering the Issued Date, Input Date, Outstanding As of Date or Issued Payee.
- **3.** Click the **Produce Report** button to review the report. The report displays transaction information such as the check number, check amount and issued payee, along with the chosen selction criteria.
- **4.** Click the **Back to Filter** button to return to the Outstanding Issued Checks page.

### **Issued Check File Processing Log**

The Issued Check File Processisng Log shows a list of all issued check files that have been electronically submitted through our system.

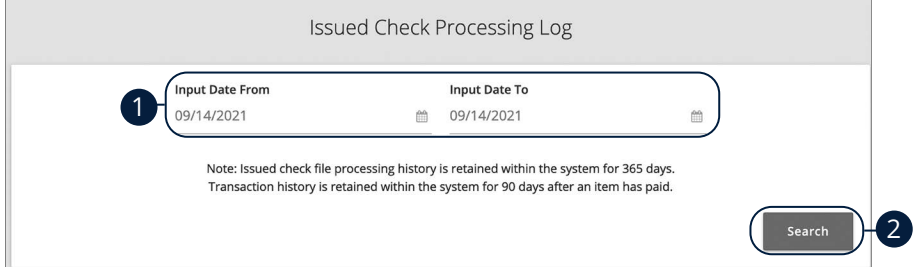

Click the **System Reports** tab, then **Issued Checks File Processing Log**.

- **1.** Enter an "input date from" and an "input date to."
- **2.** Click the **Search** button to review the report. The report is displayed on the Results page.

## **ACH Reporting**

The ACH Reporting Files feature provides you with downloadable files for ACH transactions, returns, notice of change (NOC) or EDI detail from corporate ACH payments. To save an ACH Reporting file to a local workstation or network drive, click on the File/Save menu option while viewing the file or right click on the download link and select Save Target As.

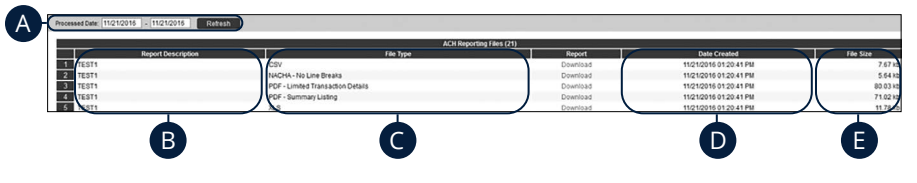

Click the **Transaction Processing** tab, then **ACH Reporting Files**.

- **A. From/Thru Date:** The date range for which ACH reporting files are displayed.
- **B. Report Description:** The description of the ACH reporting file.
- **C. File Type:** The format of the file. Types include: XML, PDF, NACHA, CSV, EDI, XLS and XLSX. By default, most clients are set to receive a PDF file. Please contact us if you are interested in any of these additional download options.
- **D. Date Created:** The date the report was created.
- **E. File Size:** The size of the file (in kb).

### **Account Reconciliation**

Use Account Reconciliation Summary to determine your available cash position as of a specific date. The report displays an activity summary with newly issued checks, paid checks, stopped checks, voided checks, ACH debits and credits, miscellaneous debits and credits, deposits, service charges, paid interest and taxes/withholding. The report also provides a total of outstanding checks and the check register balance as of reconciliation date.

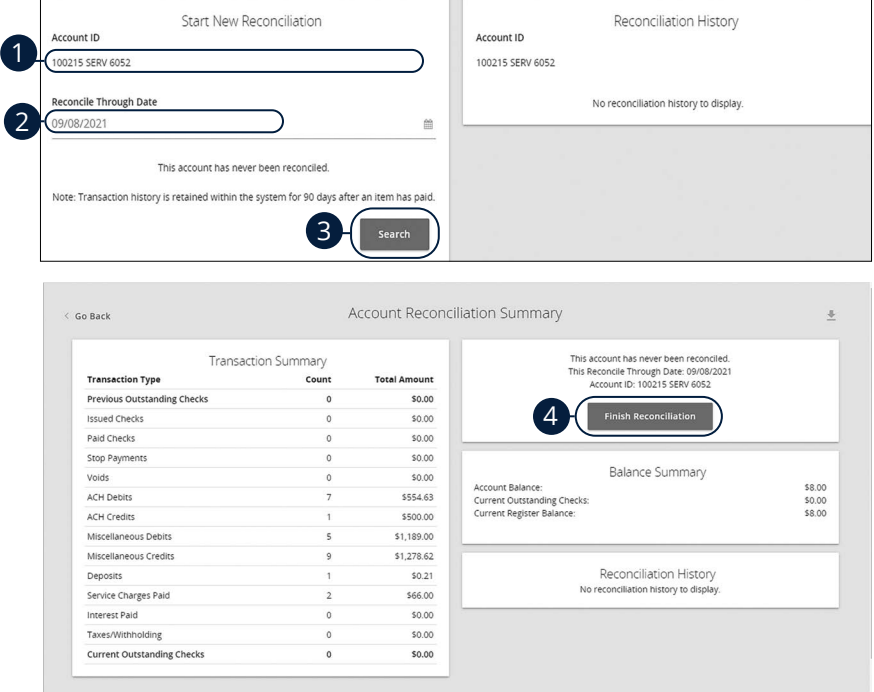

#### In the **Transaction Reports** tab, click **Account Reconciliation Summary**.

- **1.** Using the "Account ID" drop-down, select an account.
- **2.** Enter a Reconcile Through Date.
- **3.** Click the **Select** button.
- **4.** Click the **Finish Reconciliation** button to reconcile the account.

## **ACH Returns/NOC Report**

This report allows clients to obtain Returns and Notification of Change (NOC) information on their originated ACH transactions.

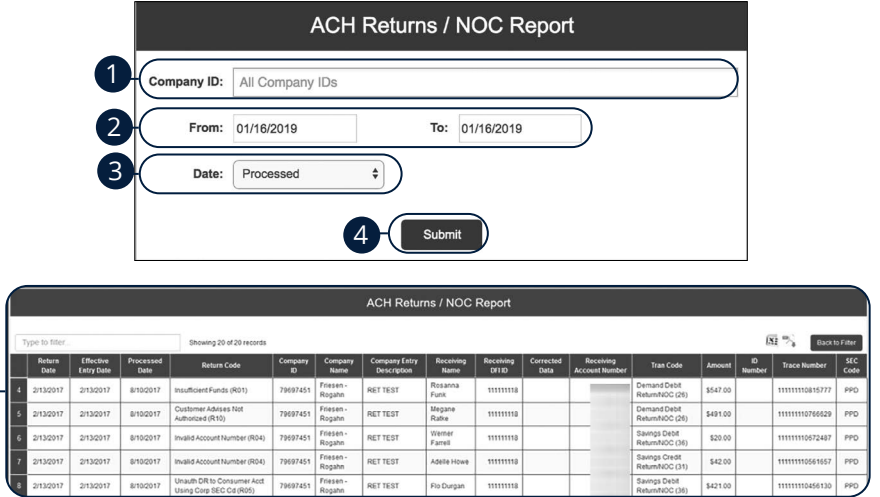

#### Click the **Transaction Reports** tab, then **ACH Returns/NOC Report**.

- **1.** Enter a company ID or leave blank to run a report on all company IDs.
- **2.** Enter a From and To date.
- **3.** Select either Processed or Effective Date using the drop-down.
- **4.** Click the **Submit** button.
- **5.** The report is displayed below.

5

### **User Setup**

An administrator can manage users in the User Setup page.

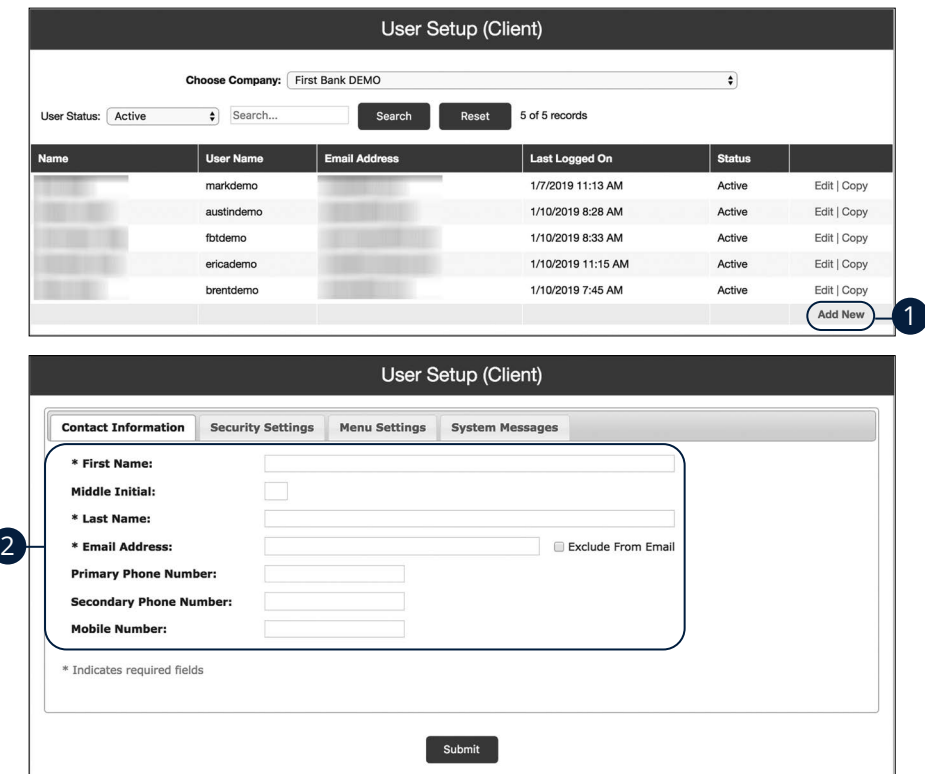

#### Click the **New Client Setup** tab, then **User Setup (Client)**.

- **1.** Click the "Add New" link.
- **2.** In the **Contact Information** tab, enter the user's name, email address and phone number. If a user does not want to receive emails or text messages from us, check the "Exclude From Email" box.
- **3.** Click the **Security Settings** tab.

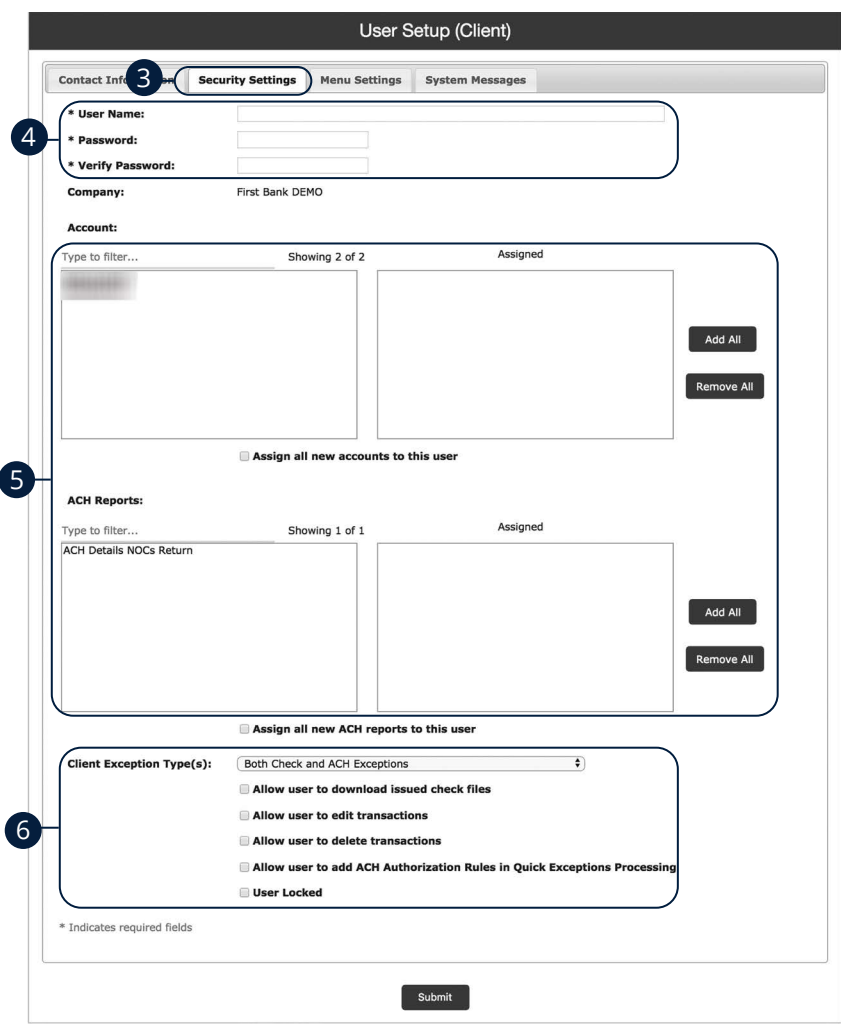

- **4.** Enter a user name and password.
- **5.** Click an Account ID to move it to the Assigned column. To allow a user to view or download an ACH report, click a report to move it to the Assigned column. To move all accounts or ACH reports at once, click the corresponding **Add All** or **Remove All** button.
- **6.** Use the drop-down to select a Client Exception Type and select further exceptions by checking the appropriate boxes.
- **7.** Click the **Menu Settings** tab to view a list of menu options a user can access.

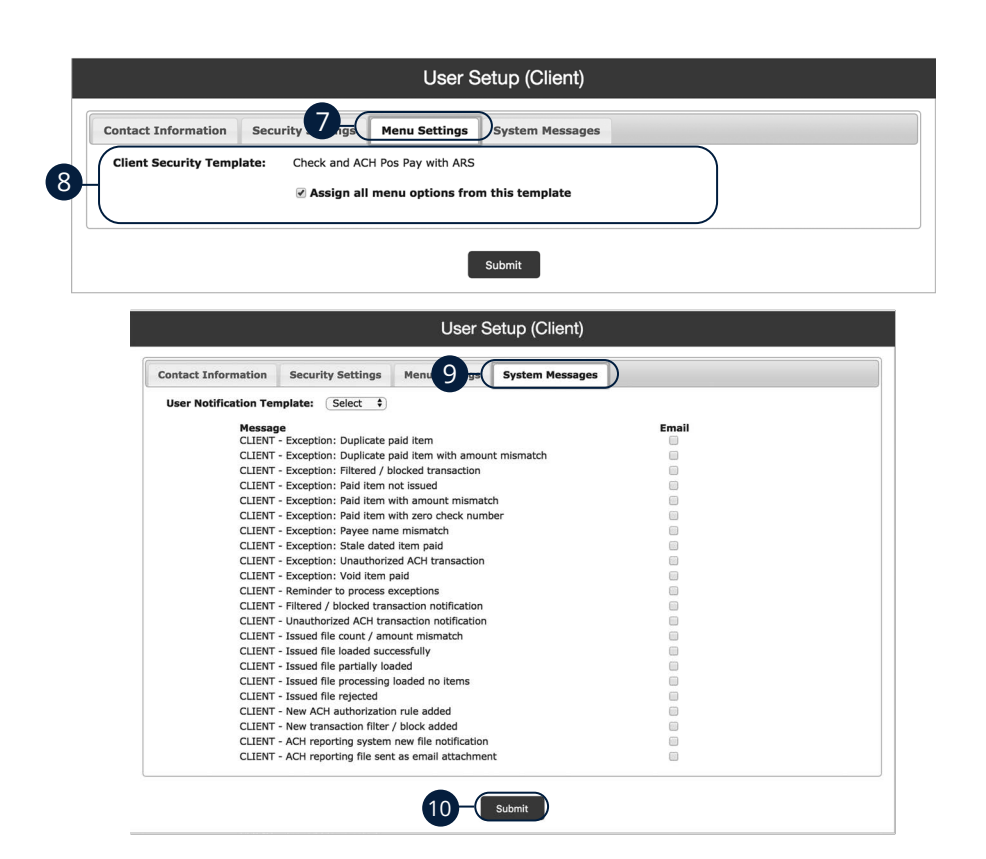

- **8.** Check the box next to a specific function to make it available to a user or click the **Select All** button.
- **9.** Click the **System Messages** tab to decide which specific notifications a user can receive via email or text message.
- **10.** Once you have entered all the necessary information, click the **Submit**  button to save.
- **11.** Contact Community First Bank Treasury Management Support at (509) 783- 0955. Inform the Support Representative that you need the link between Positive Pay and Online Banking completed. Be prepared to provide the user's online banking user name and newly created Positive Pay user name.

### **ACH Authorization Rules Setup**

ACH Authorization Rules Setup is used to define all pre-authorized ACH transaction rules for an account. In order to generate exceptions for ACH items, at least one ACH rule must be configured. During the initial configuration of the product, most clients will wish to generate exceptions for all incoming ACH items and then create an approved list of companies as specific transactions are posted. If you desire to manage your approved list in this manner, you may consider creating an ACH rule for all credits for all standard entry class codes with a maximum allowable amount of \$0.01. This rule will then create exceptions for all debit entries and all credit entries greater than \$0.01. You may then further refine your rules as items hit your account.

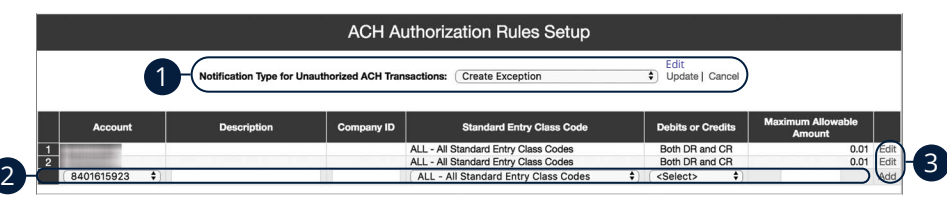

#### Click the **New Client Setup** tab, then **ACH Authorization Rules Setup**.

- **1.** Click the "Edit" link to change the Notification Type for Unauthorized ACH Transactions. Select "Create Exception" if an unauthorized ACH transaction becomes an exception that requires a Pay/Return Decision by the client. Select "Email Notification Only" to notify the client via email of any unauthorized transactions. Click the "Update" link when you are finished.
- **2.** To create a new rule, start by choosing an account ID. Enter a rule description and the originating Company ID. If the company ID field is left blank, the rule will apply to all company IDs. Select a Standard Entry Class Code, transaction type and enter the Maximum Allowable Amount.
- **3.** Click the "Add" link to save the new exception rule. Click the "Edit" link next to an existing rule to make any changes.

# **Advanced Pay Bills**

### **Home Page Overview**

員

Pay Bills with Community First Bank allows you to stay on top of your monthly finances. Having your bills linked to your bank account enables you to electronically write checks and send payments in one place.

When you click the **Pay Bills** tab, you are asked to choose an account to use within Pay Bills and to accept the terms and conditions.

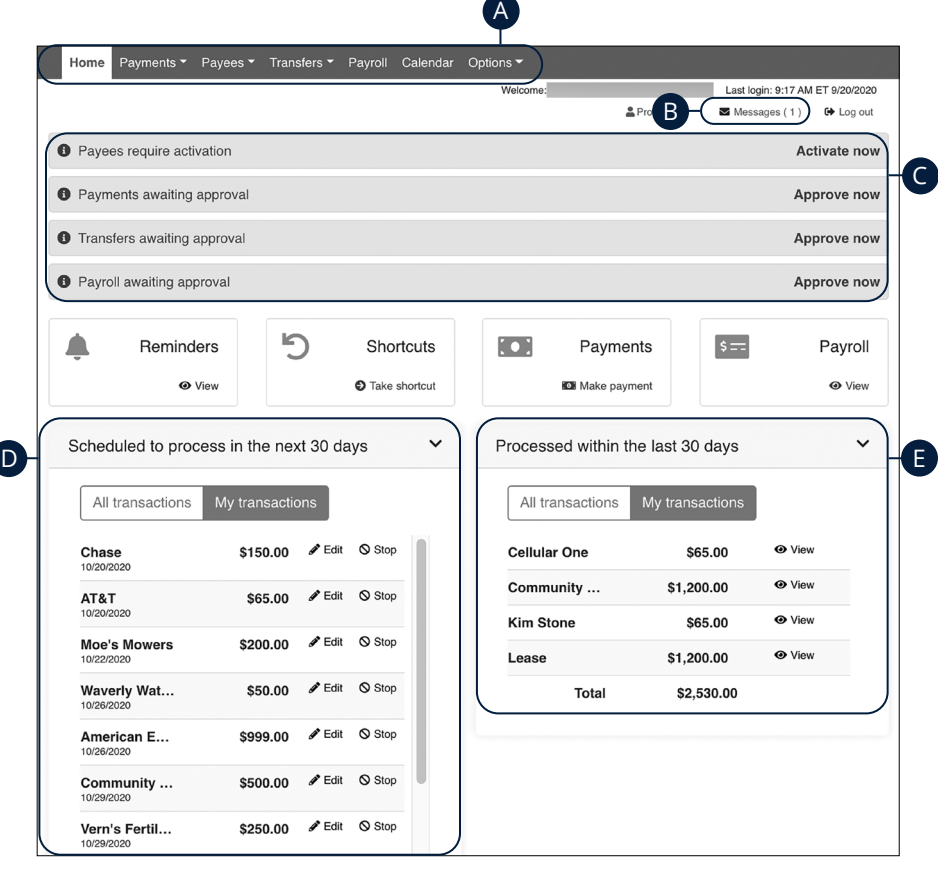

**Note**: The letters correspond to several available features on the Pay Bills page.

In the **Move Money** tab, click **Pay Bills**.

- **A.** Use the Payments, Payees and Options tabs to quickly navigate to the different areas of Bill Pay.
- **B.** Click the "Messages" link to view secure messages.
- **C.** The "Attention required" section shows a list of payees awaiting activation or payments waiting approval.
- **D.** The "Scheduled to process in the next 30 days" section shows the next 30 days of scheduled transactions. You can edit a transaction by clicking the "Edit" link or stop a transaction by clicking the "Stop" link.
- **E.** You can view your processed transactions in the "Processed within the last 30 days" section. Click the "View" link to see more details about a transaction.

# **Advanced Pay Bills**

## **Add a Payee**

The individual that receives your payments is known as a payee. You can pay just about any company, person, loan or account using Pay Bills. Before you can begin making payments, you need to decide on what type of payee to create.

#### **Company**

You can electronically pay a company such as your mobile phone provider, utility company or even your dentist. The information printed on your bill is all you need to set up a company as a payee.

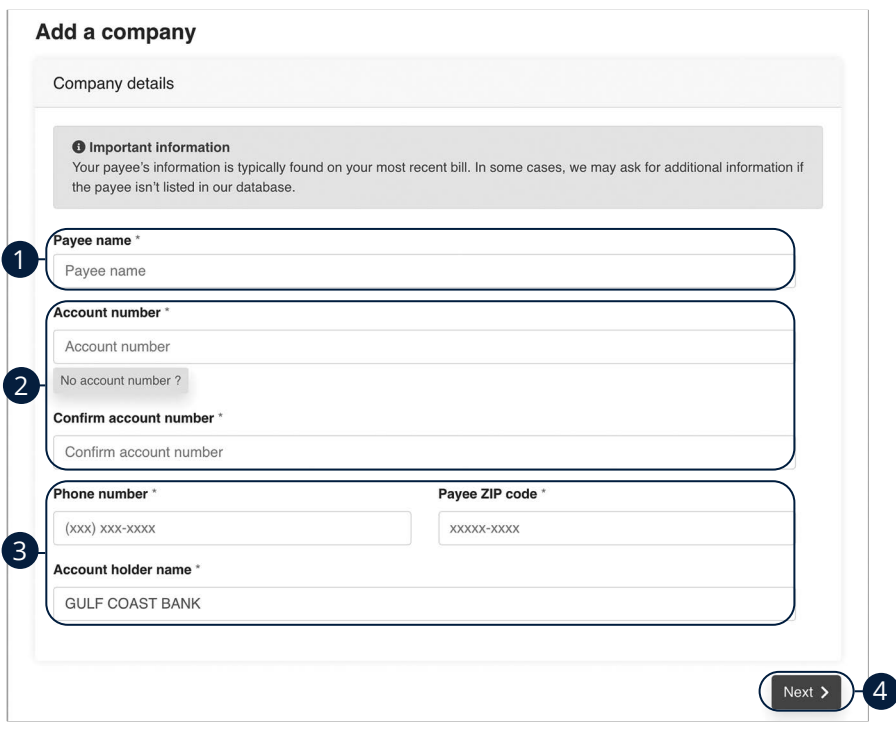

Use the "Payees" drop-down to select "Add a Company."

- **1.** Enter the payee's name.
- **2.** Enter the account number and re-enter the number to confirm it is correct.
- **3.** Enter the payee's phone number, zip code and the account holder's name.
- **4.** Click the **Next** button.

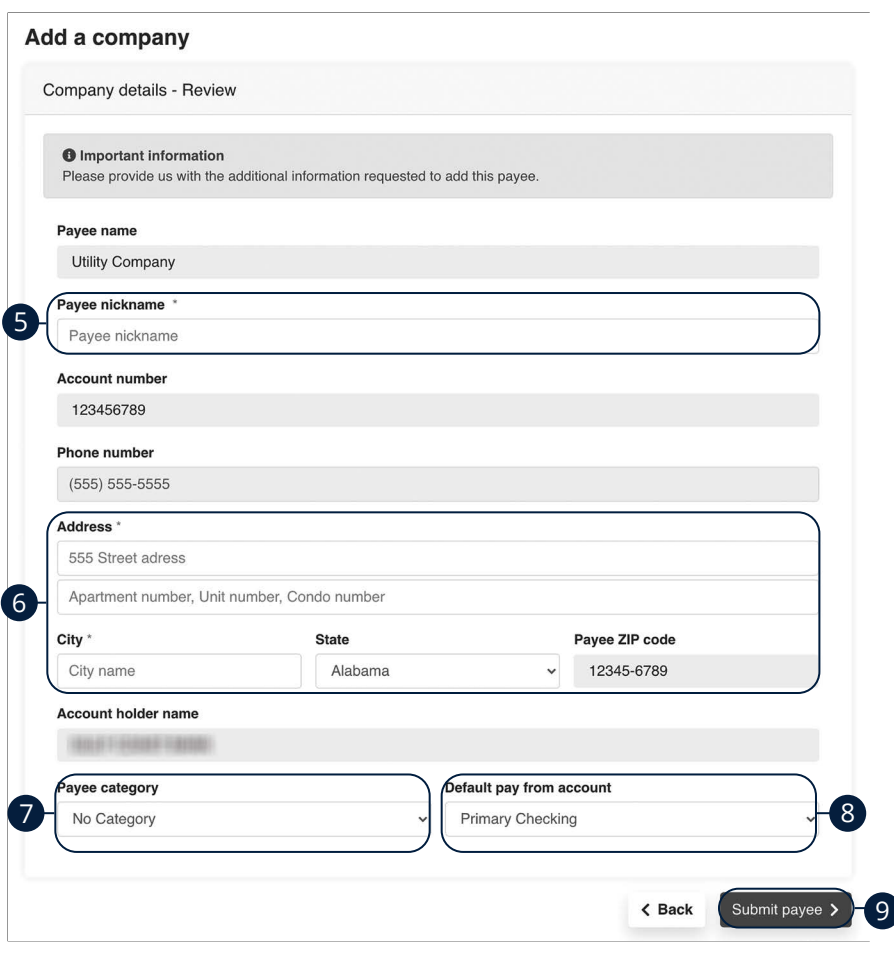

- **5.** Enter a nickname for the payee.
- **6.** Enter the payee's address.
- **7.** Use the drop-down to select a payee category.
- **8.** Use the drop-down to select a default "pay from" account.
- **9.** Click the **Submit payee** button.

#### **Individual Electronic Payments: Allowing an Individual to Provide Their Banking Information**

You can pay anyone, such as a babysitter, dog-walker or a freelance worker by creating them as a payee in Pay Bills. All you need is their email address.

- You will select a one-time keyword and share it with the person you are paying.
- We will email a link to a secure server. They will log in using the keyword, then provide their bank account information for the deposit. Their account information will be securely stored and is never displayed to you.
- This is a one-time setup process. Any future payments to this person will generate an email notification letting them know you have made a deposit to their account.

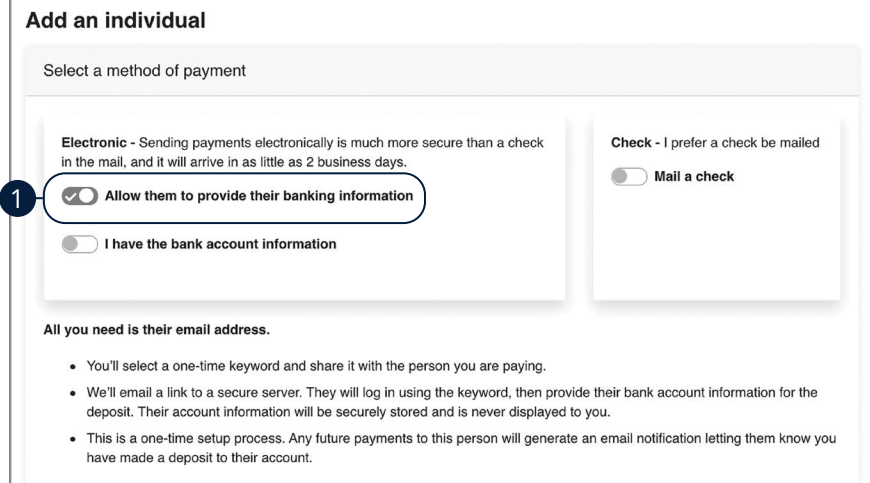

Use the "Payees" drop-down to select "Add an Individual."

**1.** Toggle the "Allow them to provide their banking information" switch on.

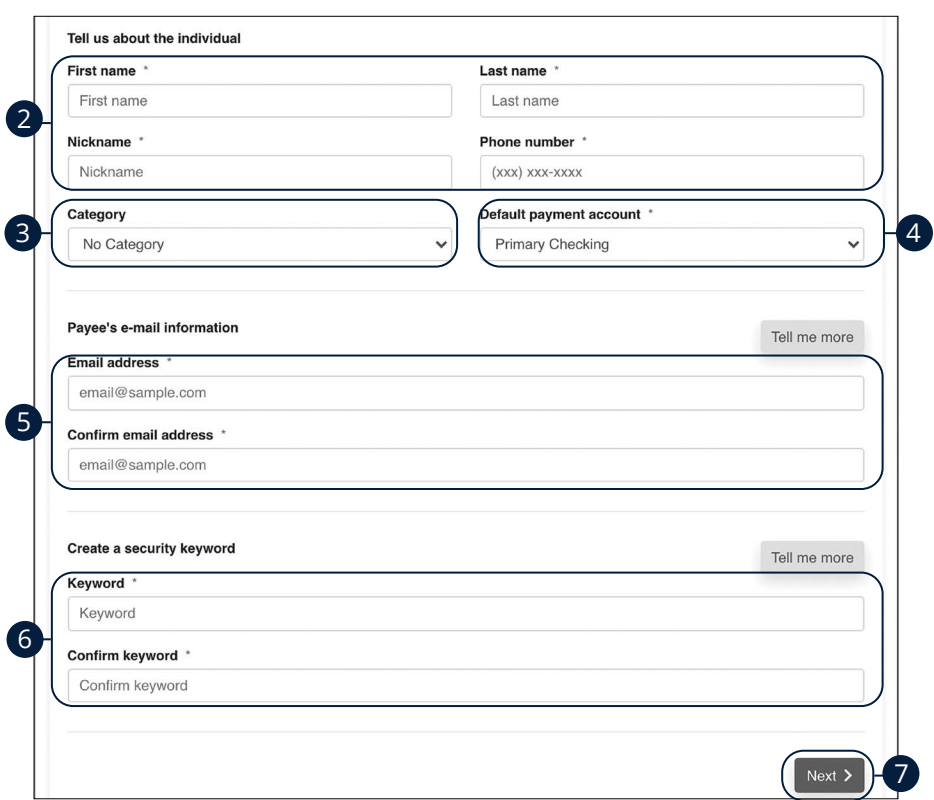

- **2.** Enter the payee's first name, last name, nickname and phone number.
- **3.** (Optional) Select a category for the payee using the drop-down.
- **4.** Select the account to withdraw from using the "Default Pay From Account" drop-down.
- **5.** Enter and confirm the payee's email address.
- **6.** Enter and confirm a security keyword.
- **7.** Click the **Next** button and go to [page 1](#page-104-0)03 to complete the activation process.

#### **Individual Electronic Payments: If You Have an Individual's Account Information**

You can pay anyone, such as a babysitter, dog-walker or a freelance worker by creating them as a payee in Pay Bills.

- If you have the bank account information for the individual, you can use this option to send electronic payments.
- We will ask you to complete a secure, one-time activation process before you log out today.

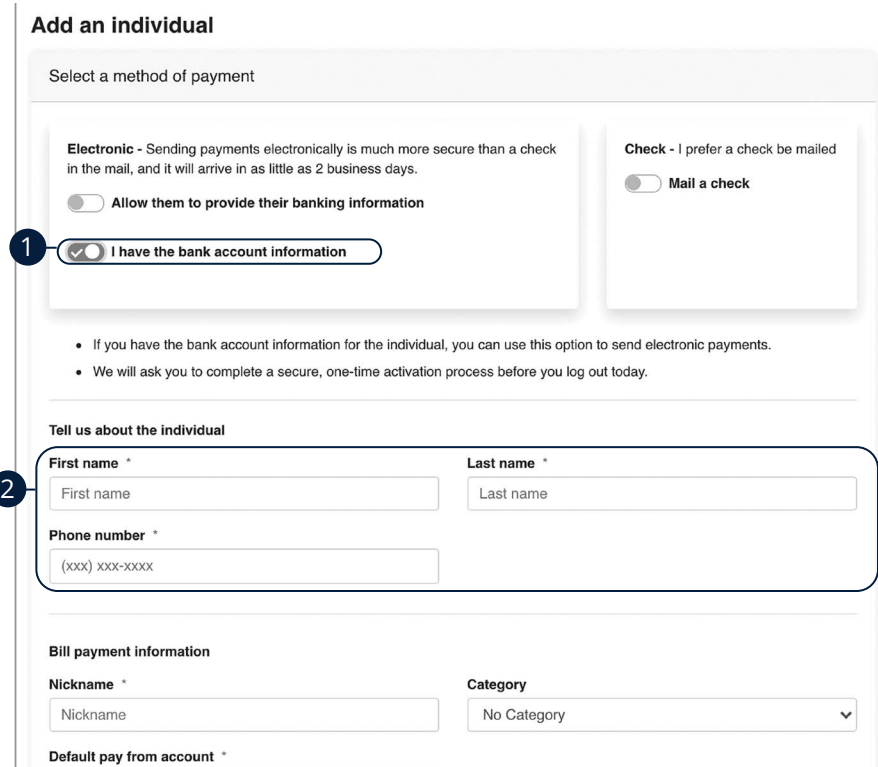

Use the "Payees" drop-down to select "Add an Individual."

- **1.** Toggle the "I have the bank account information" switch on.
- **2.** Enter the payee's first name, last name and phone number.

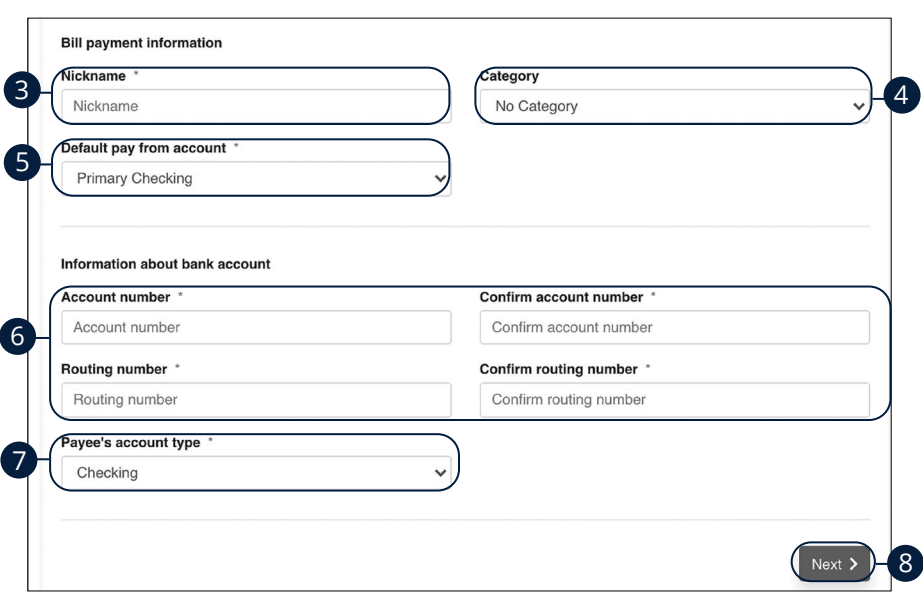

- **3.** Enter a nickname for the payee.
- **4.** (Optional) Select a category for the payee using the drop-down.
- **5.** Select the account to withdraw from using the "Default Pay From Account" drop-down.
- **6.** Enter the payee's account and routing number, then re-enter them to confirm that is it correct.
- **7.** Select the payee's account type using the drop-down.
- **8.** Click the **Next** button and go to [page 1](#page-104-0)03 to complete the activation process.

#### **Individual Check Payments**

With this option, you will need the individual's full name and complete mailing address. Some check payments may take as much as five to eight business days to arrive in the mail depending on the individual's location.

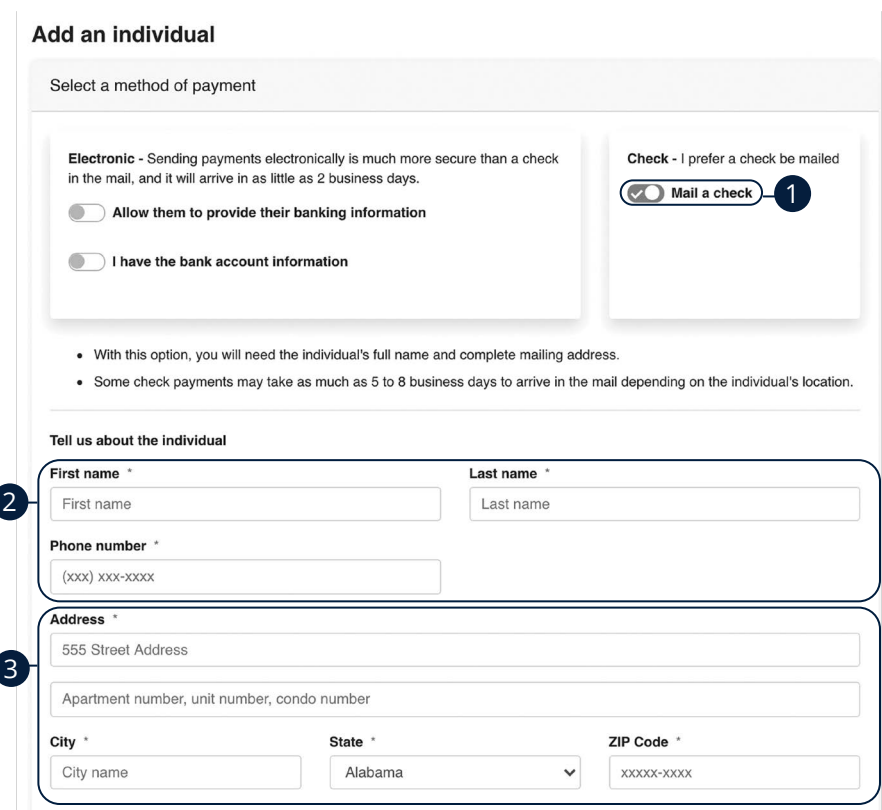

Use the "Payees" drop-down to select "Add an Individual."

- **1.** Toggle the "Mail a check" switch on.
- **2.** Enter the payee's first name, last name and phone number.
- **3.** Enter the payee's street address.

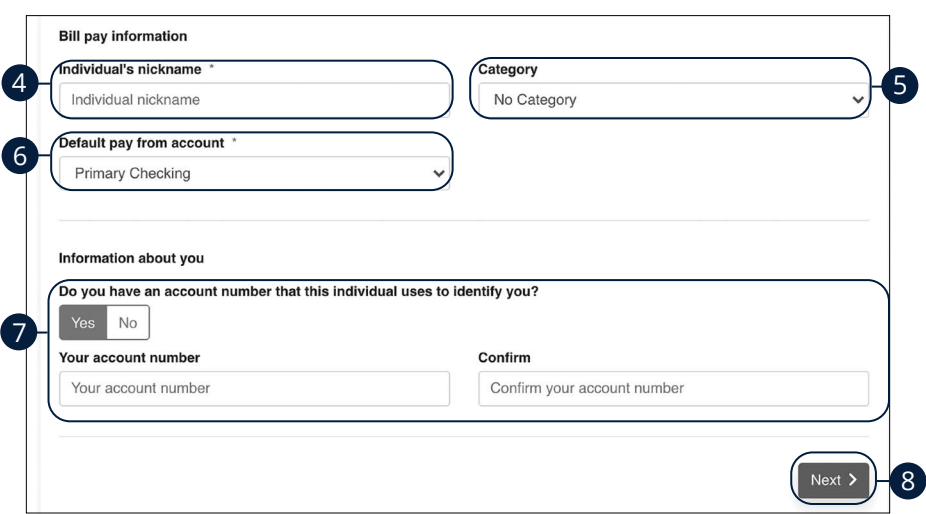

- **4.** Enter a nickname for the payee.
- **5.** Select a category for the payee using the drop-down.
- **6.** Select the account to withdraw from using the "Default Pay From Account" drop-down.
- **7.** (Optional) Enter and confirm your account number.
- **8.** Click the **Next** button and go to [page 1](#page-104-0)03 to complete the activation process.

#### <span id="page-104-0"></span>**Activate a Payee**

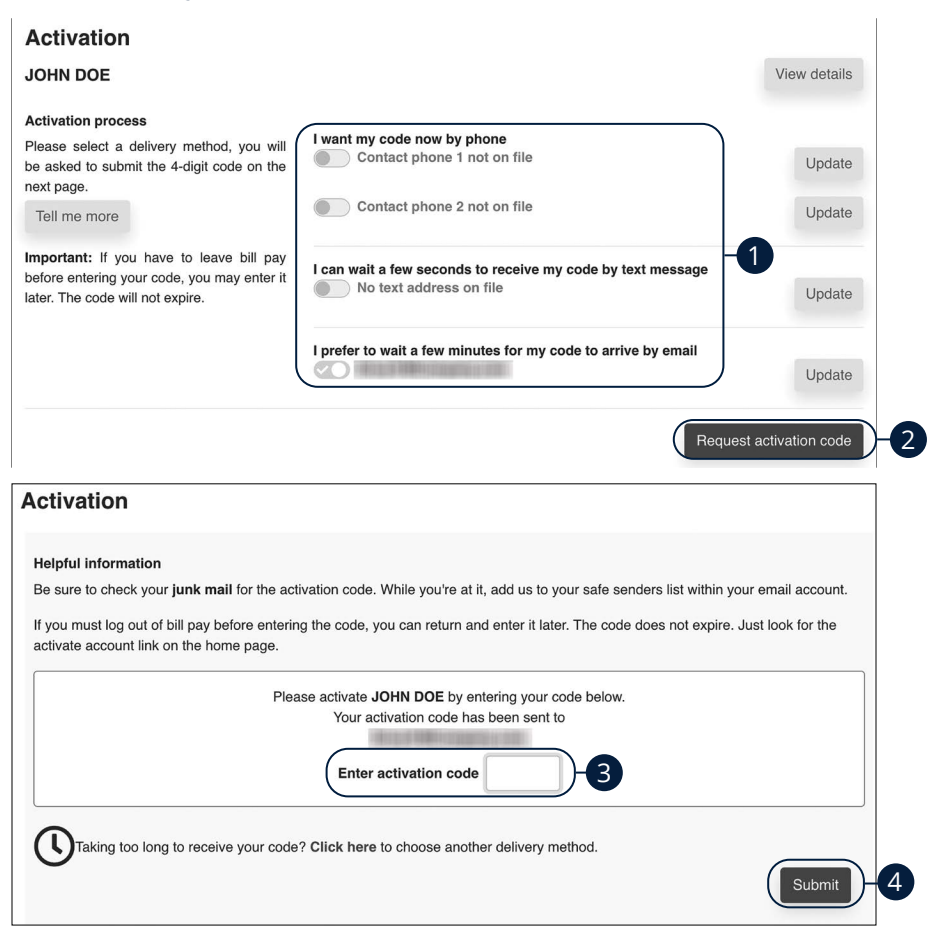

- **1.** Select how you would like to receive the activation code.
- **2.** Click the **Request activation code** button.
- **3.** Enter the activation code.
- **4.** Click the **Submit** button when you are finished.

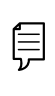

**Note**: To activate an individual payee at a later time, click the **Home**  tab. In the "Attention required" section, click the "Activate" link next to the payee you would like to activate.

## **Advanced Pay Bills**

### **Import Payees**

Payees used in QuickBooks or Quicken can be imported easily through the Import Payees function. Your file must include the company name, account number, first name and last name.

- Always verify your payee data after you export and after you import to ensure accuracy.
- Company name is a required field for importing. Any record missing this data will not be imported. However, after your file import is completed, we will show you a list of all records and ask you to verify each.

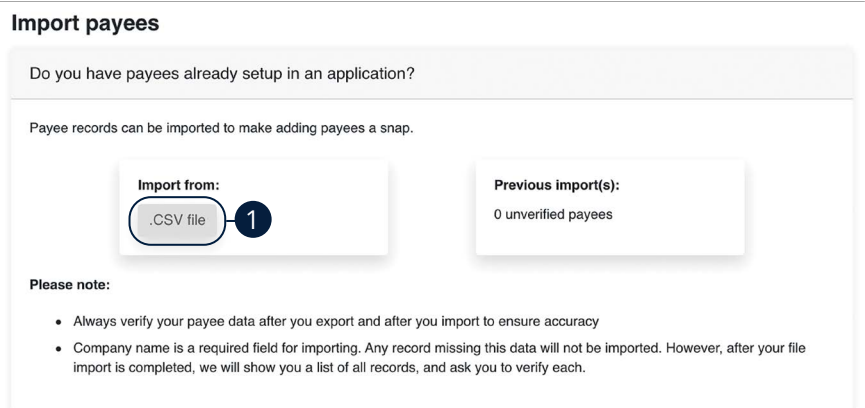

Use the "Payees" drop-down to select "Import Payees."

**1.** Click the **.CSV file** button.

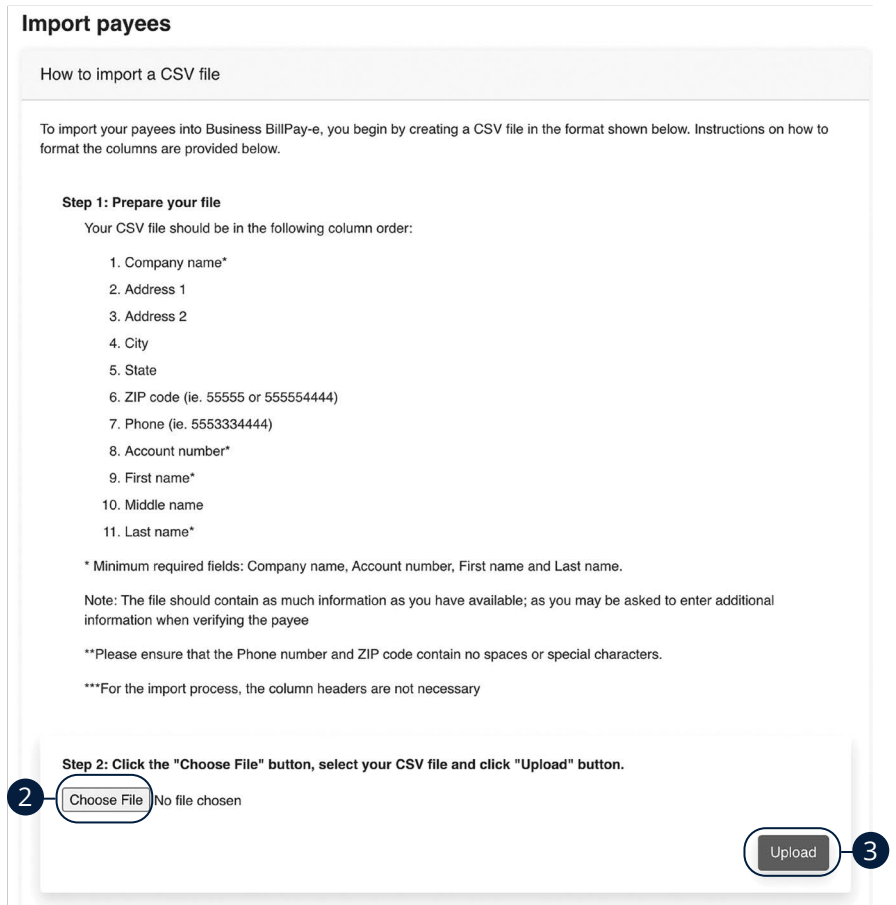

- **2.** Click the **Choose File** button and select the file you wish to upload.
- **3.** Click the **Upload** button.

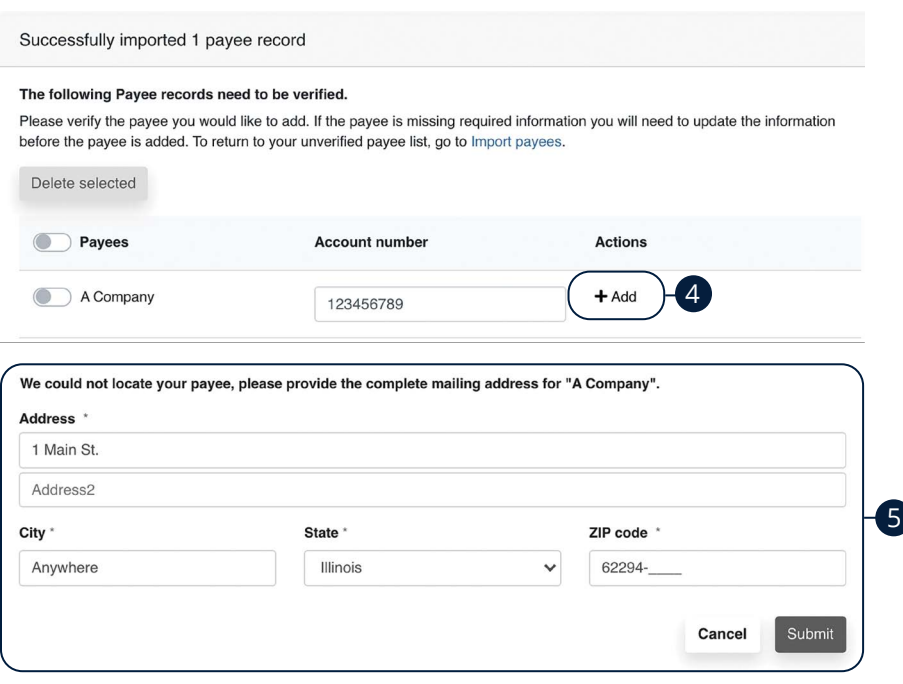

- **4.** Click the "+Add" link.
- **5.** Add any missing information and click the **Submit** button.
### **Edit a Payee**

ſ

Editing the simple details of a payee is easy within Pay Bills. For more complicated changes, please submit a Payee Change Request to Community First Bank.

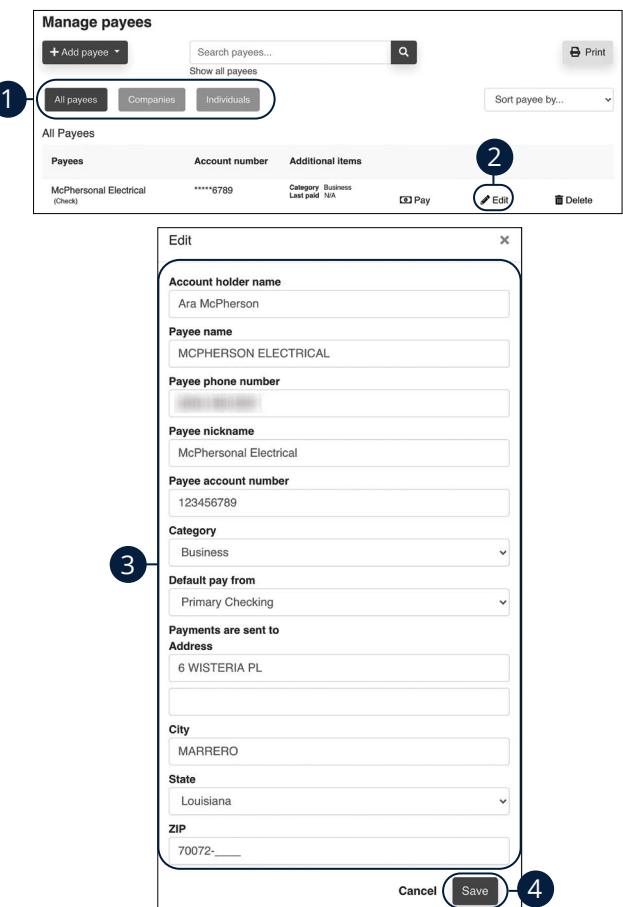

Use the "Payees" drop-down to select "Manage Payees."

- **1.** Sort payees by clicking the appropriate tab.
- **2.** Click the "Edit" link at the end of the payee's row to edit a payee.
- **3.** Make the necessary changes.
- **4.** Click the **Save** button when you are finished making changes.

### **Delete a Payee**

If a payee is no longer needed, you can permanently delete them. This will not erase data from any existing payments.

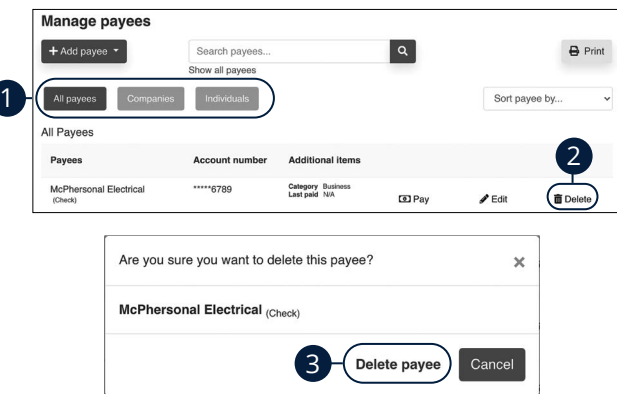

Use the "Payees" drop-down to select "Manage Payees."

- **1.** Sort payees by clicking the appropriate tab.
- **2.** Click the "Delete" link at the end of the payee's row to delete a payee.
- **3.** Click the "Delete payee" link.

### **Add and Manage Categories**

Categories are groups of payees that help organize your bills and create your budgets.

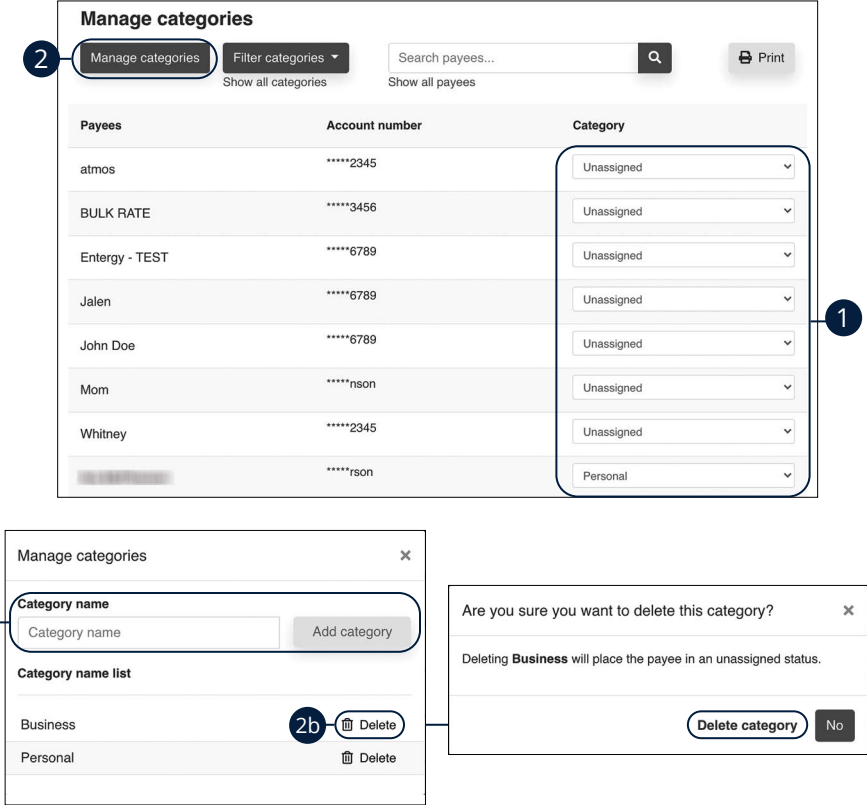

Use the "Payees" drop-down to select "Manage Categories."

2a

- **1.** Move payees into new categories using the "Category" drop-downs.
- **2.** To create or delete a category, click the **Manage categories** button.
	- **a.** To create a new category, enter a category name and click the **Add category** button.
	- **b.** To delete a category, click the "Delete" link next to the category you wish to delete. Then click the "Delete category" link.

### **Single Payment**

It is easy to pay your bills once you set up payees. Within Single Payments, you can see all the payees you have established so far. To pay a bill, simply find your payee and fill out the payment information beside their name.

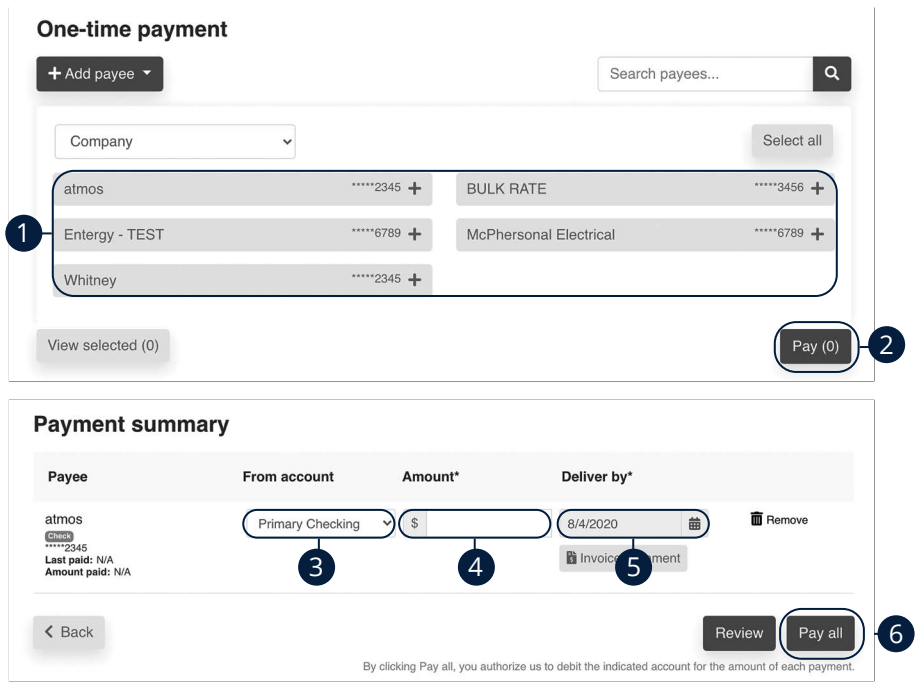

Use the "Payments" drop-down to select "One-time Payment."

- **1.** Select a payee from the Payee List.
- **2.** Click the **Pay** button.
- **3.** Choose the account to withdraw from using the "From Account" drop-down.
- **4.** Enter the amount of the payment.
- **5.** Select the Deliver By date using the calendar feature.
- **6.** Click the **Pay all** button when you are finished.

#### **Edit or Stop a Single Payment**

Changes can be made to a scheduled payment up until the time of processing.

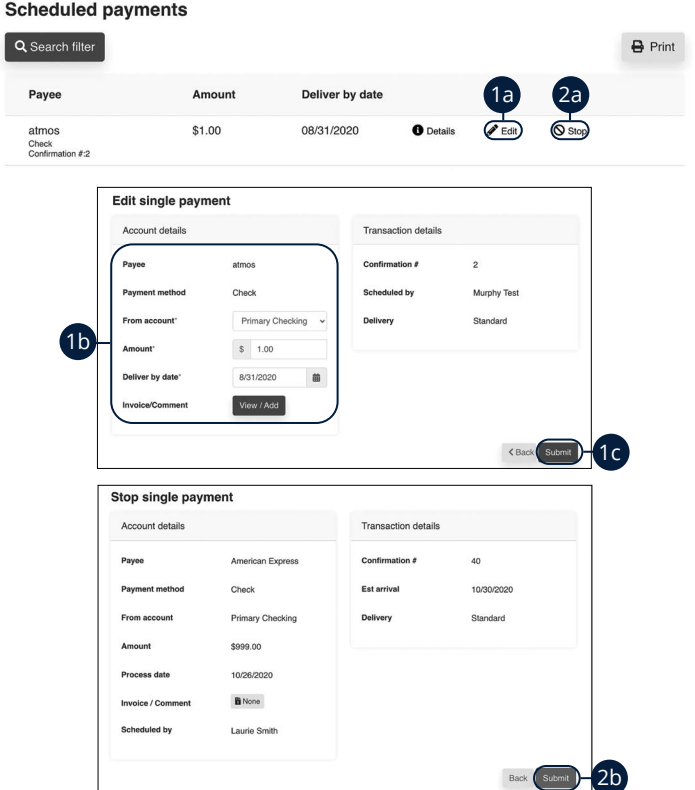

Use the "Payments" drop-down to select "Scheduled Payments."

- **1.** To edit a payment:
	- **a.** Click the "Edit" link to edit transaction details.
	- **b.** Make the necessary changes.
	- **c.** Click the **Submit** button when you are finished making changes.
- **2.** To stop a payment:
	- **a.** Click the "Stop" link to stop the payment.
	- **b.** Click the **Submit** button.

#### **Create a Recurring Payment**

Our Recurring Payments feature keeps you ahead of your repeating payments. Setting up a recurring payment takes only a few moments and saves you time by not having to re-enter a payment each time it is due.

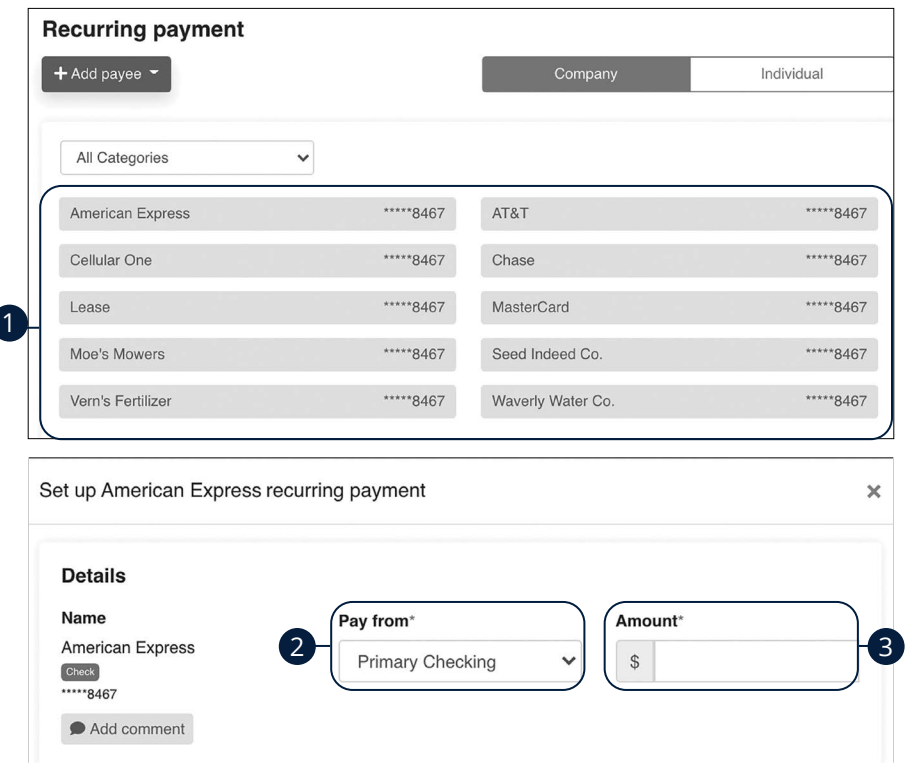

Use the "Payments" drop-down to select "Recurring Payment."

- **1.** Select a payee from the list.
- **2.** Select an account to withdraw from using the "Pay From" drop-down.
- **3.** Enter the amount of the payment.

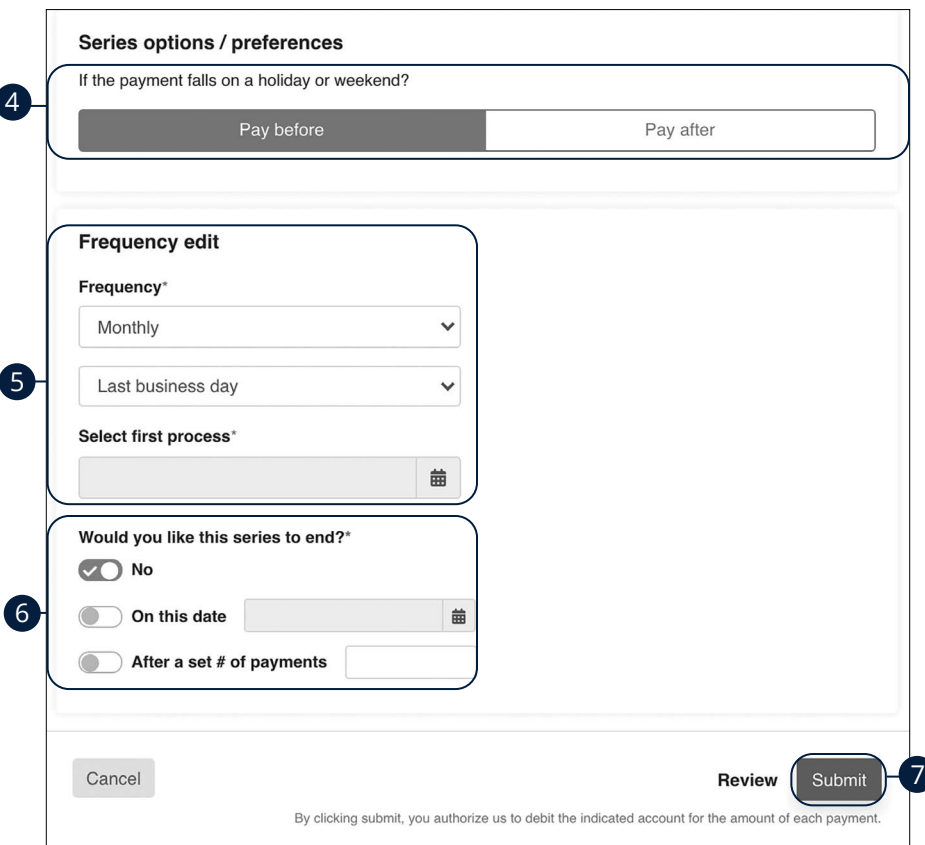

- **4.** Choose your payment preference if a payment date falls on a holiday or weekend.
- **5.** Select how often the payment should recur using the "Frequency" drop-down and select a delivery date.
- **6.** Select when you would like the series to end.
- **7.** Click the **Submit** button when you are finished.

#### **Edit or Stop a Recurring Payment**

You can change or cancel a payment even after you schedule it. This convenient feature gives you the freedom to change the way you make your payments.

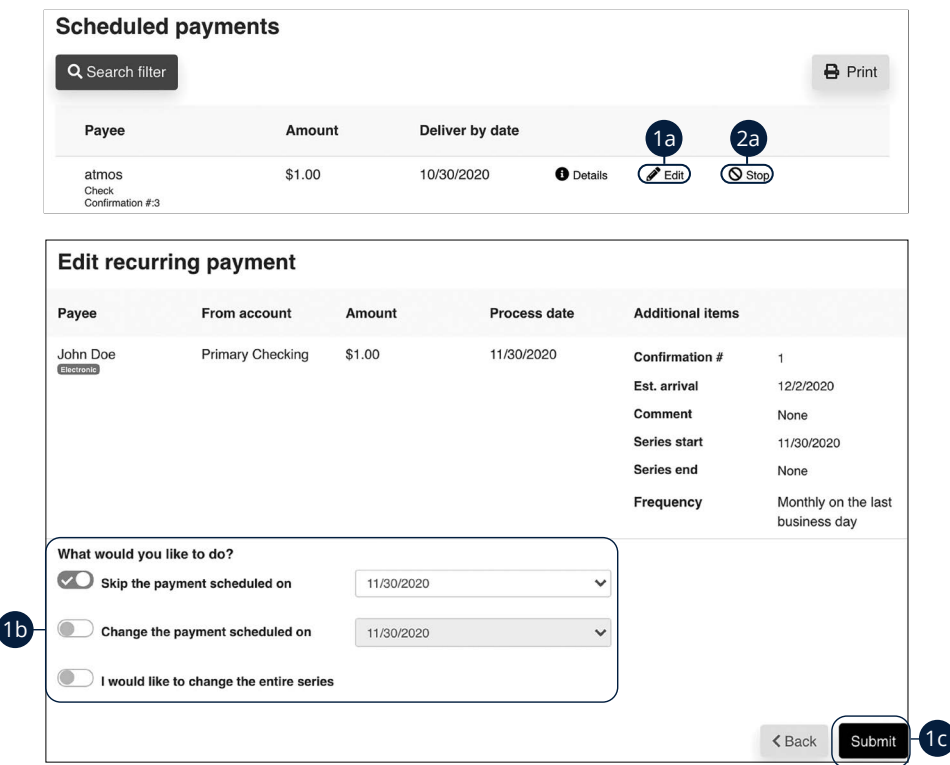

Use the "Payments" drop-down to select "Scheduled Payments."

- **1.** To edit a payment:
	- **a.** Click the "Edit" link to edit the transaction details
	- **b.** Make the necessary changes.
	- **c.** Click the **Submit** button when you are finished making changes.
- **2.** To stop a payment:
	- **a.** Click the "Stop" link to stop the payment.

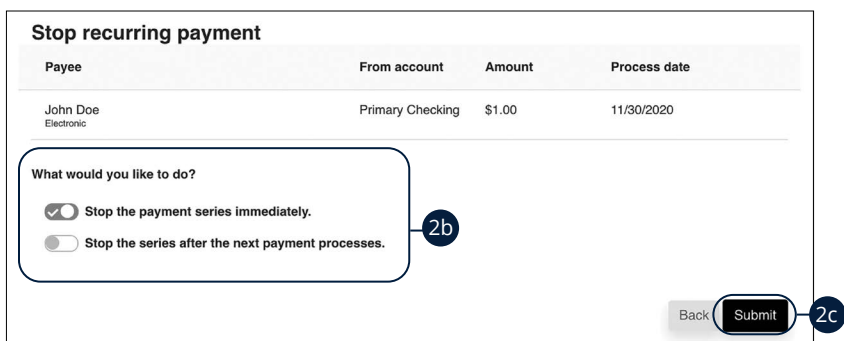

- **b.** Decide if you would like to stop the series immediately or stop the series after the next payment processes.
- **c.** Click the **Submit** button.

#### **Payment Approval**

Depending on which rights are assigned to the user, a payment can be designated as "needs approval." You can see notifications of payments awaiting approval in the "Attention required" section. An authorized user must log in to approve each transaction that meets certain criteria.

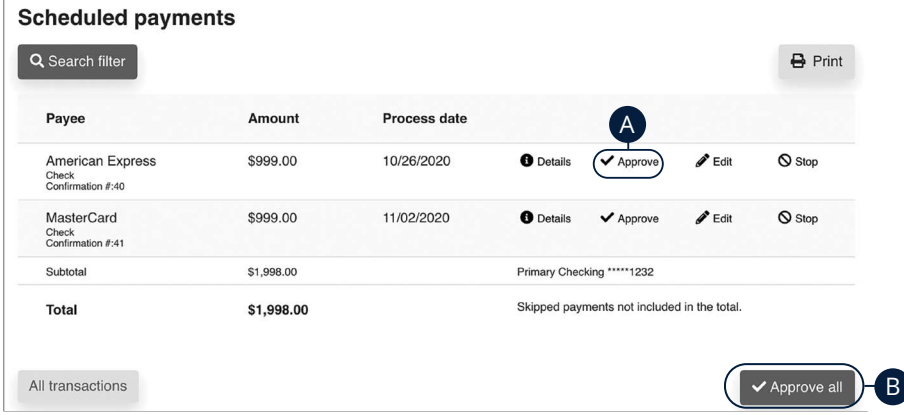

Click the "Payments Awaiting Approval" link on the Home page.

- **A.** Click the "Approve" link to authorize each transaction.
- **B.** Click the **Approve all** button to approve all of the payments.

#### **Add a Transfer Account**

1a

Link your Community First Bank accounts and external accounts, so you can transfer money without ever leaving home! When you go to add another account, you are asked to verify your ownership of that account by confirming two small deposits Community First Bank makes into the external account.

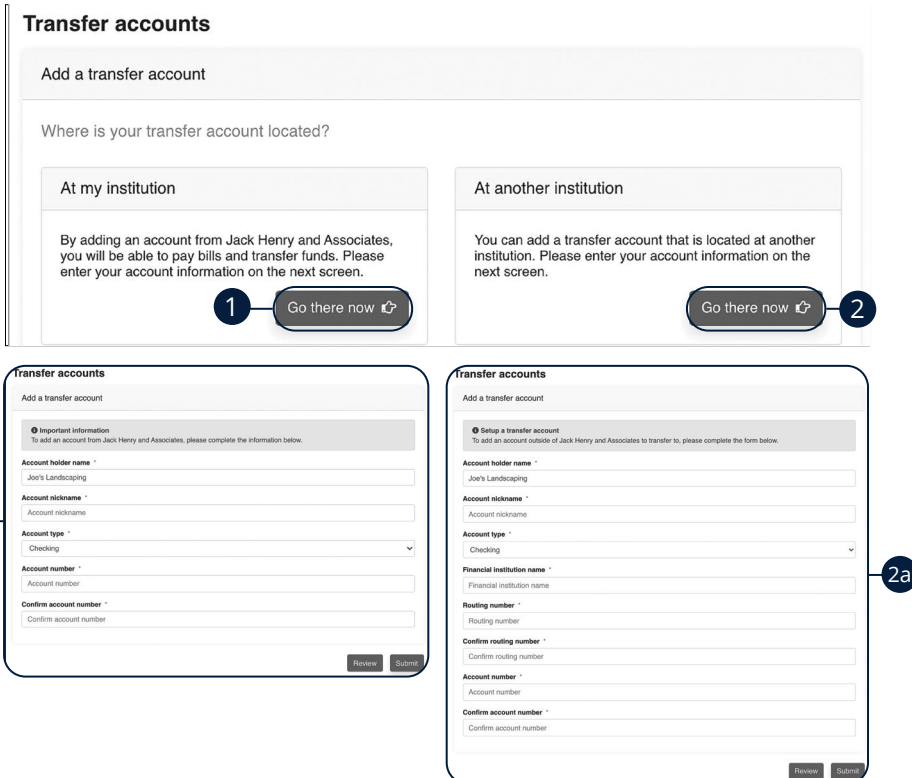

Use the "Transfers" drop-down to select "Add Transfer Account."

- **1.** Click the **Go there now** button to add a Community First Bank account.
	- **a.** Enter the account information and click the **Submit** button.
- **2.** Click the **Go there now** button to add an external account.
	- **a.** Enter the account information and click the **Submit** button.
	- **b.** Go to [page](#page-104-0) 103 to complete the activation process.

#### **Delete or Edit a Transfer Account**

#### Delete or edit your transfer accounts.

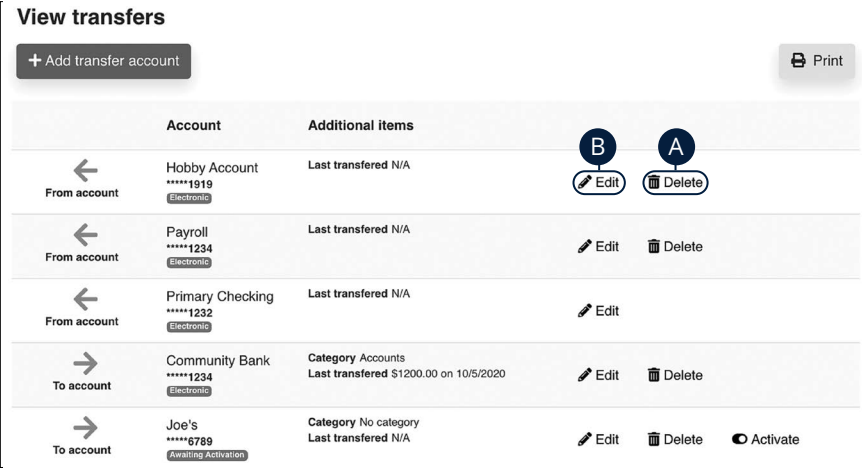

Use the "Transfers" drop-down to select "View Transfer Accounts."

- **A.** Click the "Delete" link to remove the account from Pay Bills.
- **B.** Click the "Edit" link to make changes to the account nickname.

#### **One-Time Transfer**

Make a one-time transfer between accounts.

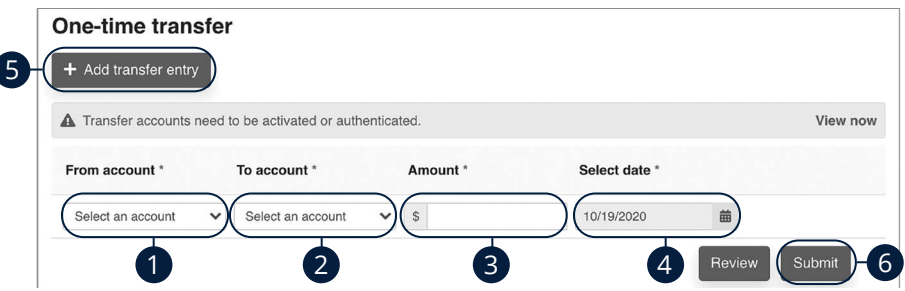

Use the "Transfers" drop-down to select "One-time Transfer."

- **1.** Use the drop-down to select an account to send funds from.
- **2.** Use the drop-down to select an account to send funds to.
- **3.** Enter the amount of the transfer.
- **4.** Use the calendar feature to select a date.
- **5.** (Optional) Click the **Add transfer entry** button to add additional transfers.
- **6.** Click the **Submit** button when you are finished.

### **Edit or Stop a Single Transfer**

Changes can be made to a scheduled payment up until the time of processing.

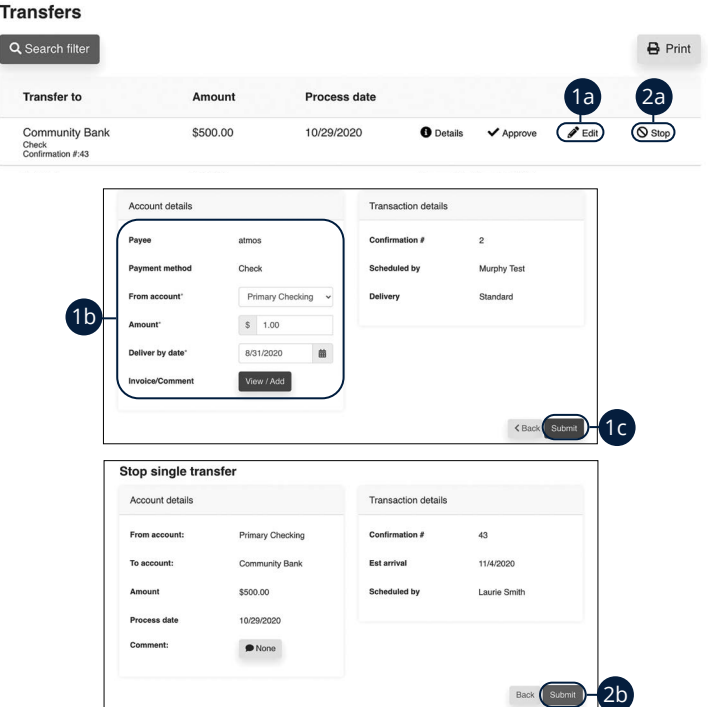

Use the "Transfers" drop-down to select "Scheduled Transfers."

- **1.** To edit a payment:
	- **a.** Click the "Edit" link to edit transaction details.
	- **b.** Make the necessary changes.
	- **c.** Click the **Submit** button when you are finished making changes.
- **2.** To stop a payment:
	- **a.** Click the "Stop" link to stop the payment.
	- **b.** Click the **Submit** button.

#### **Recurring Transfers**

Make a recurring transfer between accounts.

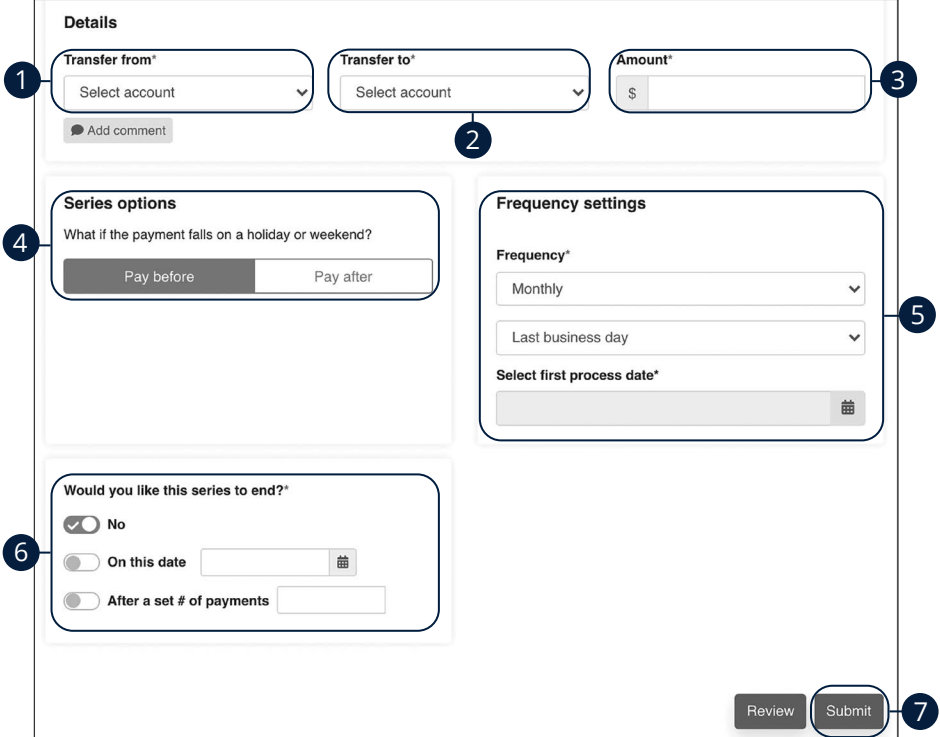

Use the "Transfers" drop-down to select "Recurring Transfer."

- **1.** Use the drop-down to select an account to send funds from.
- **2.** Use the drop-down to select an account to send funds to.
- **3.** Enter the amount of the transfer.
- **4.** Choose your payment preference if a payment date falls on a holiday or weekend.
- **5.** Select how often the payment should recur using the "Frequency" drop-down and select a delivery date using the calendar feature.
- **6.** Select when you would like the series to end.
- **7.** Click the **Submit** button when you are finished.

#### **Edit or Stop a Recurring Transfer**

You can change or cancel a transfer even after you schedule it. This convenient feature gives you the freedom to change the way you make your transfers.

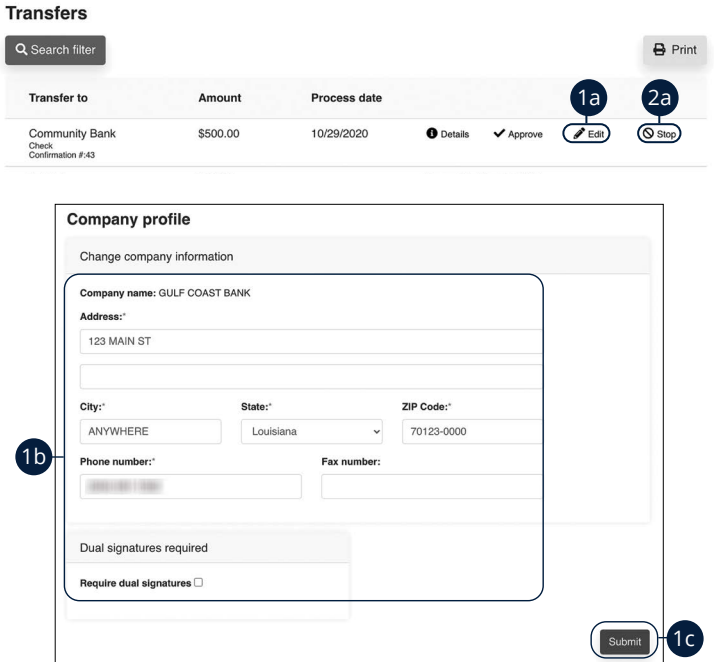

Use the "Transfers" drop-down to select "Scheduled Transfers."

- **1.** To edit a transfer:
	- **a.** Click the "Edit" link to edit the transaction details
	- **b.** Make the necessary changes.
	- **c.** Click the **Submit** button when you are finished making changes.
- **2.** To stop a transfer:
	- **a.** Click the "Stop" link to stop the transfer.

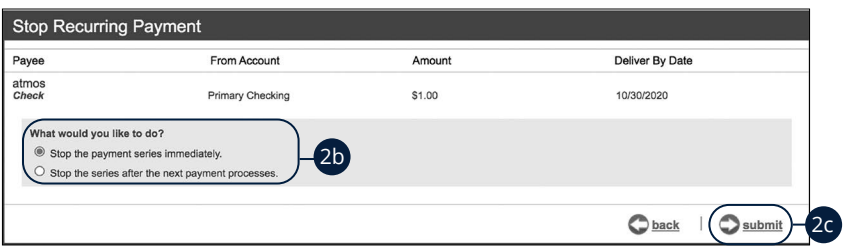

- **b.** Decide if you would like to stop the series immediately or stop the series after the next transfer processes.
- **c.** Click the **Submit** button.

### **Transfer Approval**

Depending on which rights are assigned to the user, a transfer can be designated as "needs approval." You can see notifications of transfers awaiting approval in the "Attention required" section. An authorized user must log in to approve each transfer that meets certain criteria.

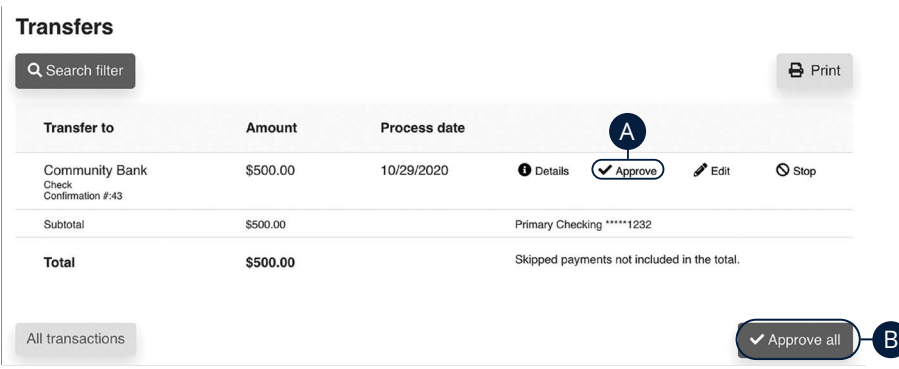

Click the "Transfers Awaiting Approval" link on the Home page.

- **A.** Click the "Approve" link to authorize each transfer.
- **B.** Click the **Approve all** button to approve all of the transfers.

### **Add an Employee**

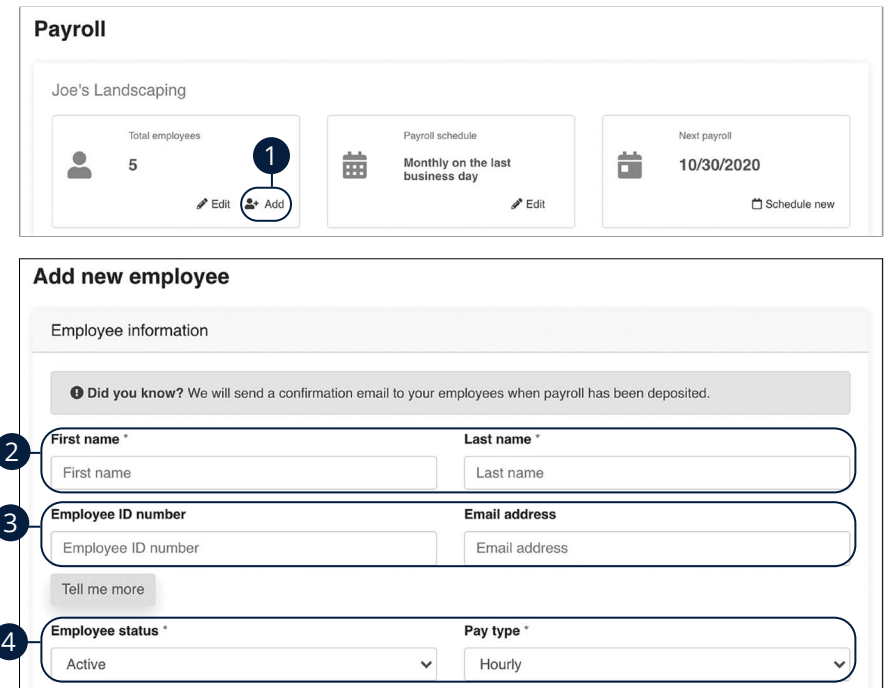

- **1.** Click the "Add" link in the Total employees box.
- **2.** Enter the employee's first name and last name.
- **3.** (Optional) Enter their employee ID number and email address.
- **4.** Use the drop-downs to select the employee status and pay type.

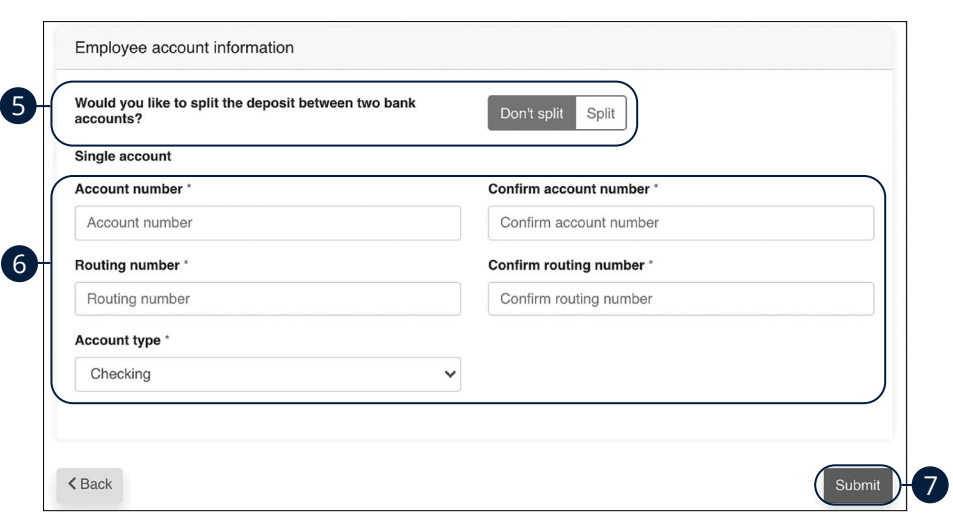

- **5.** Decide if you would like to split the deposit between two accounts.
- **6.** Enter the employee's account information.
- **7.** Click the **Submit** button when you are finished.

### **Edit or Deactivate an Employee**

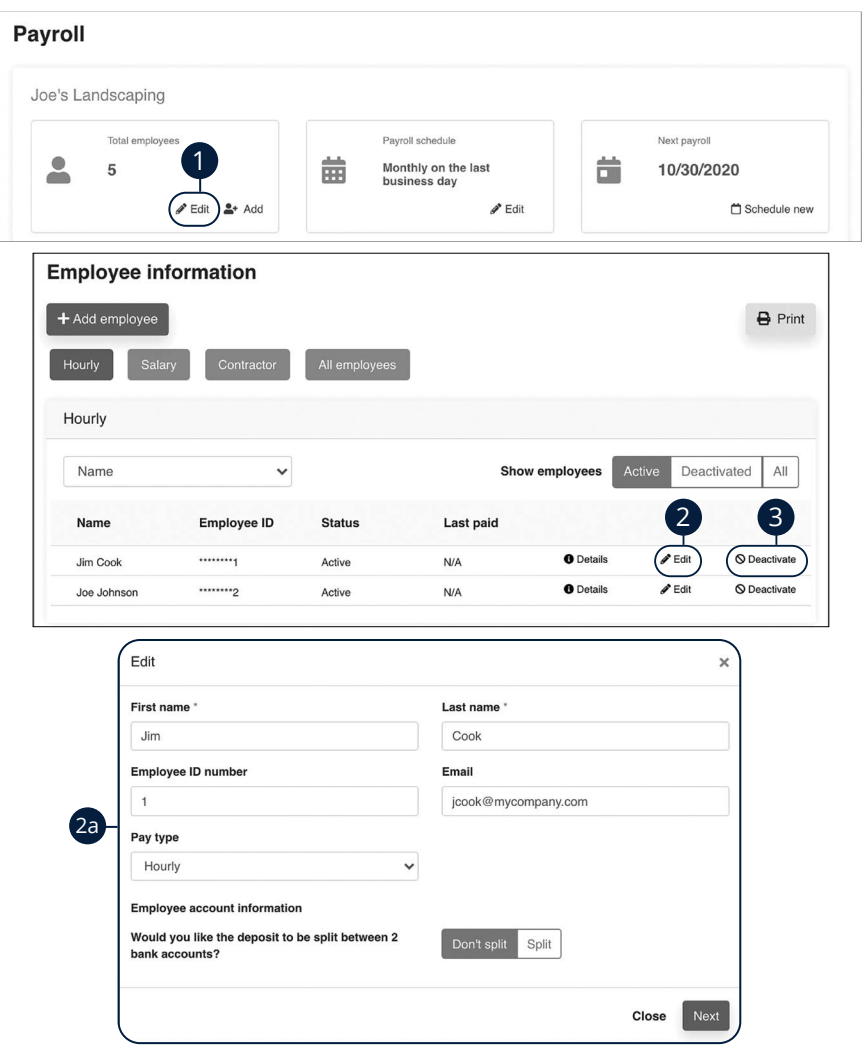

- **1.** Click the "Edit" link in the Total employees box.
- **2.** Click the "Edit" link to edit an employee.
	- **a.** Edit the employee's information and click the **Next** button.

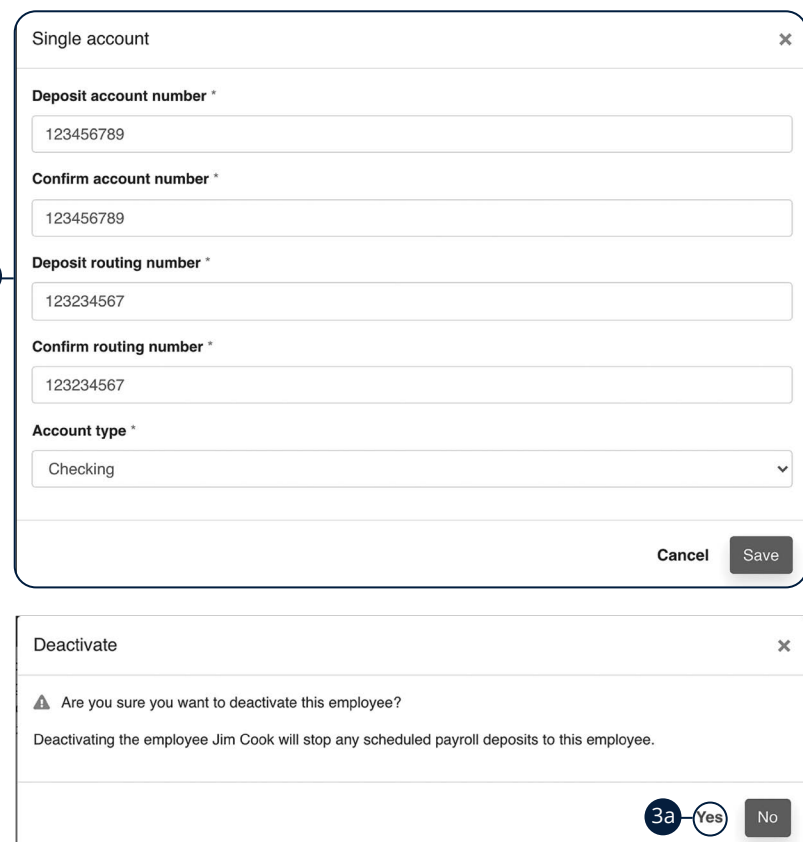

- **b.** Edit the employee's account information and click the **Save** button.
- **3.** Click the "Deactivate" link to deactivate an employee.
	- **a.** Click the **Yes** button.

 $2<sub>b</sub>$ 

### **Schedule Payroll**

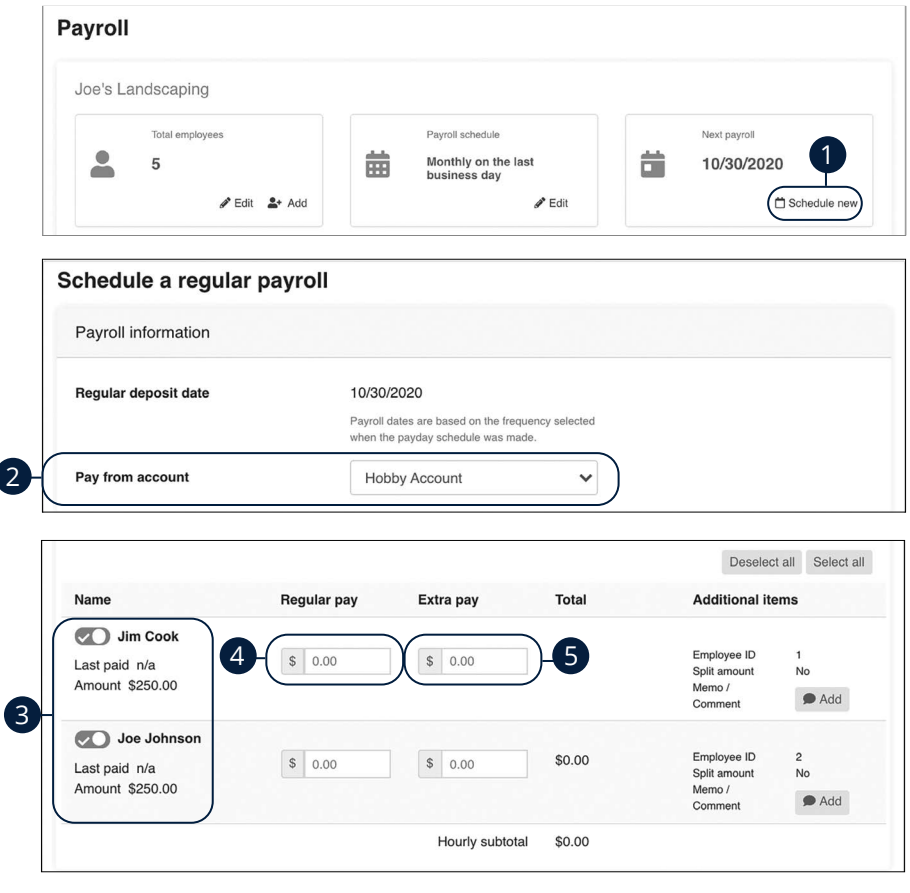

- **1.** Click the "Schedule new" link in the Next payroll box.
- **2.** Use the drop-down to select a "pay from" account.
- **3.** Toggle employees on or off to add or exclude them from the payroll.
- **4.** Enter the regular pay amount for each employee.
- **5.** Enter any extra pay amount for each employee.

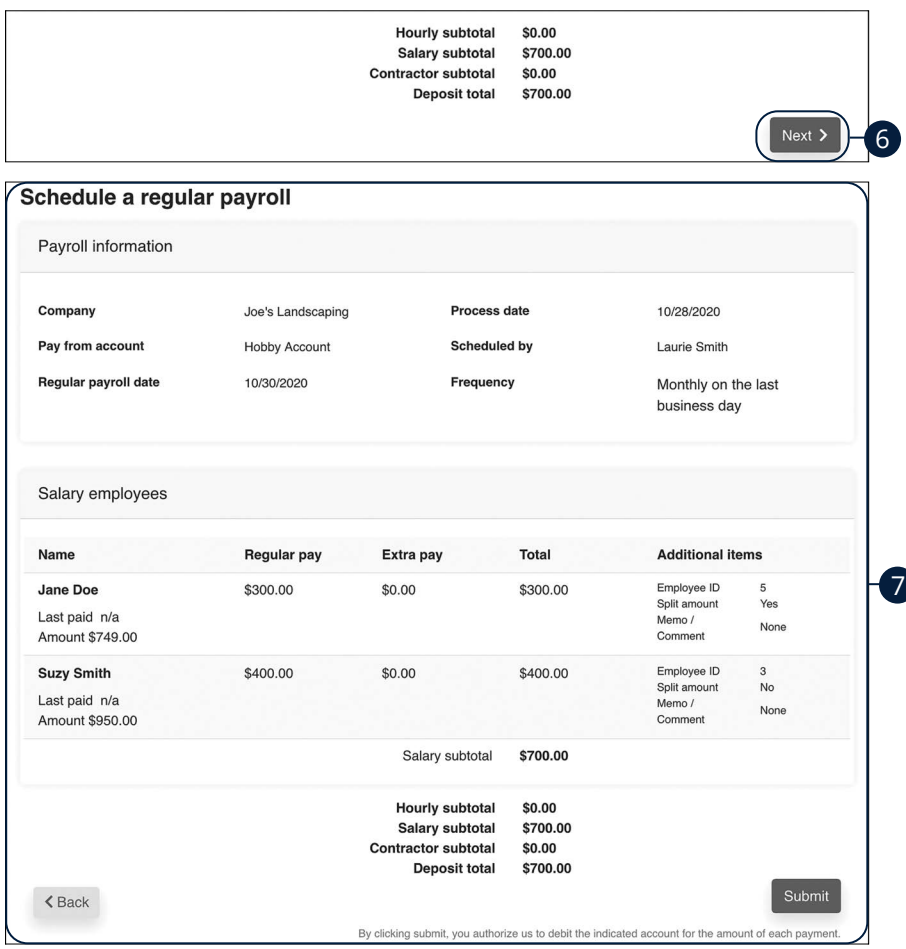

- **6.** Click the **Next** button.
- **7.** Review the payroll and click the **Submit** button.

### **Edit Scheduled Payroll**

By editing the current payday schedule, your payroll deposits will stop and you will need to reschedule them.

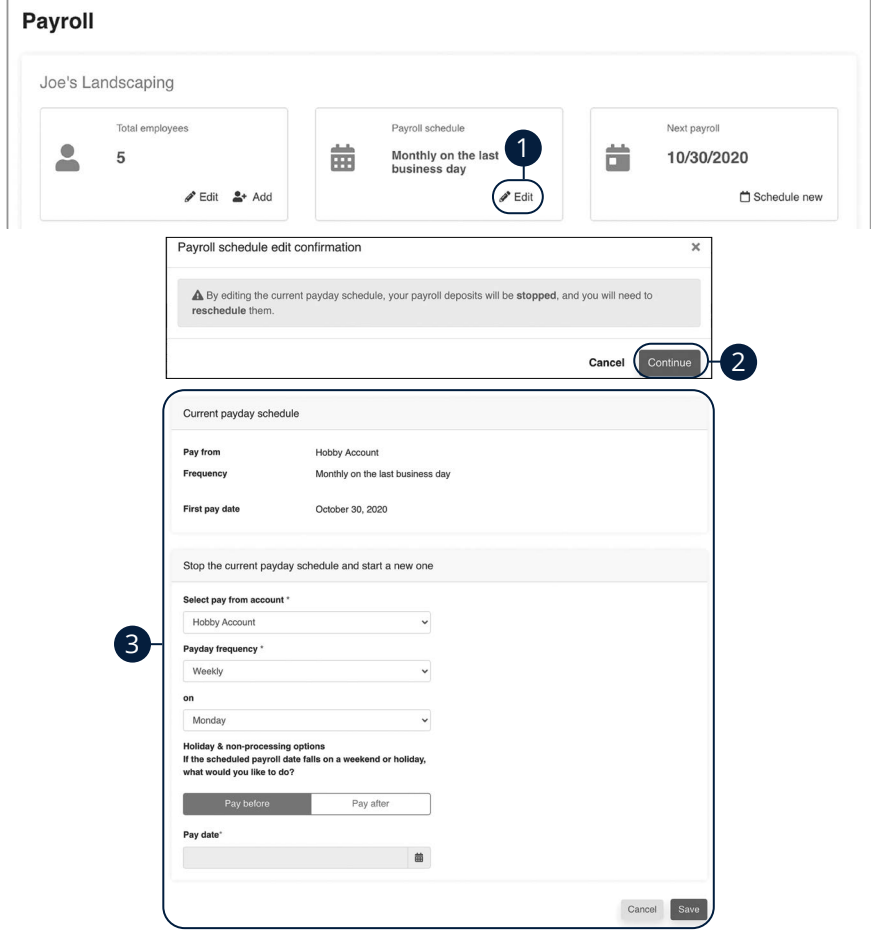

- **1.** Click the "Edit" link in the Payroll schedule box.
- **2.** Click the **Continue** button.
- **3.** Make the necessary changes and click the **Save** button when you are finished.

### **Schedule Extra Payroll**

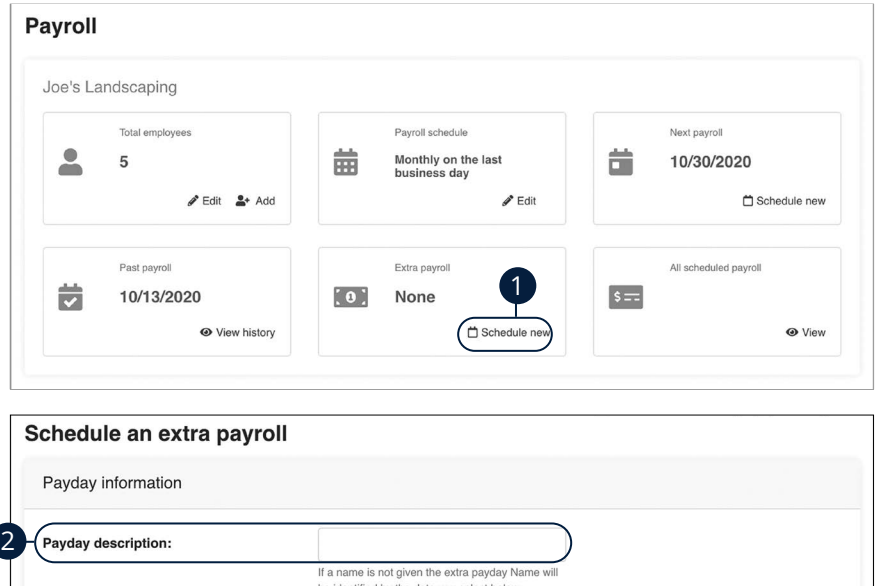

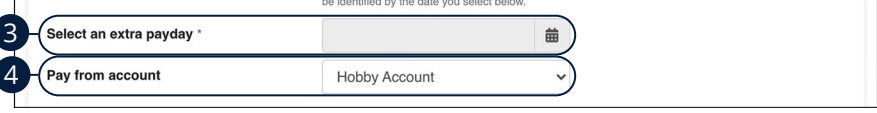

- **1.** Click the "Schedule new" link in the Extra payroll box.
- **2.** Enter a payday description.
- **3.** Use the calandar feature to select a payday.
- **4.** Use the drop-down to select a "pay from" account.

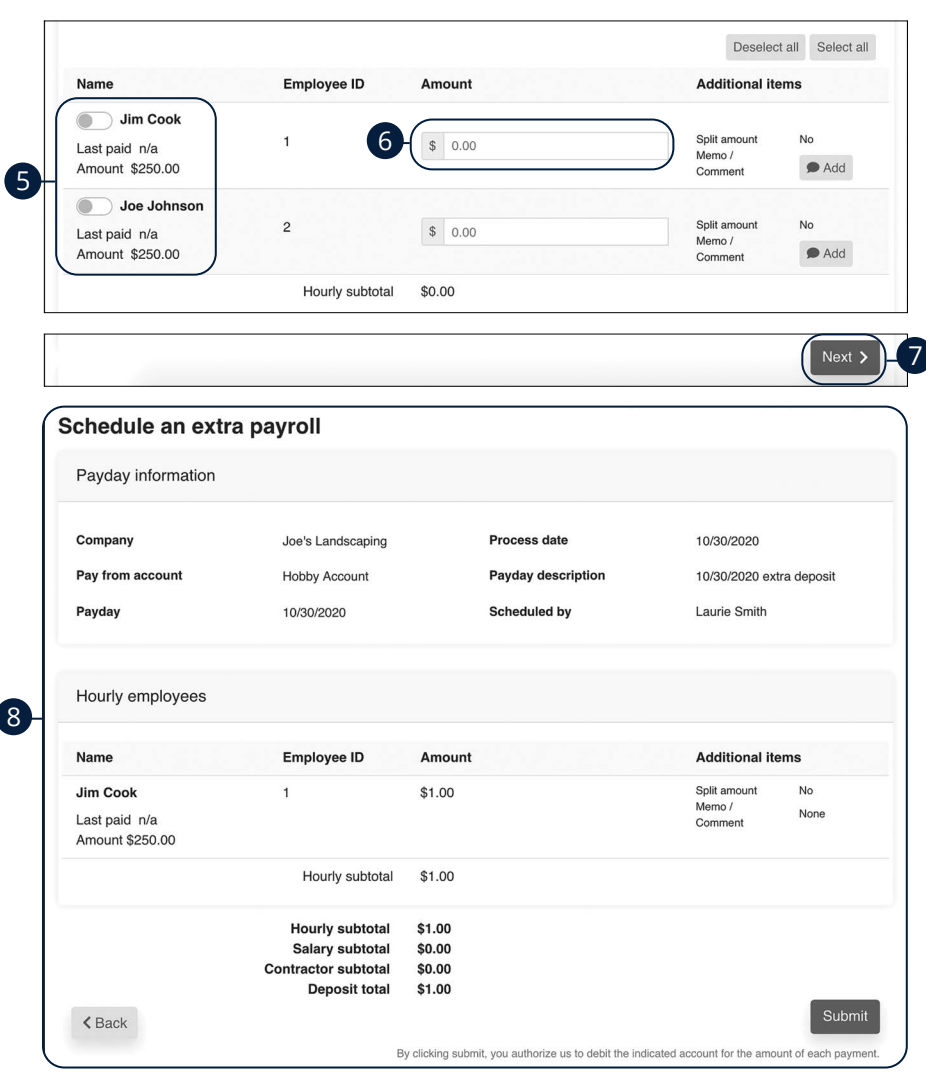

- **5.** Toggle employees on or off to add or exclude them from the payroll.
- **6.** Enter an amount for each employee.
- **7.** Click the **Next** button.
- **8.** Review the extra payroll and click the **Submit** button when you are finished.

### **View Past Payroll**

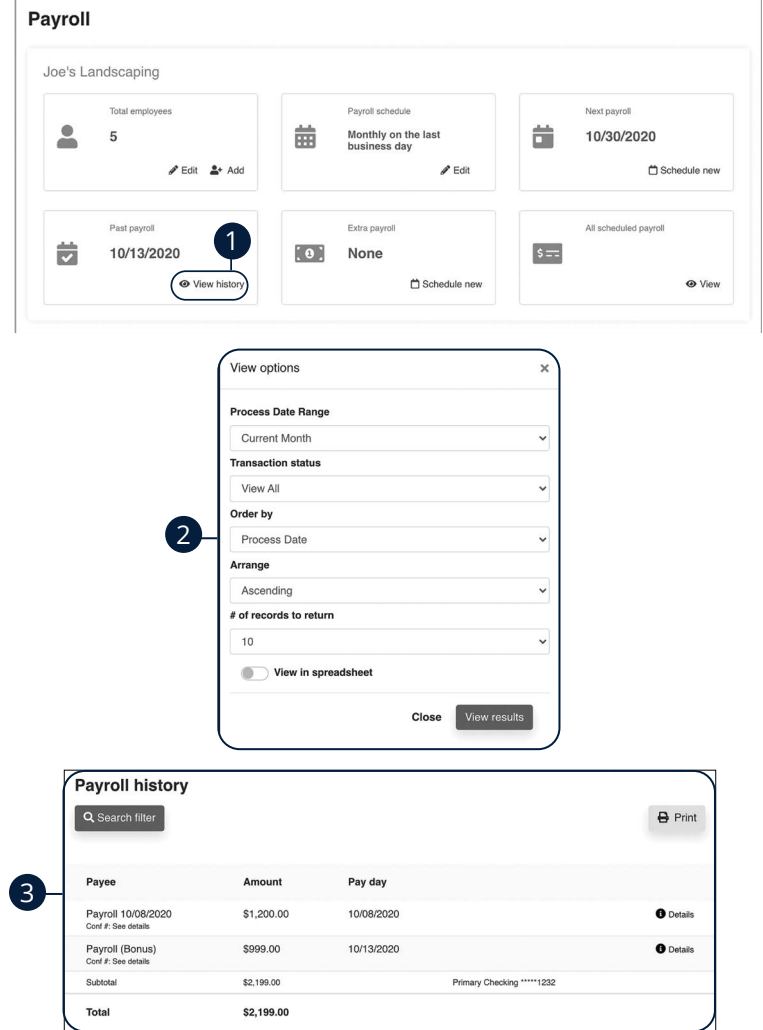

Click the **Payroll** tab on the Home page.

- **1.** Click the "View history" link in the Past payroll box.
- **2.** Use the drop-downs to filter past payrolls and click the **View results** button.
- **3.** Your payroll history is displayed.

Advanced Pay Bills: View Past Payroll

#### **Edit or Stop Scheduled Payroll**

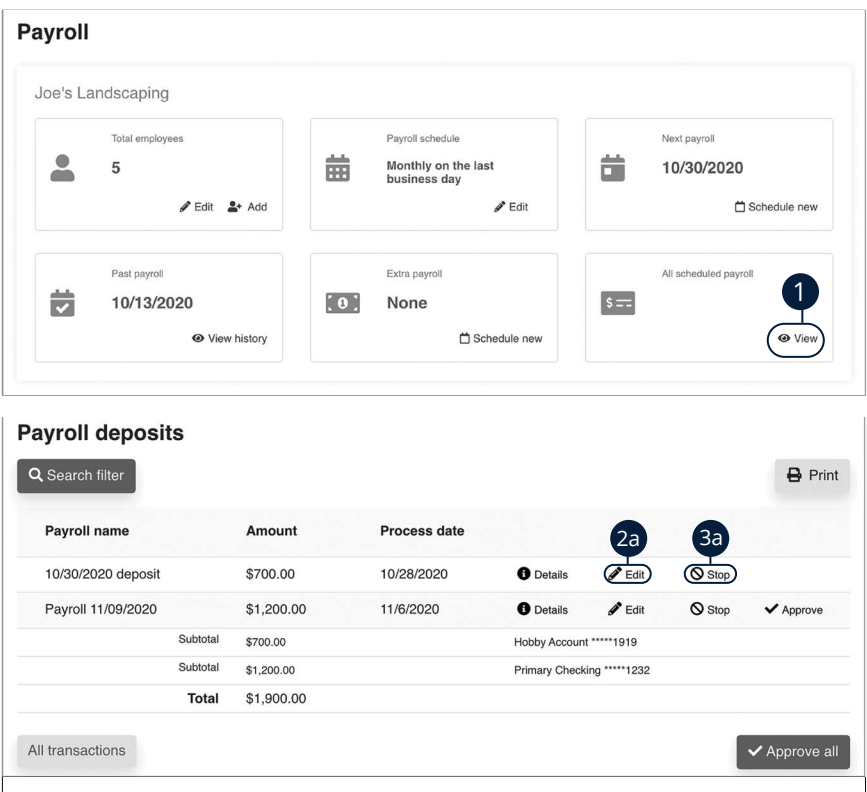

- **1.** Click the "View" link in the All scheduled payroll box.
- **2.** To edit a payroll:
	- **a.** Click the "Edit" link to edit payroll details.

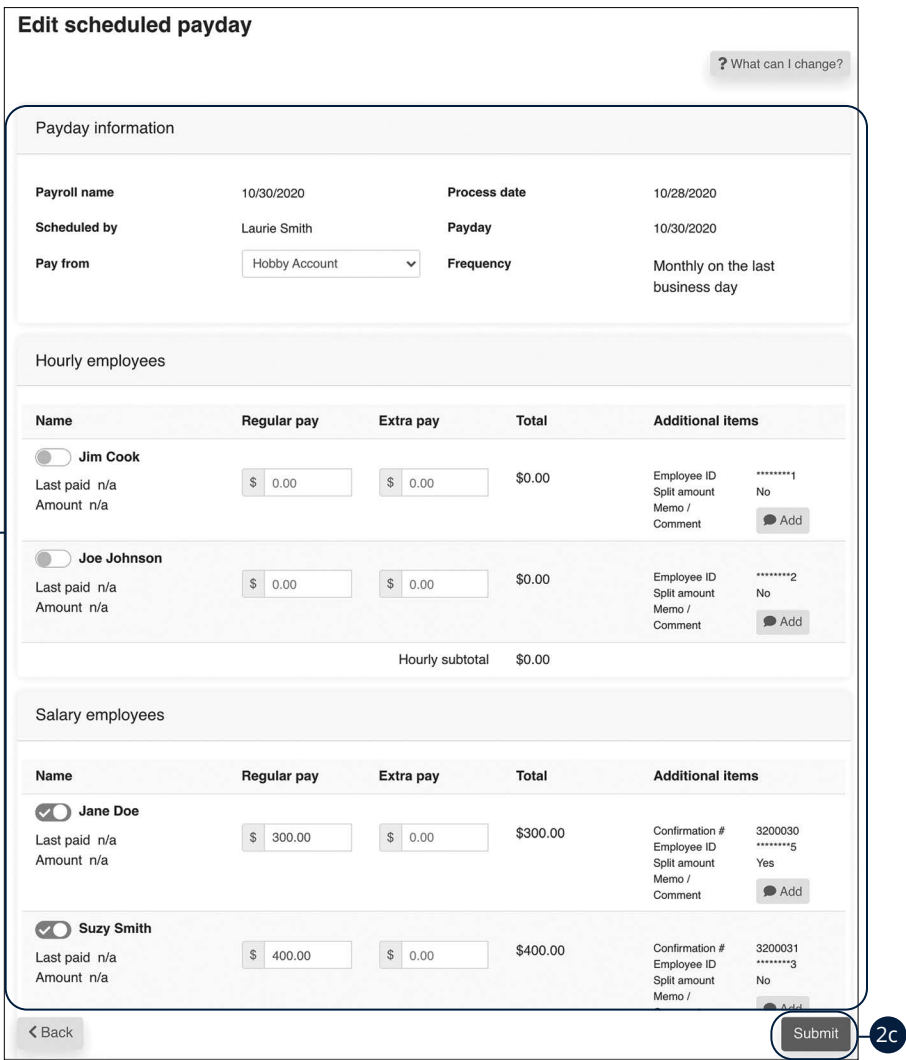

- **b.** Make the necessary changes.
- **c.** Click the **Submit** button when you are finished making changes.

2b

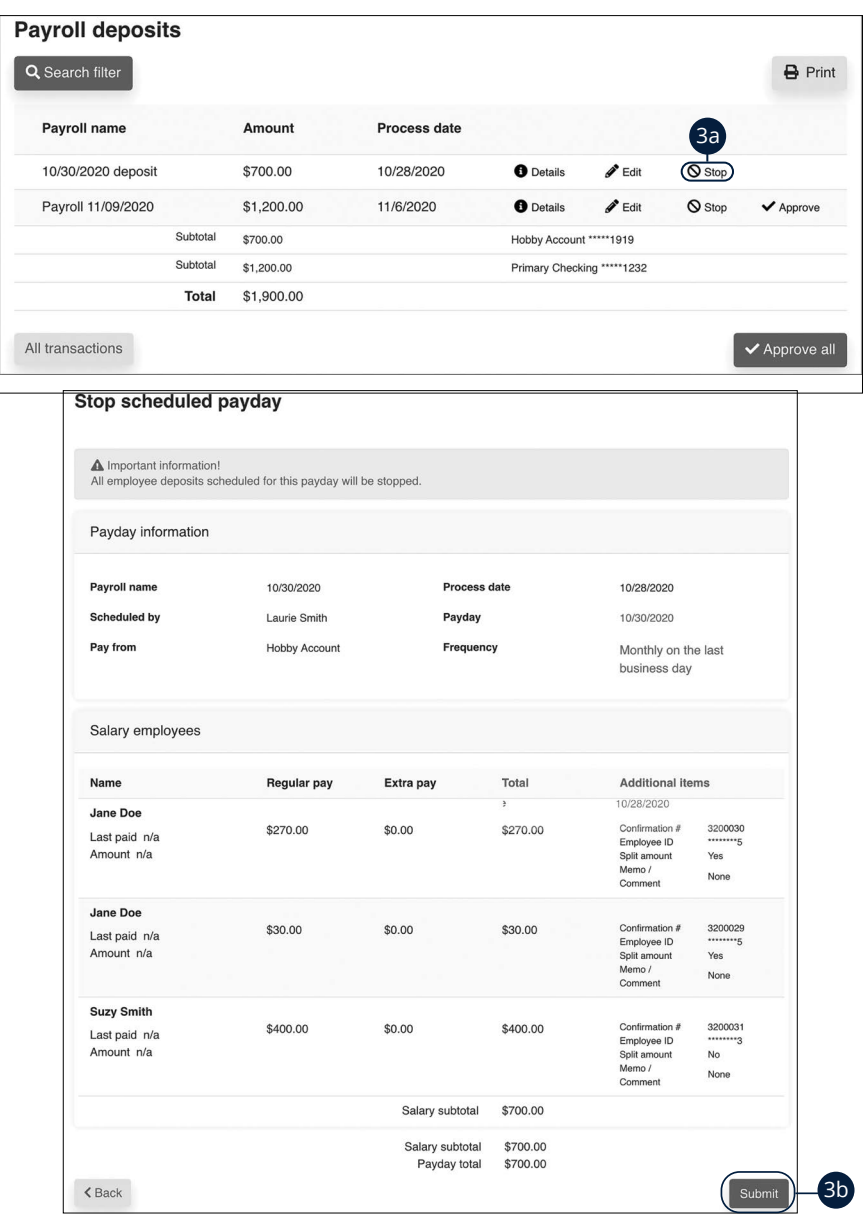

- **3.** To stop a payroll:
	- **a.** Click the "Stop" link to stop the payroll.
	- **b.** Click the **Submit** button.

### **Payroll Approval**

Depending on which rights are assigned to the user, a transfer can be designated as "needs approval." You can see notifications of transfers awaiting approval in the "Attention required" section. An authorized user must log in to approve each transfer that meets certain criteria.

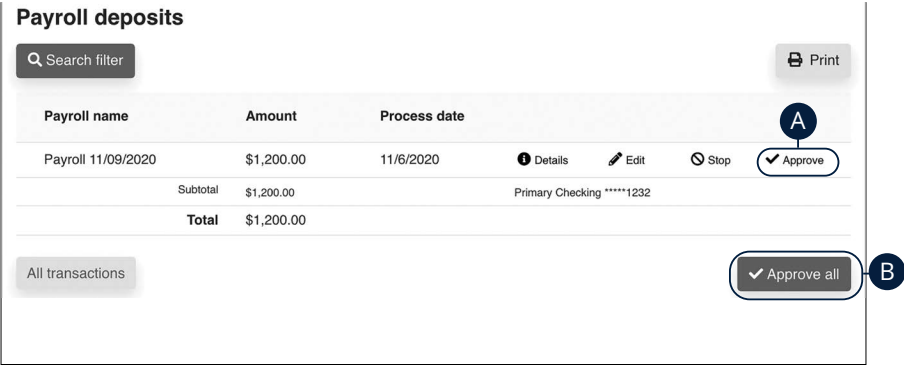

Click the "Payroll awaiting approval" link on the Home page.

- **A.** Click the "Approve" link to authorize each transfer.
- **B.** Click the **Approve all** button to approve all transfers.

#### **Calendar**

Quickly view all of your scheduled payments, transfers and payroll.

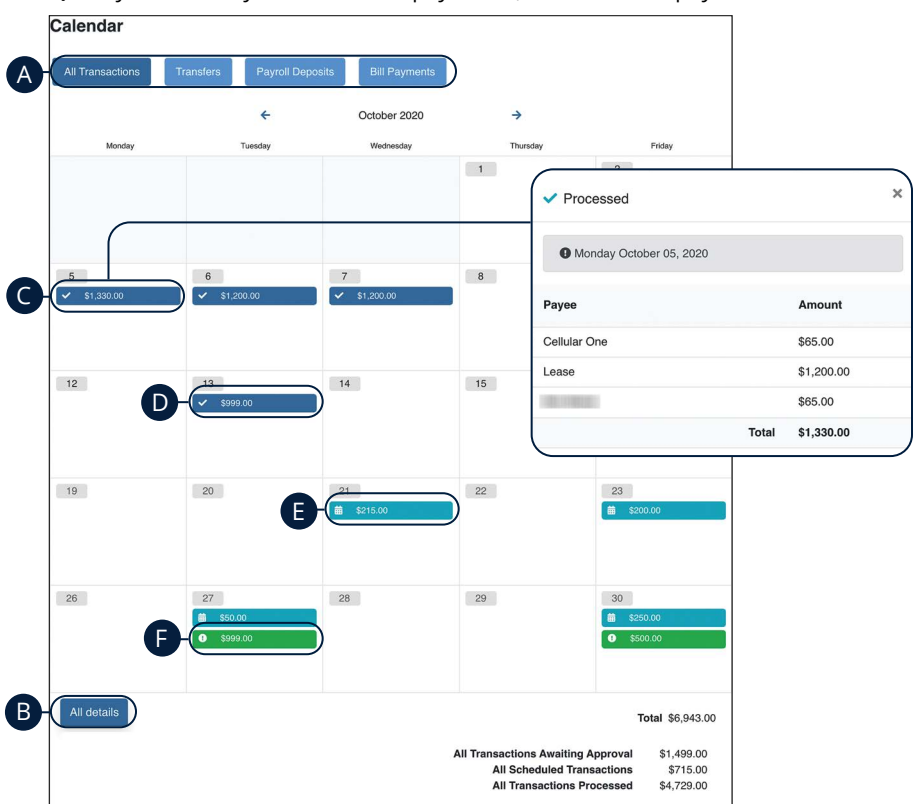

Click the **Calendar** tab on the Home page.

- **A.** Click each button to filter transactions.
- **B.** Click the All details button to view additional details about the current month's transactions.
- **C.** Click each transaction to view additional details.
- **D.** Dark blue transactions have been processed.
- **E.** Light blue transactions are pending.
- **F.** Green transactions require additional action.

### **Company Profile**

Easily change information associated with your account at Community First Bank by modifying your company profile.

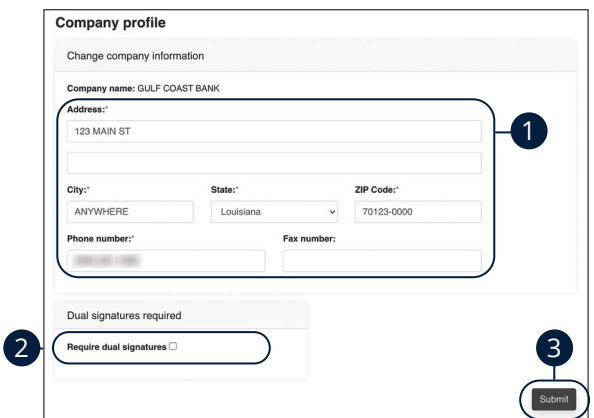

Use the "Options" drop-down to select "Company Profile."

- **1.** Change the information that Community First Bank has on file for your company.
- **2.** Decide if dual requirements are required by checking the box.
- **3.** Click the **Submit** button when you are finished making changes.

#### **Delete or Edit Bill Pay Accounts**

Add or edit your Pay Bills accounts through the Manage Bill Pay Accounts function.

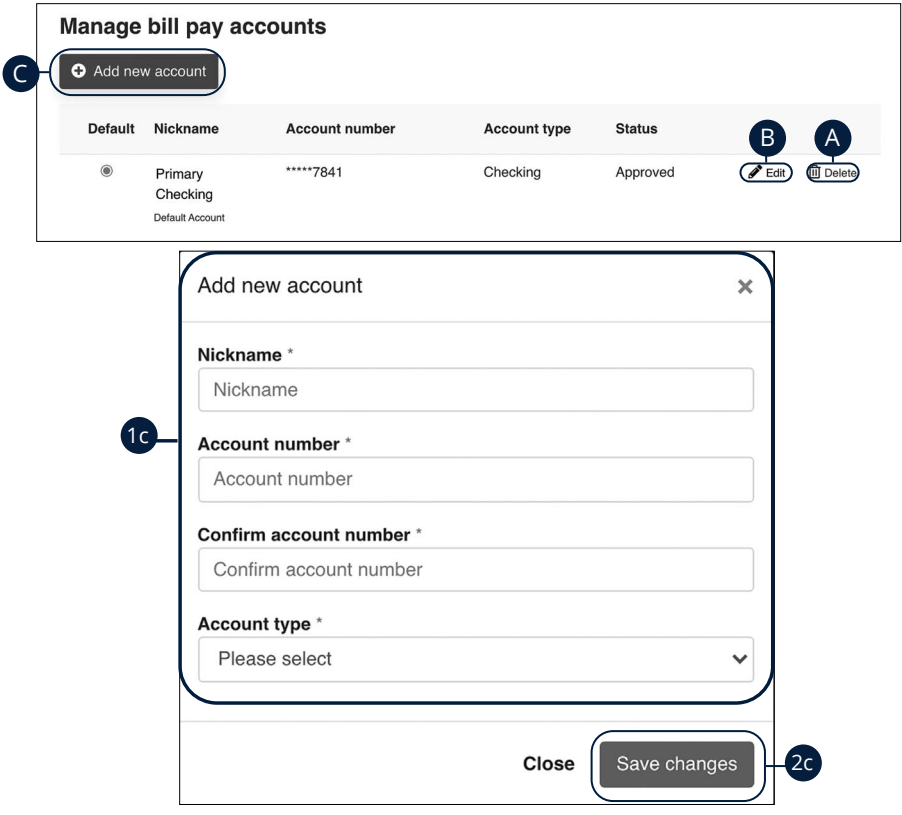

Use the "Options" drop-down to select "Manage Bill Pay Accounts."

- **A.** Click the "Delete" link to remove the account from Bill Pay.
- **B.** Click the "Edit" link to make changes to the account nickname.
- **C.** Add a new account by clicking the **Add new account** button.
	- **1.** Enter the account information.
	- **2.** Click the **Save changes** button when you are finished.

### **Modify User Permissions**

You can monitor users that have access to your account. Using User Permissions, you can give each user different access to your accounts, amount of debits allowed and designate other permissions. Carefully consider each user's permissions.

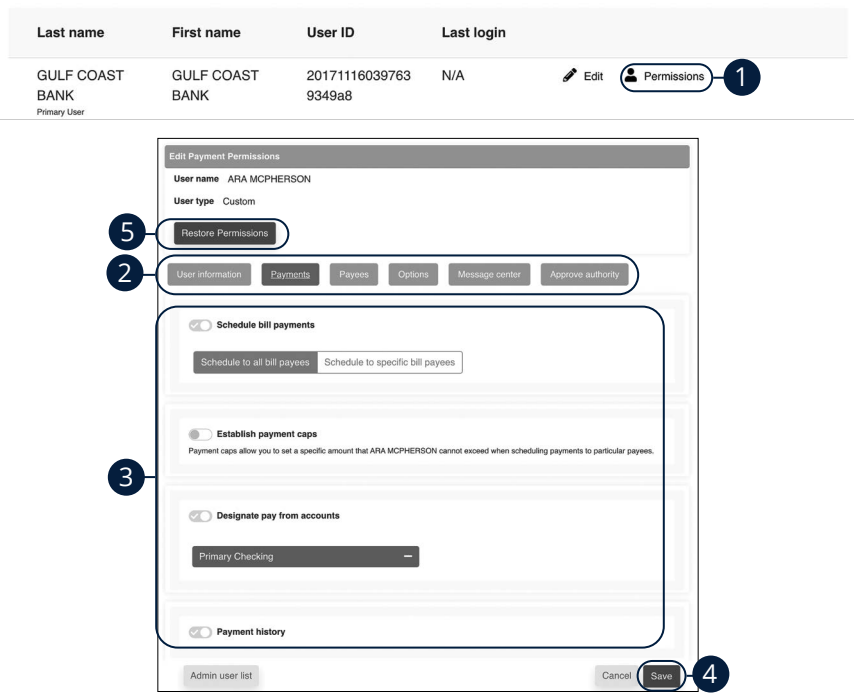

**Manage users** 

Use the "Options" drop-down to select "Manage users."

- **1.** Click the "Permissions" link.
- **2.** Select one of the categories across the top.
- **3.** Enable or disable permissions.
- **4.** Click the **Save** button when you are finished.
- **5.** (Optional) Original permissions can be restored at any time by clicking the **Restore Permissions** button. This applies to all elements of user permissions for this particular user.

Advanced Pay Bills: Modify User Permissions
# **Advanced Pay Bills**

### **Personal Profile**

It is important to keep the contact information about your company up to date with Community First Bank. You can easily change these elements and personalize your Pay Bills experience by following the steps below. The challenge phrases can also be altered here.

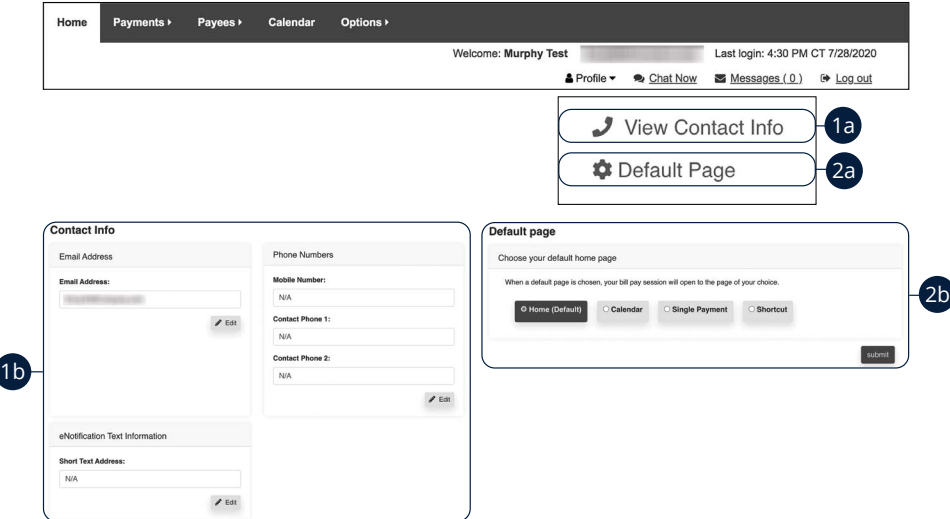

Click the "Profile" link on the Home page.

- **1.** To update contact info:
	- **a.** Click the "View Contact Info" link.
	- **b.** Click the **Edit** button. Make your changes and click the **Submit** button when you are finished.
- **2.** To change your default page:
	- **a.** Click the "Default Page" link.
	- **b.** Choose what page you prefer Bill Pay to open with, such as Home, Calendar, Single Payment or Shortcut. Click the **Submit** button when you are finished.

# **Advanced Pay Bills**

## **e-Notifications**

Community First Bank makes staying on top of payments and bills simple, but it becomes even easier when you set up e-Notifications in your account. There are several triggers that can send an e-Notification, so you are always aware of what is happening with your accounts.

#### **Events**

With the Events features, you can develop customized communications to be notified each time a particular event occurs through your Pay Bills account.

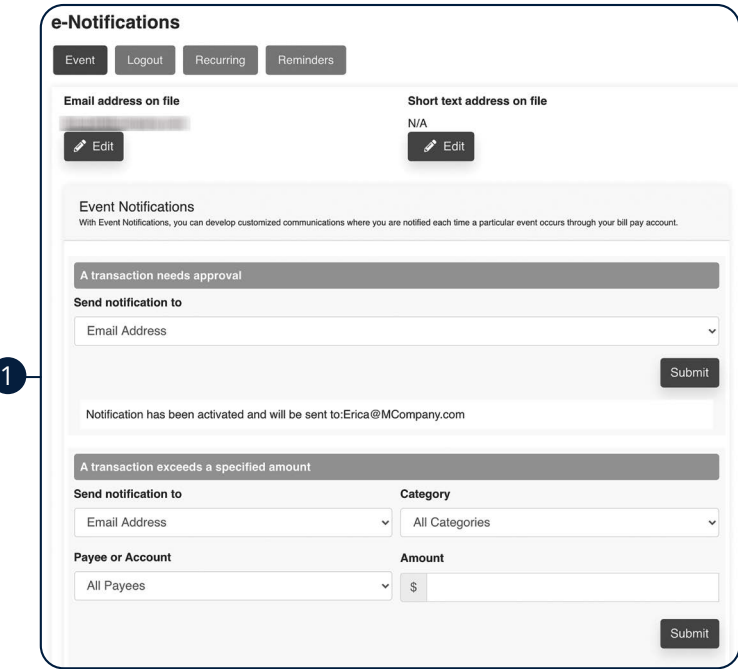

Use the "Options" drop-down to select "e-Notifications," then click the **Event**  button.

**1.** Use drop-downs to create your custom event notifications. Click the **Submit**  button when you are finished.

#### **Logout**

When you use the Logout feature, you can receive a customized email summary of Pay Bills activities each time you exit Pay Bills.

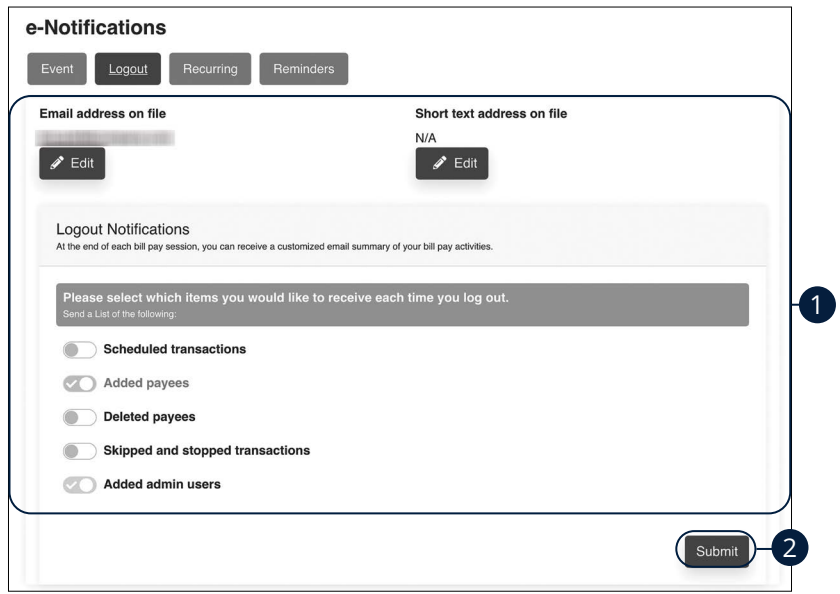

Use the "Options" drop-down to select "e-Notifications," then click the **Logout**  button.

- **1.** Enable or disable notifications on a particular feature when you logout.
- **2.** Click the **Submit** button when you are finished making changes.

#### **Recurring**

You can customize how often you receive email notifications on scheduled payments and transaction history.

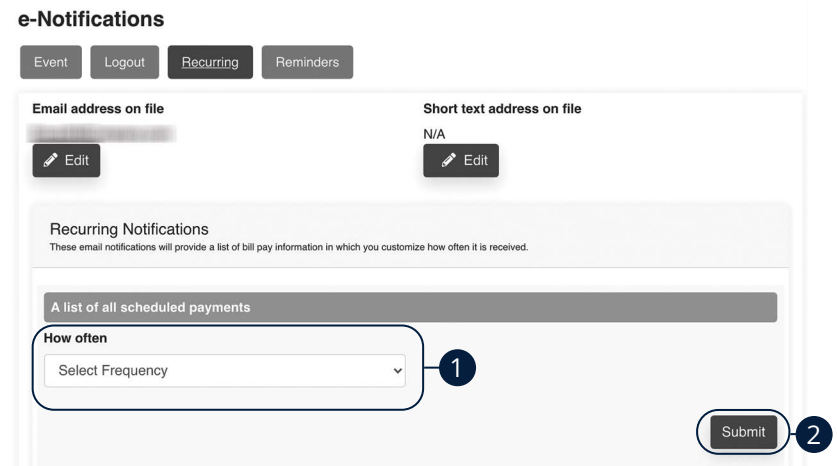

Use the "Options" drop-down to select "e-Notifications," then click the **Recurring**  button.

- **1.** Using the drop-downs, select when you would like to receive notifications about scheduled payments and your transaction history.
- **2.** Click the **Submit** button when you are finished making changes.

#### **Reminders**

You can schedule reminders for when you send or receive payments.

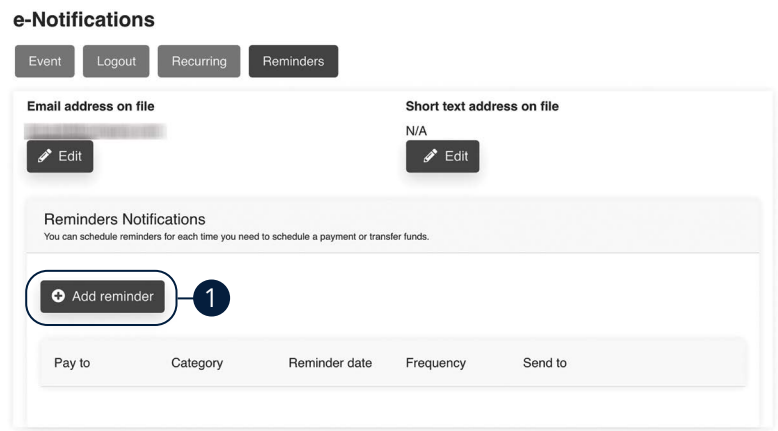

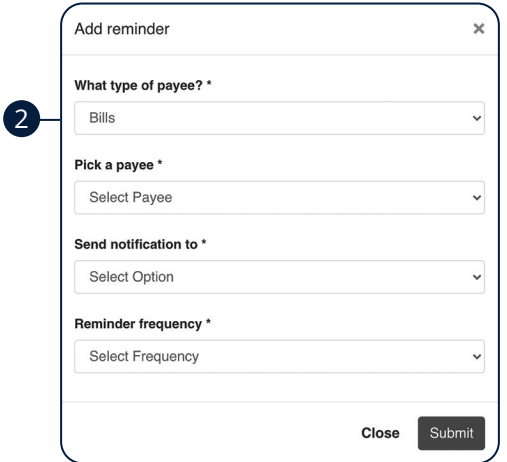

Use the "Options" drop-down to select "e-Notifications," then click the **Reminders**  button.

- **1.** Click the **Add reminder** button.
- **2.** Using the drop-downs, create a custom reminder. Click the **Submit** button when you are finished.

# **Advanced Pay Bills**

## **Reports**

You can create a report or detailed overview of your spending habits to help you better manage your finances. You can view them on your computer or download them locally to your hard drive or device.

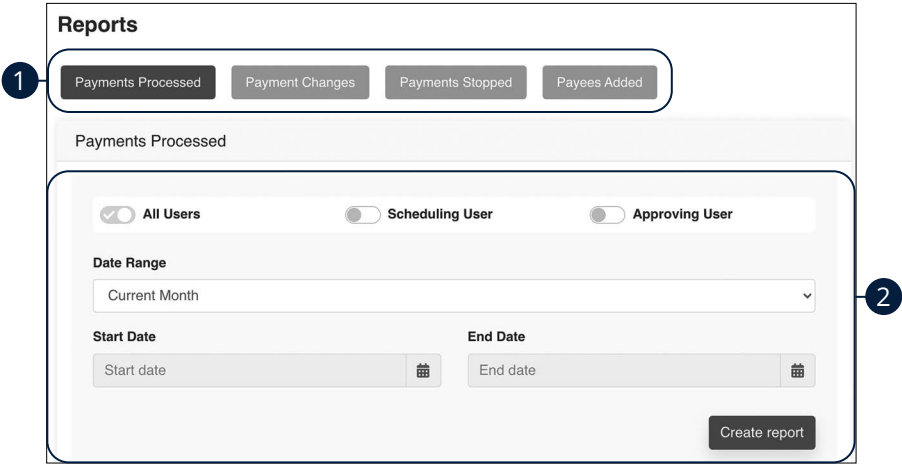

Use the "Options" drop-down to select "Reports."

- **1.** Choose a report type listed across the top.
- **2.** Customize your report using the calendar and drop-downs. Click the **Create report** button when you are finished.

# COMMUNITY | HFG|TRUST

YOUR FINANCIAL PARTNER FOR LIFE

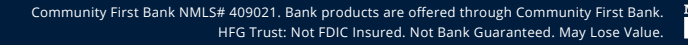

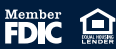